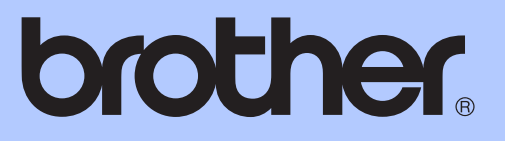

# HASZNÁLATI ÚTMUTATÓ

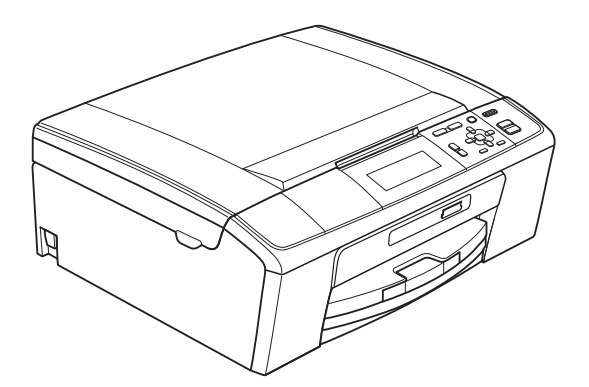

DCP-J515W DCP-J715W

0 verzió

**HUN** 

<span id="page-1-0"></span>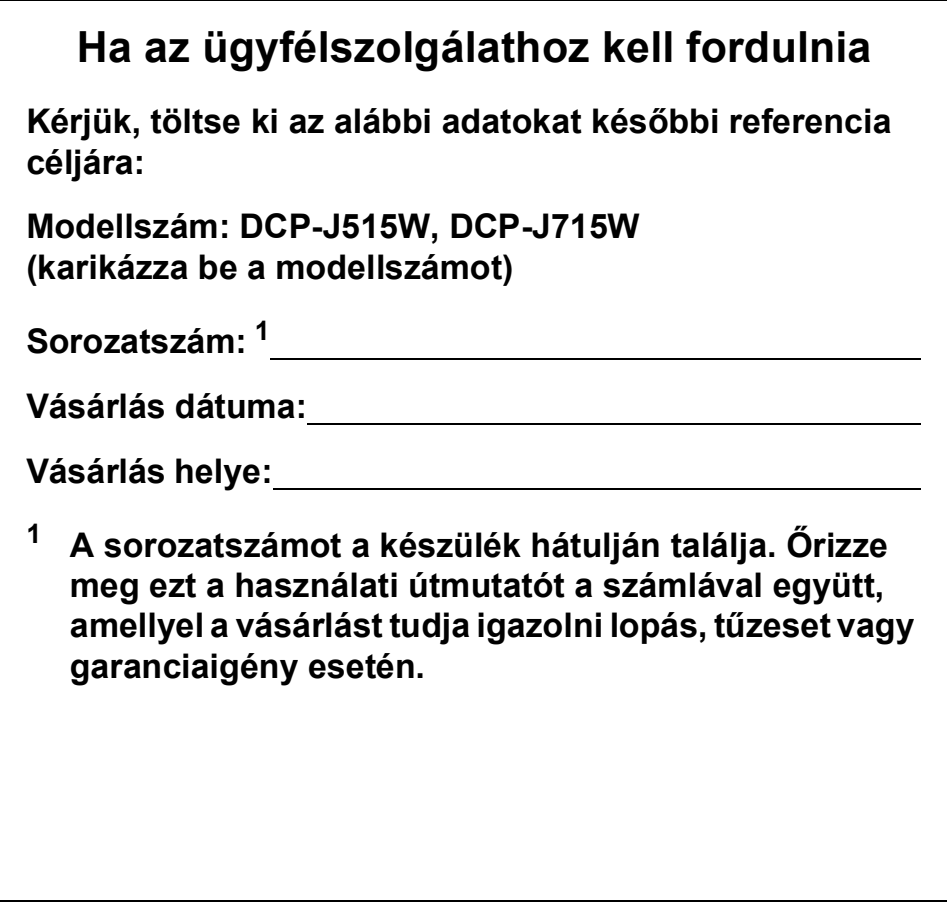

© 2010 Brother Industries, Ltd.

## **A használati útmutatók helye**

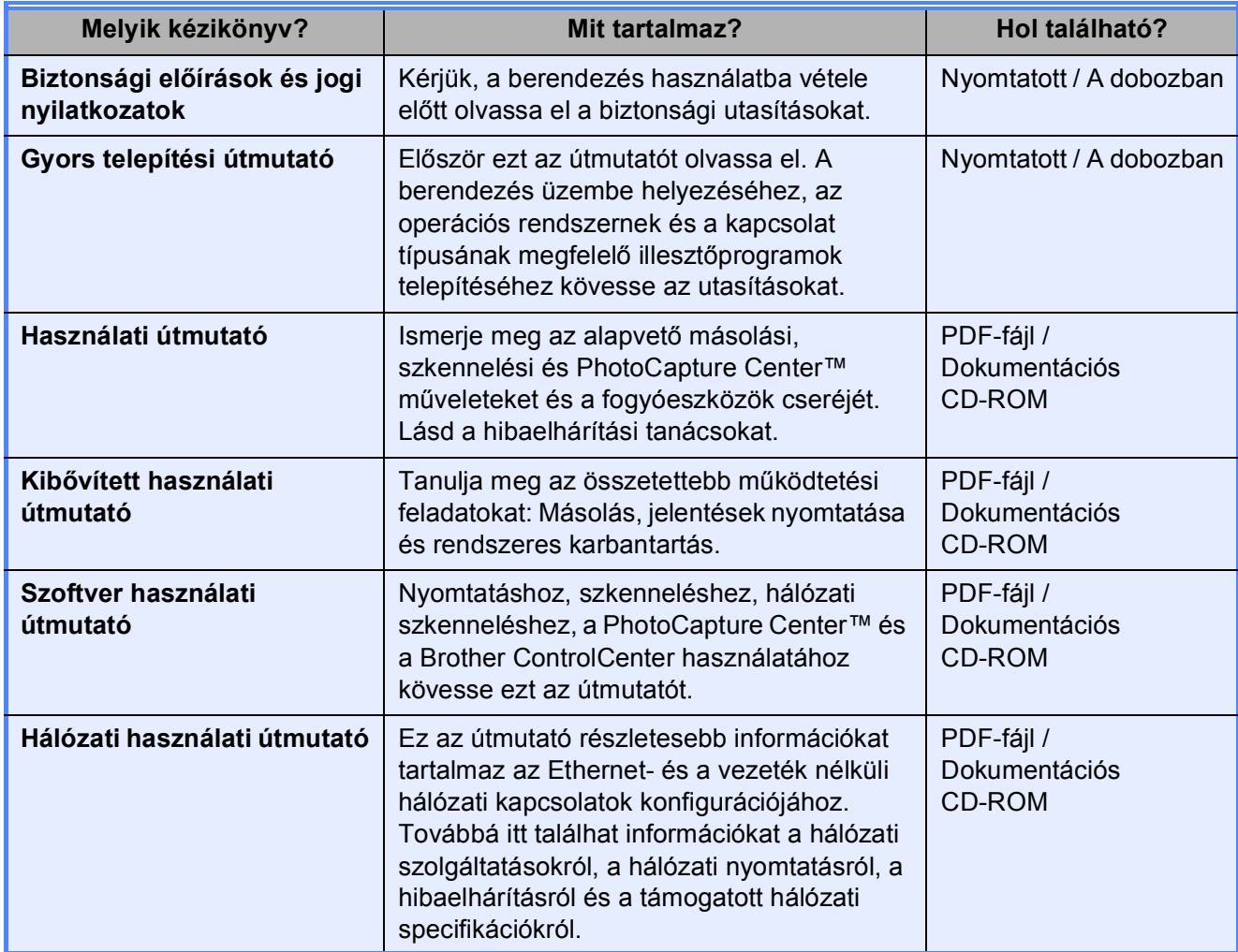

## **Tartalomjegyzék (HASZNÁLATI ÚTMUTATÓ)**

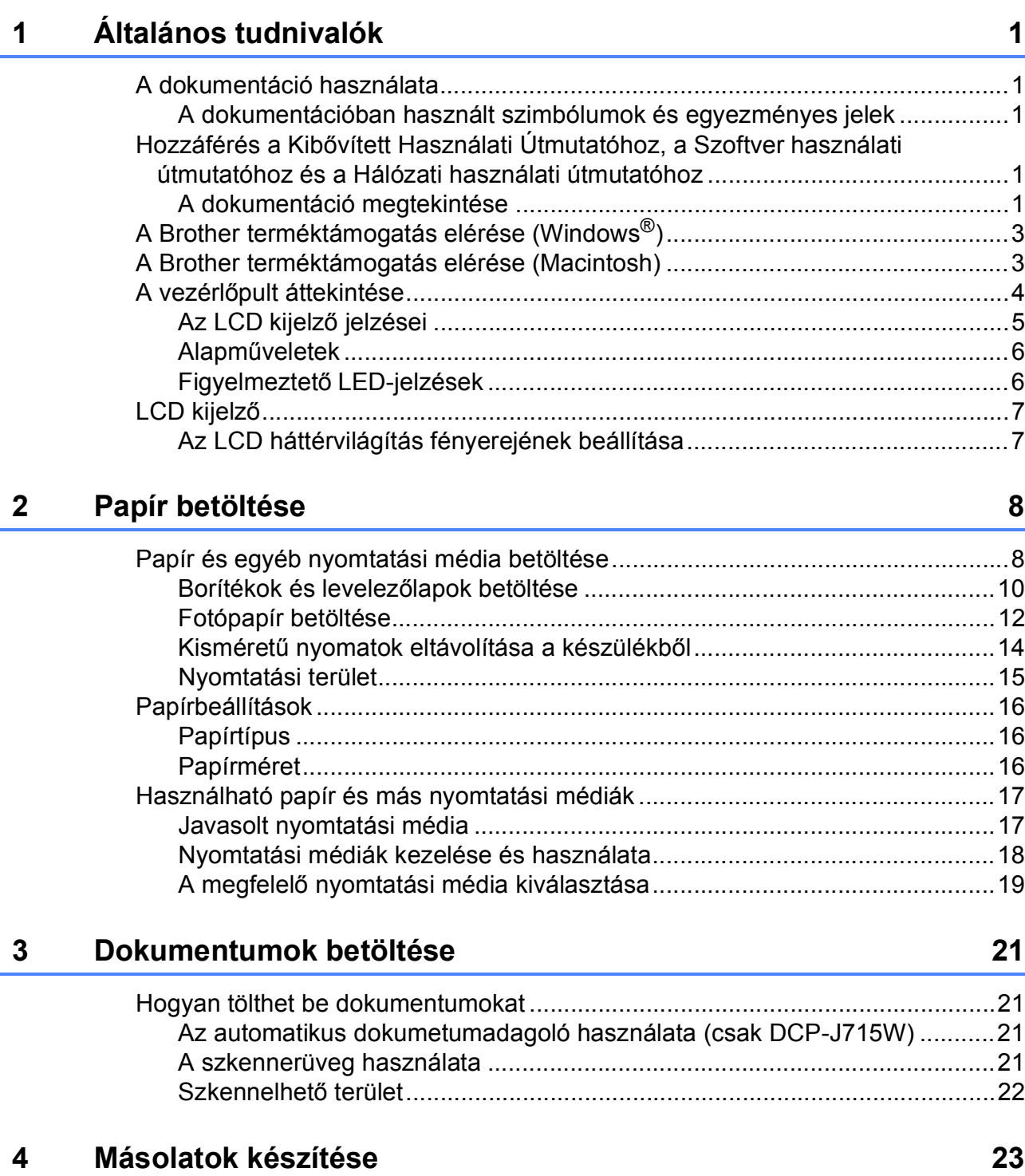

![](_page_3_Picture_149.jpeg)

![](_page_4_Picture_150.jpeg)

#### **iii**

#### Műszaki adatok D

![](_page_5_Picture_22.jpeg)

#### $E$ Index

69

## **Tartalomjegyzék (KIBŐVÍTETT HASZNÁLATI ÚTMUTATÓ)**

A *Kibővített Használati Útmutató* az alábbi funkciókról és műveletekről nyújt magyarázatot. A *Kibővített Használati Útmutatót* megtekintheti a Dokumentációs CD-ROM-on.

#### *1 Általános beállítások*

*Memóriatár Alvó mód LCD kijelző*

#### *2 Jelentések nyomtatása*

*Jelentések*

#### *3 Másolatok készítése*

*Másolási beállítások*

#### *4 Fényképek nyomtatása memóriakártyáról vagy USB Flash memóriából*

*PhotoCapture Center™ műveletek Képek nyomtatása PhotoCapture Center™ nyomtatási beállítások Szkennelés memóriakártyára vagy USB Flash memória-meghajtóra*

#### *5 Fotók nyomtatása fényképezőgépről (csak a DCP-J715W esetében)*

*Fotók nyomtatása közvetlenül PictBridge fényképezőgépről Fotók nyomtatása közvetlenül digitális fényképezőgépről (PictBridge nélkül)*

#### *A Szokásos karbantartás*

*A berendezés tisztítása és ellenőrzése A készülék csomagolása és szállítása*

- *B Szójegyzék*
- *C Index*

**1**

## <span id="page-8-0"></span>**Általános tudnivalók <sup>1</sup>**

## <span id="page-8-1"></span>**<sup>1</sup> A dokumentáció használata <sup>1</sup>**

Köszönjük Önnek, hogy Brother terméket vásárolt! Ez a dokumentáció segít Önnek abban, hogy a lehető legtöbbet hozza ki az Ön által megvásárolt termékből.

### <span id="page-8-2"></span>**A dokumentációban használt szimbólumok és egyezményes jelek <sup>1</sup>**

A dokumentációban a következő szimbólumok és egyezményes jelek szerepelnek.

- **Félkövér** A félkövér betűtípus speciális gombot jelöl a készülék kezelőpanelján vagy a számítógép képernyőjén.
- *Dőlt betű* A dőlt betűstílus fontos információk kiemelésére szolgál, vagy kapcsolódó témákhoz irányítja a felhasználót.
- Courier New A Courier New betűtípus a készülék LCD-kijelzőjén megjelenő üzeneteket jelöli.

## FIGYELEM

A FIGYELEM jelzés olyan lehetséges veszélyhelyzetet jelöl, amelyet feltétlenül el kell kerülni a súlyos, akár végzetes sérülések elkerülésére.

## VIGYÁZAT

A VIGYÁZAT olyan lehetséges veszélyhelyzetet jelöl, amelyet feltétlenül el kell kerülni a kisebb vagy közepesen súlyos sérülések elkerülésére.

![](_page_8_Picture_13.jpeg)

A FONTOS olyan lehetséges veszélyhelyzetet jelöl, amely csak anyagi kárt vagy a termék működőképességének romlását eredményezheti.

![](_page_8_Picture_15.jpeg)

A Megjegyzések útmutatót tartalmaz a különböző helyzetek kezelésére, továbbá javaslatokat arra vonatkozóan, hogy a művelet miként használható más funkciókkal.

![](_page_8_Picture_17.jpeg)

Az Áramütésveszély ikon áramütés lehetőségére figyelmeztet.

## <span id="page-8-3"></span>**Hozzáférés a Kibővített Használati Útmutatóhoz, a Szoftver használati útmutatóhoz és a Hálózati használati útmutatóhoz <sup>1</sup>**

Ez a használati útmutató nem tartalmazza a készülékkel kapcsolatos összes információt, ideértve a másolás, a PhotoCapture Center™, a nyomtató, a szkenner és a hálózat speciális funkcióinak részletes leírását. Ha részletesebb leírást szeretne ezekről a műveletekről, akkor olvassa el a **Kibővített Használati Útmutató**, a **Szoftver használati útmutatót** és a **Hálózati használati útmutatót**, amelyeket a CD-ROM tartalmaz.

### <span id="page-8-4"></span>**A dokumentáció megtekintése <sup>1</sup>**

a Kapcsolja be a számítógépet. Helyezze be a Dokumentációs CD-ROM-ot a CD-ROM meghajtóba.

### **Megjegyzés**

(Windows® felhasználók) Ha az üdvözlőképernyő nem jelenik meg automatikusan, akkor a **Sajátgép (Számítógép)** elemen belül kattintson duplán a CD-ROM ikonra, majd kattintson duplán az **index.html** elemre.

b (Macintosh felhasználók) Kattintson duplán a CD-ROM ikonra, majd kattintson duplán az **index.html** elemre.

![](_page_9_Picture_1.jpeg)

Kattintson az adott országra.

![](_page_9_Picture_3.jpeg)

d Jelölje ki a nyelvet, jelölje ki az **Útmutató megtekintése** elemet, majd kattintson az elolvasni kívánt útmutatóra.

![](_page_9_Picture_6.jpeg)

### **Megjegyzés**

- (Csak Windows® felhasználók) A böngésző felső részén megjelenhet egy sárga sáv, benne az Active X vezérlőkre vonatkozó biztonsági figyelmeztetéssel. Az oldal helyes megjelenítéséhez kattintson a sávra, majd a **Blokkolt tartalom engedélyezése** parancsra, végül az **Igen** gombra a Biztonsági figyelmeztetés párbeszédpanelen.
- <span id="page-9-0"></span>• (Csak Windows $^{\circledR}$  felhasználók)<sup>[1](#page-9-0)</sup> A gyorsabb elérés érdekében a PDF formátumú felhasználói dokumentációt a számítógépére is felmásolhatja. Jelölje ki a nyelvet, majd kattintson a **Másolás helyi lemezegységre** elemre.
	- <sup>1</sup> Microsoft<sup>®</sup> Internet Explorer<sup>®</sup> 6.0 vagy későbbi verzió.

#### **Hogyan találja meg a szkennelési utasításokat <sup>1</sup>**

Dokumentumok szkenneléséhez több lehetőség közül választhat. Az utasításokat az alábbiak szerint keresheti elő:

#### **Szoftver használati útmutató**

- *Szkennelés*
- *ControlCenter*
- *Hálózati szkennelés*

#### **ScanSoft™ PaperPort™11SE az OCR ismertetőkkel (csak DCP-J715W)**

■ A teljes ScanSoft™ PaperPort™11SE OCR ismertetővel megtekinthető a ScanSoft™ PaperPort™11SE alkalmazás Súgójában.

#### **Presto! PageManager használati útmutató (csak DCP-J715W)**

### **Megjegyzés**

Használatba vétel előtt le kell tölteni és telepíteni kell a Presto! PageManager alkalmazást. További információkért lásd: *[A Brother terméktámogatás elérése](#page-10-2)  (Macintosh)* című [részt a\(z\) 3. oldalon!](#page-10-2).

■ A teljes Presto! PageManager használati útmutató megtekinthető a Presto! PageManager alkalmazásban a súgó kiválasztásával.

#### **Hol találhatók a hálózat beállításával kapcsolatos útmutatások <sup>1</sup>**

A készüléke vezetékes és vezeték nélküli hálózatokhoz csatlakoztatható. (Vezetékes hálózat a DCP-J515W esetén nem érhető el.) Alapvető telepítési tanácsokat találhat a Gyors telepítési útmutatóban. Ha az Ön vezeték nélküli hozzáférési pontja támogatja a Wi-Fi Protected Setup vagy az AOSS™ funkciót, akkor kövesse a Gyors telepítési útmutatóban leírt lépéseket. A hálózati telepítéssel kapcsolatos további információkért lásd a *Hálózati használati útmutatót* a Dokumentációs CD-ROM-on.

## <span id="page-10-0"></span>**A Brother terméktámogatás elérése (Windows®) <sup>1</sup>**

A Telepítő CD-ROM-on megtalálja az összes szükséges elérhetőséget, így például a webes támogatással (Brother ügyfélszolgálati központ) kapcsolatos részleteket.

■ Kattintson a **Brother terméktámogatásra** a **Felső menü**. Megjelenik a következő képernyő:

![](_page_10_Picture_4.jpeg)

- Webhelyünk (<http://www.brother.com>) eléréséhez kattintson a **Brother honlapra**.
- A legfrissebb hírekért és termékinformációkért ([http://solutions.brother.com/\)](http://solutions.brother.com/) kattintson a **Brother Solutions Center** elemre.
- Ha eredeti Brother alkatrészekért látogatja meg a weblapot ([http://www.brother.com/original/\)](http://www.brother.com/original/), kattintson a **Fogyóeszköz információ** elemre.
- Ha INGYENES fotókat és nyomtatható letöltéseket szeretne a Brother CreativeCenter webhelyről (<http://www.brother.com/creativecenter/>), kattintson a **Brother CreativeCenter** elemre.
- A **Felső menü** való visszatéréshez kattintson a **Vissza** elemre, vagy ha befejezte a böngészést, kattintson a **Kilépés** elemre.

## <span id="page-10-2"></span><span id="page-10-1"></span>**A Brother terméktámogatás elérése (Macintosh) <sup>1</sup>**

A Telepítő CD-ROM-on megtalálja az összes szükséges elérhetőséget, így például a webes támogatással (Brother ügyfélszolgálati központ) kapcsolatos részleteket.

 Kattintson duplán a **Brother Support** (Brother terméktámogatás) ikonra. Megjelenik a következő képernyő:

![](_page_10_Picture_13.jpeg)

- (csak DCP-J715W) A Presto! PageManager letöltéséhez és telepítéséhez kattintson a **Presto! PageManager** elemre.
- Hogy regisztrálhassa készülékét a Brother termékregisztrációs oldalán ([http://www.brother.com/registration/\)](http://www.brother.com/registration/), kattintson az **On-Line Registration** (On-line regisztráció) elemre.
- A legfrissebb hírekért és termékinformációkért (<http://solutions.brother.com/>) kattintson a **Brother Solutions Center** elemre.
- $\blacksquare$  Ha eredeti Brother alkatrészekért látogatja meg a weblapot ([http://www.brother.com/original/\)](http://www.brother.com/original/), kattintson a **Supplies Information** (Fogyóeszköz információ) elemre.

## <span id="page-11-0"></span>**A vezérlőpult áttekintése <sup>1</sup>**

A **DCP-J515W** és a **DCP-J715W** vezérlőpulton levő nyomógombjai azonosak.

![](_page_11_Figure_3.jpeg)

#### **1 LCD (folyadékkristályos kijelző)**

A képernyőn kijelzett üzenetek segítenek Önnek, hogy beállítsa és használja a készülékét.

Emellett beállíthatja az LCD-kijelző szögét is, ha felemeli azt.

**2 Number of Copies (Másolatok száma)** Ezzel a billentyűvel beállítható, hogy egyszerre több másolat készüljön.

#### **3 Menügombok:**

■ **4** vagy  $\blacktriangleright$ 

Nyomja le a menüszinten való visszafelé vagy előrefelé mozgáshoz. Emellett nyomja le az opciók

kiválasztásához is.

### **a** vagy **b**

Nyomja meg, hogy a menük és opciók között mozoghasson.

#### **Clear (Törlés)**

Nyomja meg az előző menüszintre való visszatéréshez.

#### **Menu (Menü)**

Lehetővé teszi a főmenübe való belépést a készülék programozásához.

**OK**

Jóváhagyhatja a kiválasztást.

#### **4 Indítógombok:**

#### **Mono Start**

Lehetővé teszi monokróm másolatok készítését. Képbeolvasást is kezdeményezhet (színes vagy mono üzemmódban, a ControlCenter szoftver szkennelési beállításaitól függően).

#### **Colour Start (Színes Start)**

Lehetővé teszi színes másolatok készítését. Képbeolvasást is kezdeményezhet (színes vagy mono üzemmódban, a ControlCenter szoftver szkennelési beállításaitól függően).

#### **5 Stop/Exit (Stop/Kilépés)**

Egy adott művelet leállítására vagy egy menüből való kilépésre szolgál.

#### **6 On/Off (Be/Ki)**

A készülék be- és kikapcsolására szolgál.

Ha a készüléket kikapcsolja, az a nyomtatási minőség fenntartása érdekében időszakosan még megtisztítja majd a nyomtatófejet. A nyomtatófej élettartamának meghosszabbítása, a tintapatron leggazdaságosabb használata, és a nyomtatási minőség fenntartása érdekében a készüléknek mindig csatlakoznia kell az elektromos hálózathoz.

#### **7 Mód gombok:**

#### ■  $\bullet$  **SCAN (Szkennel)**

Lehetővé teszi a Szkennelés üzemmódba való belépést.

### **Po** PHOTO CAPTURE

A PhotoCapture Center™ üzemmódba léphet be vele.

#### **8 Figyelmeztető LED**

Narancssárgára vált és villog, ha az LCD hibát jelez, vagy fontos állapotra vonatkozó jelzést küld.

### **Megjegyzés**

A jelen használati útmutatóban található illusztrációk többsége a DCP-J515W modellt mutatja.

### <span id="page-12-0"></span>**Az LCD kijelző jelzései <sup>1</sup>**

Az LCD kijelző a készülék üzemmódját, az aktuális beállításokat és a rendelkezésre álló tinta mennyiségét mutatja.

![](_page_12_Picture_12.jpeg)

#### **1 Tintaszint jelző**

Mutatja a rendelkezésre álló tinta mennyiségét.

#### **2 Memóriaállapot**

Lehetővé teszi a készülékben még használható memóriamennyiség megtekintését.

#### **3 Vezeték nélküli kapcsolat állapota**

Vezeték nélküli kapcsolat használata esetén egy négyszintű kijelző mutatja az aktuális jelerősséget.

![](_page_12_Picture_19.jpeg)

A figyelmeztető ikon ninden hiba vagy karbantartási üzenet esetén megjelenik. további információkat lásd: *[Hiba- és](#page-46-1)  [karbantartási üzenetek](#page-46-1)* című [részt a\(z\) 39. oldalon!.](#page-46-1)

### <span id="page-13-0"></span>**Alapműveletek <sup>1</sup>**

A következő lépések azt mutatják, hogy hogyan kell módosítani egy beállítást a készüléken. Ebben a példában a papírtípus beállítása módosul Sima Papír értékről Tintasu. Papír értékre.

a Nyomja meg a **Menu (Menü)** gombot.

**2** A **A** vagy **▼** gombbal válassza ki a Ált. beáll. lehetőséget.

![](_page_13_Picture_331.jpeg)

Nyomja meg az **OK** gombot.

- **3** A **A** vagy **▼** gombbal válassza ki a Papír típus lehetőséget.
- **A** ◀ vagy ▶ gombbal válassza ki a Tintasu. Papír lehetőséget. Nyomja meg az **OK** gombot. Láthatja a jelenlegi beállítást az LCD-n:

![](_page_13_Picture_332.jpeg)

#### e Nyomja meg a

**Stop/Exit (Stop/Kilépés)** gombot.

### <span id="page-13-1"></span>**Figyelmeztető LED-jelzések <sup>1</sup>**

A Figyelmeztető LED (fénykibocsátó dióda) egy fényforrás, amely a készülék állapotát mutatja, a táblázatban látható módon.

![](_page_13_Picture_14.jpeg)

![](_page_13_Picture_333.jpeg)

## <span id="page-14-0"></span>**LCD kijelző <sup>1</sup>**

### <span id="page-14-1"></span>**Az LCD háttérvilágítás fényerejének beállítása <sup>1</sup>**

Ha gondot okoz az LCD kijelzésének elolvasása, próbálja meg átállítani a fényerőt.

![](_page_14_Picture_4.jpeg)

```
2
```
## <span id="page-15-0"></span>**Papír betöltése <sup>2</sup>**

## <span id="page-15-1"></span>**Papír és egyéb nyomtatási média betöltése <sup>2</sup>**

### **Megjegyzés**

Fénykép (10  $\times$  15 cm) vagy Fénykép L (89  $\times$  127 mm) papírra való nyomtatáskor használja a fotópapírtálcát. (Lásd: *[Fotópapír betöltése](#page-19-1)* című [részt a\(z\) 12. oldalon!.](#page-19-1))

**1** Ha a papírtartó szárnya nyitva van, zárja le, majd zárja be a papírtartót. Teljesen húzza ki a papírtálcát a készülékből.

![](_page_15_Picture_6.jpeg)

Emelje fel a kimeneti papírtálca fedelét (1).

![](_page_15_Picture_8.jpeg)

Mindkét kezével nyomja le, majd csúsztassa el az oldalsó papírvezetőket (1) és a hosszanti papírvezetőt (2) a papír méretének megfelelően.

Győződjön meg arról, hogy az oldalsó papírvezetők (1) és a hosszanti papírvezetők (2) háromszög alakú jelei (3) egy vonalban vannak a használandó papírméret jelével.

![](_page_15_Picture_11.jpeg)

### **Megjegyzés**

Ha Legal méretű papírt használ, tartsa lenyomva a papírvezetők kioldó gombját (1), mialatt kicsúsztatja a papírtálca elejét.

![](_page_16_Picture_3.jpeg)

4 A papírelakadás és a félreadagolás elkerülése érdekében alaposan pörgesse át a papírköteget.

![](_page_16_Picture_5.jpeg)

### **FONTOS**

Mindig ügyeljen arra, hogy a papír széle ne hajoljon fel.

**6** Óvatosan helyezze a papírt a papírtálcába a nyomtatási oldalával lefelé, a felső szélével előre. Győződjön meg róla, hogy a papíradagoló tálcában található papír sima.

![](_page_16_Figure_9.jpeg)

### **FONTOS**

Ügyeljen rá, hogy a papírlapot ne csúsztassa be túlságosan, mivel a tálca másik végén levő éle megemelkedhet, és adagolási problémákat okozhat.

<sup>6</sup> Két kézzel igazítsa finoman a papírhoz az oldalsó papírvezetőket (1). Ellenőrizze, hogy az oldalsó papírvezetők hozzáérnek-e a papír széleihez.

![](_page_16_Picture_13.jpeg)

#### 2. fejezet

Zárja be a kimeneti papírtálca fedelét.

![](_page_17_Picture_3.jpeg)

**8** Lassan nyomja vissza a papírtálcát a készülékbe.

![](_page_17_Picture_5.jpeg)

![](_page_17_Picture_6.jpeg)

## **FONTOS**

Legal méretű papír esetén NE használja a papírtartó szárnyat.

### <span id="page-17-0"></span>**Borítékok és levelezőlapok betöltése <sup>2</sup>**

### **A borítékokról <sup>2</sup>**

- 80–95 g/m<sup>2</sup> súlyú borítékokat használion.
- Egyes borítékok esetén a programban be kell állítani a margókat. Sok boríték nyomtatása előtt végezzen próbanyomtatást.

#### **FONTOS** A

Az alábbi típusú borítékokat NE használja, mert azok használata esetén gondok lesznek a papír adagolásával:

- Bő kialakítású borítékok.
- Dombornyomásúak (kiemelkedő írás van rajtuk).
- Amelyek kapcsosak vagy tűzöttek.
- Amelyeknek a belseje előnyomott.

![](_page_17_Figure_19.jpeg)

![](_page_17_Picture_20.jpeg)

Esetenként gondot okozhat a papíradagolás, amelynek oka a használt boríték vastagsága, mérete vagy a visszahajtás alakja.

#### **Borítékok és levelezőlapok betöltése <sup>2</sup>**

**1** A borítékok vagy a levelezőlapok sarkait és oldalait adagolás előtt próbálja meg teljesen kisimítani.

### **FONTOS**

Ha borítékokból vagy levelezőlapokból egyszerre többet húz be a készülék, mindig csak egy borítékot vagy levelezőlapot helyezzen a papírtálcára.

![](_page_18_Picture_5.jpeg)

![](_page_18_Picture_6.jpeg)

<sup>2</sup> A borítékot vagy levelezőlapot a címzéses oldalával lefelé és a felső szélével (a boríték tetejével) előre helyezze a papírtálcába. Mindkét kezével csúsztassa el az oldalsó papírvezetőket (1) és a hosszanti papírvezetőket (2) a boríték vagy levelezőlap méretének megfelelően.

![](_page_18_Figure_9.jpeg)

#### **Ha gondja támadt a borítékok nyomtatásával, próbálkozzék az alábbiakkal: <sup>2</sup>**

![](_page_19_Picture_2.jpeg)

**A Nyissa fel a boríték fülét.** 

2 Helyezze a borítékot a papírtálcára a címoldalával lefelé úgy, hogy az ábrán látható módon pozícionálja a boríték fülét.

![](_page_19_Picture_5.jpeg)

8 Az alkalmazásban állítsa be a méretet és a margót.

### <span id="page-19-1"></span><span id="page-19-0"></span>**Fotópapír betöltése <sup>2</sup>**

Fénykép (10  $\times$  15 cm) és Fénykép L  $(89 \times 127 \text{ mm})$  papírra való nyomtatáshoz használja a fotópapírtálcát, amely a kimeneti papírtálca fedelének tetejére van szerelve. A fotópapírtálca használatakor nem kell kivenni a papírt az alatta levő tálcából.

**1** A jobb mutató- és hüvelykujjával nyomja össze a kék fotópapírtálcakioldógombot (1), majd tolja előre az adagolót addig, amíg a helyére nem kattan a fotónyomtatás pozícióban (2).

![](_page_19_Figure_11.jpeg)

**Fotópapírtálca**

2 Nyomja le, és csúsztassa el az oldalsó papírvezetőket (1) és a hosszanti papírvezetőt (2) a papír méretének megfelelően.

![](_page_20_Picture_2.jpeg)

**3** Helyezze a fotópapírt a fotópapírtálcára, majd óvatosan állítsa be az oldalsó papírvezetőket a papírnak megfelelően. Ellenőrizze, hogy az oldalsó papírvezetők hozzáérnek-e a papír széleihez. Győződjön meg róla, hogy a papíradagoló tálcában található papír sima.

### **Megjegyzés**

- Ügyeljen rá, hogy a papírlapot ne csúsztassa be túlságosan, mivel a tálca másik végén levő éle megemelkedhet, és adagolási problémákat okozhat.
- Mindig ügyeljen arra, hogy a papír széle ne hajoljon fel vagy ne legyen gyűrött.

4 Ha végzett a fényképek nyomtatásával, állítsa vissza a fotópapírtálcát *Normál* nyomtatási pozícióba.

A jobb mutató- és hüvelykujjával nyomja össze a kék fotópapírtálca kioldó gombot (1), és húzza vissza a fotópapírtálcát addig, amíg a helyére nem kattan (2).

![](_page_20_Figure_9.jpeg)

### **FONTOS**

Ha a fotónyomtatás befejeztével nem helyezi vissza a fotópapírtálcát *Normál* nyomtatási pozícióba, akkor normál papír használatakor Nincs papír hibaüzenetet fog kapni.

![](_page_21_Picture_3.jpeg)

#### **Fotópapírtálca normál nyomtatási pozícióban**

![](_page_21_Picture_5.jpeg)

**Fotópapírtálca fotónyomtatási pozícióban**

### <span id="page-21-0"></span>**Kisméretű nyomatok eltávolítása a készülékből <sup>2</sup>**

Ha a készülék kisméretű papírt ad ki a kimeneti papírtálcára, előfordulhat, hogy nem éri el. Ha a nyomtatás befejeződött, húzza ki a tálcát teljesen a készülékből.

![](_page_21_Picture_9.jpeg)

### <span id="page-22-0"></span>**Nyomtatási terület <sup>2</sup>**

A nyomtatási terület az éppen használt alkalmazástól függ. Az alábbi ábrán lévő számok az írógéppapíron és borítékokon lévő nem nyomtatható területeket mutatják. Ha lehetséges a szegély nélküli nyomtatás és be is van kapcsolva, akkor a berendezés képes a lapok árnyékolt részére nyomtatni.

(Windows® esetében lásd a *Szoftver használati útmutató "Nyomtatás"*, Macintosh esetében *"Nyomtatás és faxolás"* című részeit.)

#### **Írógéppapír Borítékok**

![](_page_22_Figure_6.jpeg)

![](_page_22_Figure_7.jpeg)

![](_page_22_Picture_101.jpeg)

### **Megjegyzés**

Boríték esetén nem alkalmazható szegély nélküli nyomtatás.

## <span id="page-23-0"></span>**Papírbeállítások <sup>2</sup>**

### <span id="page-23-1"></span>**Papírtípus <sup>2</sup>**

A legjobb nyomtatási minőség érdekében állítsa be a készüléket a használt papírnak megfelelően.

![](_page_23_Picture_300.jpeg)

**2** A **A** vagy **▼** gombbal válassza ki a Ált. beáll. lehetőséget. Nyomja meg az **OK** gombot.

- **b** A **A** vagy **▼** gombbal válassza ki a Papír típus lehetőséget.
- 4 A **4** vagy ▶ gombbal válassza ki a Sima Papír, Tintasu. Papír, Brother BP71, Brother BP61, Egyéb Fényes vagy Átlátszó beállítást. Nyomja meg az **OK** gombot.
- **5** Nyomia meg a **Stop/Exit (Stop/Kilépés)** gombot.

### **Megjegyzés**

A készülék a lapokat nyomtatott oldalukkal felfelé adja ki a készülék elején található papírtálcára. Ha fóliát vagy fényes papírt használ, minden lapot azonnal távolítson el az elmaszatolódás vagy a papírelakadás elkerülése érdekében.

### <span id="page-23-2"></span>**Papírméret <sup>2</sup>**

A másolatok nyomtatásához öt különböző papírméretet használhat: A4, A5, Letter, Legal és 10  $\times$  15 cm. Ha eltérő méretű papírt tölt be a készülékbe, akkor a papírméret beállítását is módosítania kell.

- a Nyomja meg a **Menu (Menü)** gombot.
- **b** A **a** vagy ▼ gombbal válassza ki a Ált. beáll. lehetőséget. Nyomja meg az **OK** gombot.
- **63** A **A** vagy **▼** gombbal válassza ki a Papír méret lehetőséget.
- **4** A ◀ vagy ▶ gombbal válassza ki a A4, A5, 10x15cm, Letter vagy Legal lehetőséget. Nyomja meg az **OK** gombot.
- 5 Nyomja meg a **Stop/Exit (Stop/Kilépés)** gombot.

## <span id="page-24-0"></span>**Használható papír és más nyomtatási médiák <sup>2</sup>**

A nyomtatási minőséget befolyásolja, hogy milyen papírfajtát használ a készülékben.

A megadott beállítások melletti legjobb nyomtatási minőség érdekében mindig a betöltendő papírnak megfelelő papírfajtát állítsa be.

Használhat normál papírt, tintasugaras nyomtatóhoz való papírt (bevonatos papírt), fényes papírt, fóliát és borítékot.

Javasoljuk, hogy nagyobb mennyiség beszerzése előtt próbálja ki a különféle papírfajtákat.

A legjobb eredmény érdekében használjon Brother papírt.

- Ha tintasugaras nyomtatóhoz való papírt (bevonatos papírt), fóliát és fényes papírt használ, ügyeljen arra, hogy a megfelelő nyomtatási médiát válassza ki a nyomtató-illesztőprogram "**Alapvető**" lapján, vagy a menüben a papírtípus beállításánál. (Lásd: *[Papírtípus](#page-31-1)* című [részt a\(z\) 24. oldalon!.](#page-31-1))
- $\blacksquare$  Ha Brother fotópapírra nyomtat, mindig tegyen be eggyel több fotópapírt a papírtálcára. Ebből a célból eggyel több lap van a papírcsomagban.
- $\blacksquare$  Ha fóliát vagy fotópapírt használ, minden lapot azonnal távolítson el az elmaszatolódás vagy a papírelakadás elkerülése érdekében.
- Közvetlenül a nyomtatás után ne érjen a nyomtatott felülethez, mert előfordulhat, hogy az nem teljesen száraz, és beszennyezi vele az ujját.

### <span id="page-24-1"></span>**Javasolt nyomtatási média <sup>2</sup>**

A legjobb nyomtatási eredmény érdekében használjon Brother papírt. (Lásd az alábbi táblázatot.)

Ha országában nem kapható Brother papír, javasoljuk, hogy nagyobb mennyiség beszerzése előtt próbáljon ki különféle papírfajtákat.

Fóliára nyomtatáshoz javasoljuk a "3M írásvetítő fólia" használatát.

#### **Brother papír**

![](_page_24_Picture_234.jpeg)

**2**

### <span id="page-25-0"></span>**Nyomtatási médiák kezelése és használata <sup>2</sup>**

- A papírt tárolja eredeti csomagolásában, lezárt állapotban. A papírt tartsa sík felületen, valamint nedvességtől, közvetlen napsütéstől és hőforrástól távol.
- Kerülje a fotópapír fényes (bevont) oldalának megérintését. A fotópapírt fényes oldalával lefelé helyezze be.
- Kerülje a fólia bármelyik oldalának megérintését, mert az könnyen felszívja a vizet és az izzadságot, ami ronthatja a nyomtatás minőségét. A lézernyomtatókhoz/fénymásolókhoz gyártott fólia nyomot hagyhat a következő nyomaton. Kizárólag tintasugaras nyomtatáshoz ajánlott fóliát használjon.

### **FONTOS**

Az alábbi papírfajtákat NE használja:

• Sérült, felpöndörödött, gyűrött vagy szabálytalan alakú papír

![](_page_25_Picture_8.jpeg)

- **1 2 mm vagy annál nagyobb felpödrődés elakadást okozhat.**
- Különösen fényes vagy erősen mintázott papír
- Olyan papír, amelyet egymásra helyezéskor nem lehet egyenletesen elrendezni
- Rövid rostszálú papír

### **A kimeneti papírtálca fedelének kapacitása <sup>2</sup>**

Max. 50 db 80 g/m<sup>2</sup> súlyú A4 papír.

■ Ha fóliát vagy fotópapírt használ, minden egyes lapot azonnal távolítson el a kimeneti papírtálca fedeléről az elmaszatolódás elkerülése érdekében.

### <span id="page-26-0"></span>**A megfelelő nyomtatási média kiválasztása <sup>2</sup>**

### **A papír típusa és mérete a felhasználás szerint <sup>2</sup>**

![](_page_26_Picture_142.jpeg)

### **Papírsúly, papírvastagság és papírkapacitás <sup>2</sup>**

![](_page_27_Picture_137.jpeg)

<span id="page-27-0"></span> $1$  Max. 100 db 80 g/m<sup>2</sup> súlyú lap.

<span id="page-27-1"></span><sup>2</sup> Fénykép 10 15 cm papírhoz és Fénykép L 89 127 mm papírhoz használja a fotópapírtálcát. (Lásd: *[Fotópapír](#page-19-1)  betöltése* című [részt a\(z\) 12. oldalon!.](#page-19-1))

<span id="page-27-2"></span> $3$  BP71 260 g/m<sup>2</sup> papír, speciálisan a Brother készülékeihez.

**3**

## <span id="page-28-0"></span>**Dokumentumok betöltése <sup>3</sup>**

## <span id="page-28-1"></span>**Hogyan tölthet be dokumentumokat <sup>3</sup>**

Készíthet másolatokat, valamint szkennelhet az ADF-ből (automatikus dokumentumadagolóból) és az üveglapról.

### <span id="page-28-2"></span>**Az automatikus dokumetumadagoló használata (csak DCP-J715W) <sup>3</sup>**

Az ADF akár 15 lapot is tud tárolni, amelyeket egyesével adagol. Használjon normál, 80 g/m<sup>2</sup> súlyú papírt, és az automatikus dokumentumadagolóba helyezés előtt mindig pörgesse át a lapokat.

### **Támogatott dokumentumméretek <sup>3</sup>**

![](_page_28_Picture_279.jpeg)

#### **Hogyan tölthet be dokumentumokat <sup>3</sup>**

#### $\mathbf \Omega$ **FONTOS**

- NE húzza ki a dokumentumot, ha az éppen behúzás alatt van.
- NE használjon felpödrődött, meggyűrődött, hajtogatott, szakadt, kapcsozott, összefűzött, ragasztott papírt.
- NE használjon kartonpapírt, újságpapírt, szövetet.

Győződjön meg arról, hogy a tintával írott dokumentumok teljesen megszáradtak.

a Hajtsa ki az ADF dokumentumkiadó papírtartó szárnyat (1).

![](_page_28_Picture_15.jpeg)

Jól pörgesse át a lapokat.

- **3** A papírvezetőket (2) igazítsa a dokumentum szélességéhez.
- d A dokumentumokat feltétlenül **lefelé fordítva**, **felső éllel előre** helyezze be az automatikus dokumentumadagolóba a papírvezetők alá, amíg érezhetően megérintik az adagolóhengert, és a kijelzőn az ADF kész üzenet jelenik meg.

![](_page_28_Picture_19.jpeg)

#### **FONTOS**  $\bullet$

NE hagyjon vastag dokumentumokat a szkennerüvegen. Ha így tesz, az ADF-ben elakadhat a papír.

### <span id="page-28-3"></span>**A szkennerüveg használata <sup>3</sup>**

A szkennerüveget egy-egy oldal, illetve könyvek lapjainak fénymásolására és szkennelésére használhatja.

#### **Támogatott dokumentumméretek <sup>3</sup>**

![](_page_28_Picture_280.jpeg)

#### **Hogyan tölthet be dokumentumokat <sup>3</sup>**

### **Megjegyzés**

A szkennerüveg használatakor az ADF-nek üresnek kell lennie. (Csak DCP-J715W)

#### $\blacksquare$  Emelje fel a fedelet.

2 A bal oldali és a felső dokumentumvezető használatával helyezze a dokumentumot lefelé fordítva a bal felső sarokba a szkennerüvegen.

![](_page_29_Picture_6.jpeg)

![](_page_29_Picture_7.jpeg)

![](_page_29_Picture_8.jpeg)

8 Zárja vissza a fedelet.

### **FONTOS**

Ha könyvet vagy vastagabb dokumentumot másol, NE csapja le a fedelet, és ne nehezedjen rá.

### <span id="page-29-0"></span>**Szkennelhető terület <sup>3</sup>**

A szkennelhető terület a használt alkalmazás beállításától függ. A lenti ábrák a nem szkennelhető területeket mutatják.

![](_page_29_Picture_14.jpeg)

![](_page_29_Picture_157.jpeg)

# **4**

## <span id="page-30-0"></span>**Másolatok készítése 4**

## <span id="page-30-1"></span>**Másolás <sup>4</sup>**

Az alábbi lépésekben bemutatjuk az egyszerű másolást. Az egyes beállítások részleteit lásd a *Kibővített Használati Útmutatóban*.

![](_page_30_Picture_4.jpeg)

**4 A** dokumentum beolvasásához végezze el az alábbi műveletek egyikét:

> ■ Helyezze a dokumentumot *lefelé fordítva* az automatikus dokumentumadagolóba. (Csak DCP-J715W)

(Lásd: *[Az automatikus](#page-28-2)  [dokumetumadagoló használata](#page-28-2)  (csak DCP-J715W)* című [részt a\(z\) 21. oldalon!.](#page-28-2))

■ Helyezze a dokumentumot *lefelé fordítva* a szkennerüvegre.

(Lásd: *[A szkennerüveg használata](#page-28-3)* című [részt a\(z\) 21. oldalon!.](#page-28-3))

b Ismételten nyomja meg a **+** vagy  gombot egészen addig, amíg a másolni kívánt példányszám (maximum 99) meg nem jelenik.

![](_page_30_Picture_332.jpeg)

**1 Másolatok száma**

**6** Nyomja meg a Mono Start vagy a **Colour Start (Színes Start)** gombot.

### **Megjegyzés**

Ha szeretné csoportosítani a másolatokat, használja az automatikus dokumentumadagolót. (Csak DCP-J715W)

### <span id="page-30-2"></span>**Másolás leállítása <sup>4</sup>**

A másolás leállításához nyomja meg a **Stop/Exit (Stop/Kilépés)** gombot.

### <span id="page-30-3"></span>**Másolási beállítások <sup>4</sup>**

Az alábbi másolási beállításokat módosíthatja. A **a** vagy **b** gombbal tallózhat a másolási beállítások között. Amikor a kívánt beállítás kiemelten látható, nyomja meg az **OK** gombot.

(Használati Útmutató)

Az alábbi másolási beállítások megváltoztatásáról lásd: [24 oldal](#page-31-2).

- Papír típus
- Papír méret

(Kibővített Használati Útmutató)

Az alábbi másolási beállítások megváltoztatásának részleteiért lásd a 3. fejezetet:

- Minőség
- Nagyít/Kics.
- Színmélység
- Festéktak. mód
- Gyüjt/rendez (Csak DCP-J715W)
- Oldal beáll.
- Könyv másolás
- Vízjel másolás
- ■Új alapért.áll.
- Gyári visszaáll.

### <span id="page-31-2"></span><span id="page-31-0"></span>**Papírral kapcsolatos lehetőségek <sup>4</sup>**

#### <span id="page-31-1"></span>**Papírtípus <sup>4</sup>**

Ha speciális papírra másol, ügyeljen rá, hogy a megfelelő papírtípust állítsa be, így kaphatja a legjobb nyomtatási minőséget.

- Helyezze be a dokumentumot.
- 2 Adja meg a másolatok számát.
- **3** A **A** vagy **▼** gombbal válassza ki a Papír típus lehetőséget.
- **A ∢** vagy ▶ gombbal válassza ki a Sima Papír, Tintasu. Papír, Brother BP71, Brother BP61, Egyéb Fényes vagy Átlátszó beállítást. Nyomja meg az **OK** gombot.
- **b** Ha semmilyen további beállítást nem akar módosítani, akkor nyomja meg a **Mono Start** vagy **Colour Start (Színes Start)** gombot.

### **Papírméret <sup>4</sup>**

Ha nem A4 méretű papírra másol, módosítania kell a papírméret beállítását.

Kizárólag A4, Legal, Letter, A5 vagy Fénykép  $10 \times 15$  cm méretű papírra másolhat.

- - Helyezze be a dokumentumot.
- 2 Adja meg a másolatok számát.
- **3** A **A** vagy **▼** gombbal válassza ki a Papír méret lehetőséget.
- **4** A ◀ vagy ▶ gombbal válassza ki a A4, A5, 10x15cm, Letter vagy Legal lehetőséget. Nyomja meg az **OK** gombot.
- **b** Ha semmilyen további beállítást nem akar módosítani, akkor nyomja meg a **Mono Start** vagy **Colour Start (Színes Start)** gombot.

## <span id="page-32-0"></span>**Fényképek nyomtatása memóriakártyáról vagy USB Flash memóriából <sup>5</sup>**

## <span id="page-32-1"></span>**PhotoCapture Center™ műveletek <sup>5</sup>**

### **Megjegyzés**

**5**

USB Flash memória nem áll rendelkezésre a DCP-J515W modellhez.

Ha készüléke nem csatlakozik számítógéphez, akkor is tud digitális fényképezőgépről vagy USB Flash memóriameghajtóról közvetlenül nyomtatni fényképeket. (Lásd: *[Képek nyomtatása](#page-35-3)* című [részt a\(z\) 28. oldalon!](#page-35-3).)

Dokumentumait közvetlenül memóriakártyára vagy USB Flash memóriára szkennelheti és mentheti. (Lásd: *[Szkennelés](#page-36-1)  [memóriakártyára vagy USB Flash](#page-36-1)  memóriameghajtóra* című [részt a\(z\) 29. oldalon!](#page-36-1).)

A készülék elülső oldalán behelyezett memóriakártya vagy USB Flash memóriameghajtó a számítógépéről is elérhető.

(Windows® esetében lásd a *Szoftver használati útmutató "PhotoCapture Center™"*, Macintosh esetében *"PhotoCapture Center™ használata"* című részeit.)

### <span id="page-32-2"></span>**Memóriakártya vagy USB Flash memóriameghajtó használata <sup>5</sup>**

Az Ön Brother készüléke az alábbi digitális kamerákban használt médiához való foglalatokkal rendelkezik: Memory Stick™, Memory Stick PRO™, Memory Stick Duo™, Memory Stick PRO Duo™, SD, SDHC és USB Flash memóriameghajtók.

A PhotoCapture Center™ funkcióval digitális fényképeket nyomtathat nagy felbontásban digitális fényképezőgépéről, így fotóminőségű nyomatokat készíthet.

## <span id="page-33-0"></span>**Kezdeti lépések <sup>5</sup>**

Óvatosan illessze be a memóriakártyát vagy az USB Flash memóriát a megfelelő nyílásba.

![](_page_33_Picture_3.jpeg)

#### **1 USB Flash memóriameghajtó (csak DCP-J715W)**

### **FONTOS**

![](_page_33_Picture_6.jpeg)

A közvetlen USB aljzat csak USB Flash memóriameghajtót, PictBridge kompatibilis fényképezőgépet vagy olyan digitális kamerát támogat, amely USB szabványt használ. Más USB perifériát a rendszer nem támogat.

#### **2 Memóriakártya-foglalat**

![](_page_33_Picture_111.jpeg)

### **FONTOS**

NE illesszen be Memory Stick Duo™ kártyát az alsó SD foglalatba, mert ezzel károsíthatja a berendezést.

A **PHOTO CAPTURE** gomb kijelzései:

![](_page_34_Figure_2.jpeg)

- **PHOTO CAPTURE** lámpa világít: a memóriakártya vagy az USB Flash memóriameghajtó megfelelően van beillesztve.
- **PHOTO CAPTURE** lámpa nem világít: a memóriakártya vagy az USB Flash memóriameghajtó nincs megfelelően beillesztve.
- **PHOTO CAPTURE** lámpa villog: a rendszer a memóriakártyáról vagy a USB Flash memóriameghajtóról olvas, illetve arra ír.

#### **FONTOS**  $\mathbf 0$

NE húzza ki a hálózati kábelt és NE húzza ki a memóriakártyát vagy az USB Flash memóriameghajtót a médiameghajtóból (foglalat), vagy az USB aljzatból, miközben a készülék arról olvas vagy arra ír (a **PHOTO CAPTURE** jelzés villog). **Ez adatvesztéshez és/vagy a kártya károsodásához vezet.**

A készülék egyszerre csak egy eszközt tud olvasni.

## <span id="page-35-3"></span><span id="page-35-0"></span>**Képek nyomtatása <sup>5</sup>**

### <span id="page-35-1"></span>**Fotók megtekintése <sup>5</sup>**

Mielőtt kinyomtatja, megtekintheti a fotókat az LCD-n. Ha a fotók nagyméretű fájlok, akkor az LCD némi késéssel jelenítheti meg azokat.

**1** Ellenőrizze, hogy a memóriakártyát vagy USB Flash memóriát a megfelelő helyre illesztette-e be. Nyomja meg a

(**PHOTO CAPTURE**) gombot.

- **2** A **A** vagy **▼** gombbal válassza ki a Fotónézegetés lehetőséget. Nyomja meg az **OK** gombot.
- <span id="page-35-4"></span>**6** Használja a ◀ vagy a ▶ gombot a fénykép kiválasztásához.
- <span id="page-35-5"></span>d Nyomja meg ismételten a **+** vagy a  gombot a példányszám megadásához.
- **b** Ismételje a  $\odot$  $\odot$  $\odot$  és a  $\odot$  lépéseket addig, amíg minden fényképet ki nem választ.

### **Megjegyzés**

Nyomja meg a **Clear (Törlés)** gombot az előző menüszintre való visszatéréshez.

- 6 Az összes fénykép kiválasztása után válasszon az alábbi lehetőségek közül:
	- Nyomja meg az **OK** gombot, és módosítsa a nyomtatási beállításokat. (Lásd: *[PhotoCapture](#page-35-6)  [Center™ nyomtatási beállítások](#page-35-6)* című [részt a\(z\) 28. oldalon!.](#page-35-6))
	- Ha semmilyen további beállítást nem akar módosítani, akkor nyomja meg a **Colour Start (Színes Start)** gombot a nyomtatáshoz.

## <span id="page-35-6"></span><span id="page-35-2"></span>**PhotoCapture Center™ nyomtatási beállítások <sup>5</sup>**

Ideiglenesen módosíthatja a nyomtatási beállításokat a következő nyomtatáshoz.

A készülék 3 perc múlva visszatér az alapértelmezett beállításokhoz.

### **Megjegyzés**

A leggyakrabban használt nyomtatási beállításokat elmentheti, ha beállítja őket alapértelmezett beállításként. (Lásd a *Kibővített Használati Útmutató "Beállítások új alapértelmezésként történő megadása"* című részét a *4. fejezetben*.)

![](_page_35_Picture_342.jpeg)

#### **1 Nyomatok száma**

(Fotó(k) megtekintése, Keresés dátum szerint, Diavetítés)

Láthatja a nyomtatásra kerülő fényképek teljes számát.

(Összes fénykép nyomtatása, Fényképek nyomtatása, Fényképek feljavítása, Körülvágás)

Láthatja a nyomtatásra kerülő egyes fényképek másolatainak számát.

(DPOF nyomtatás) Ez nem jelenik meg.
## **Szkennelés memóriakártyára vagy USB Flash memóriameghajtóra <sup>5</sup>**

Monokróm és színes dokumentumait memóriakártyára vagy USB Flash memóriameghajtóra szkennelheti. A monokróm (egyszínű) dokumentumok PDF (\*.PDF) vagy TIFF (\*.TIF) formátumban kerülnek tárolásra. Színes dokumentumait PDF (\*.PDF) vagy JPEG (\*.JPG) formátumban rögzíthet. Gyári beállítás: Színes 150, alapértelmezett fájlformátum: PDF formátum. A készülék a dátumra alapozva automatikusan hozza létre a fájlneveket. (Részletekért lásd a *Gyors telepítési útmutatót*.) Például, a 2010. július 1-jén ötödikként szkennelt kép neve 01071005.PDF lesz. Módosíthatja a színt és a minőséget.

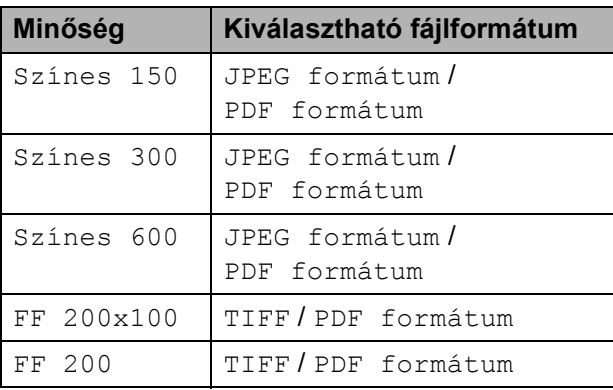

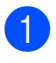

**Ellenőrizze, hogy a memóriakártyát** vagy USB Flash memóriát a megfelelő helyre illesztette-e be.

#### $\bullet$ **FONTOS**

NE vegye ki a memóriakártyát vagy az USB Flash memóriát, miközben a **PHOTO CAPTURE** felirat villog, különben rongálódhat a kártya, az USB memória, és elveszhetnek a tárolt adatok.

- Helyezze be a dokumentumot.
- Ha memóriakártyára vagy USB Flash memóriameghajtóra akar szkennelni, nyomja meg a

(**SCAN (Szkennel)**) gombot.

d <sup>A</sup>**a** vagy **b** gombbal válassza ki a KártyáraSzken. lehetőséget.

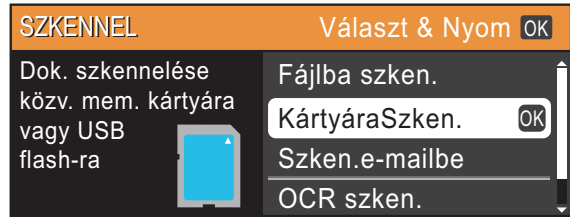

Nyomja meg az **OK** gombot.

- 
- 5 Válasszon az alábbi lehetőségek közül:
	- A minőség módosításához nyomja meg a ▲ vagy ▼ gombot, és válassza ki a Minőség elemet. Folytassa a @ lépéssel.
	- Nyomja meg a **Mono Start** vagy **Colour Start (Színes Start)** gombot a szkennelés elkezdéséhez további beállítások módosítása nélkül.
- <span id="page-36-0"></span>**6** A ◀ vagy ▶ gombbal válasszon az alábbiak közül

Színes 150, Színes 300, Színes 600, FF 200x100 vagy FF 200. Nyomja meg az **OK** gombot.

- Válasszon az alábbi lehetőségek közül:
	- A fájltípus módosításához térjen át a **a** lépésre.
	- Nyomja meg a **Mono Start** vagy **Colour Start (Színes Start)** gombot a szkennelés elkezdéséhez további beállítások módosítása nélkül.

**5**

5. fejezet

<span id="page-37-0"></span> $\begin{pmatrix} 8 \end{pmatrix}$  A  $\blacktriangle$  vagy  $\blacktriangledown$  gombbal válassza ki a Fájl Típus lehetőséget. Használja a **d** vagy a **c** gombot a JPEG formátum, PDF formátum vagy az TIFF opció kiválasztásához. Nyomja meg az **OK** gombot.

### **Megjegyzés**

- Ha Színes [f](#page-36-0)elbontást választott a @ lépésben, akkor nem választhat TIFF beállítást.
- $\bullet$  Ha FF [f](#page-36-0)elbontást választott a  $\bullet$  lépésben, akkor nem választhat JPEG formátum beállítást.

9 Válasszon az alábbi lehetőségek közül:

- A fájlnév módosításához térjen át a **@** lépésre.
- Nyomia meg a Mono Start vagy **Colour Start (Színes Start)** gombot a szkennelés elkezdéséhez további beállítások módosítása nélkül.

<span id="page-37-1"></span>10 A fájlnév automatikusan kerül beállításra; de megadhat egy tetszőleges nevet is a **a**, **b**, **d** vagy **c** gombokkal. A **a** vagy **b** gombbal válassza ki a

Fájl név lehetőséget. Nyomja meg az **OK** gombot. Írja be az új nevet. (Lásd: *[Szöveg](#page-75-0)  bevitele* című [részt a\(z\) 68. oldalon!.](#page-75-0)) Csak az első 6 karakteren változtathat. A **a**, **b**, **d** vagy **c** gombbal válassza ki az

**OK** elemet, majd nyomja meg az **OK** gombot.

**k Nyomja meg a Mono Start** vagy a **Colour Start (Színes Start)** gombot.

### **Megjegyzés**

Több dokumentumot is elhelyezhet a szkennerüvegen, és ezeket külön fájlokként szkennelheti. (Lásd a *Kibővített Használati Útmutató "Automatikus levágás"* című részét a *4. fejezetben*.)

**6**

# **Nyomtatás számítógépről <sup>6</sup>**

## **Dokumentum nyomtatása <sup>6</sup>**

A berendezés képes adatokat fogadni a számítógépről, és kinyomtatni azokat. A számítógépről való nyomtatáshoz telepítse a nyomtató-illesztőprogramot.

(Windows® esetében lásd a *Szoftver használati útmutató "Nyomtatás"*, Macintosh esetében *"Nyomtatás és faxolás"* című részeit.)

**a** Telepítse a Brother nyomtatóillesztőprogramot a Telepítő CD-ROMról. (Lásd a *Gyors telepítési útmutatót*.)

- **2** Az alkalmazásból válassza a Nyomtatás parancsot.
- **63** Válassza ki a berendezés nevét a **Nyomtatás** párbeszédablakban, és kattintson a **Tulajdonságok** gombra.
- 4 Válassza ki a használni kívánt beállításokat a Tulajdonságok párbeszédablakban.
	- **Médiatípus**/**Minőség**
	- **Papírméret**
	- **Oldalelrendezés**
	- **Színbeállítások**
	- **Léptékbeállítás**
	- **Vízjel Használata**
	- **Nyomtatás dátuma és ideje**

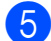

- **5** Kattintson az OK gombra.
- 6 A nyomtatás megkezdéséhez kattintson az **OK** gombra.

**7**

# **Szkennelés a számítógépre**

## **Dokumentum szkennelése <sup>7</sup>**

Dokumentumok szkenneléséhez több lehetőség közül választhat. Használhatja a **SCAN (Szkennel)** gombot a berendezésen, vagy a szkennernek számítógépen található illesztőprogramjait.

a A berendezés szkennerként történ<sup>ő</sup> használatához telepítenie kell egy szkenner-illesztőprogramot. Ha a berendezés hálózathoz csatlakozik, konfigurálja TCP/IP-címmel.

- Telepítse a Telepítő CD-ROM-on levő szkenner-illesztőprogramokat. (Lásd a *Gyors telepítési útmutatót*, illetve a *Szoftver használati útmutató "Szkennelés"* című részét.)
- Konfigurálja a berendezést egy TCP/IP-címmel, ha a hálózati szkennelés nem működik. (Lásd a *Szoftver használati útmutató "A hálózati szkennelés konfigurálása"* című részét.)
- Helyezze be a dokumentumot. (Lásd: *[Dokumentumok betöltése](#page-28-0)* című [részt a\(z\) 21. oldalon!](#page-28-0).)
	- Többoldalas dokumentumok szkenneléséhez használja az automatikus dokumentumadagolót (ADF). Az egység minden egyes lapot automatikusan betölt. (Csak DCP-J715W)
	- A szkennerüvegen egyszerre egy könyv egy oldalát vagy egy lapot szkennelien.

**3** Válasszon az alábbi lehetőségek közül:

- A **SCAN (Szkennel)** gomb használatával történő szkennelésről lásd: *[Szkennelés a Scan \(Szkennel\)](#page-39-0)  [gomb használatával](#page-39-0)*.
- A szkenner-illesztőprogram használatával történő szkennelésről lásd: *[Szkennelés a szkenner](#page-39-1)illesztő[program segítségével](#page-39-1)*.

## <span id="page-39-0"></span>**Szkennelés a Scan (Szkennel) gomb használatával <sup>7</sup>**

További információért lásd *A Scan (Szkennel) gomb használata* című részt a *Szoftver használati útmutatóban*.

a Nyomja meg a **SCAN (Szkennel)** gombot.

- Válassza ki a használni kívánt szkennelési módot.
	- Fájlba szken.
	- KártyáraSzken.
	- Szken.e-mailbe
	- $\blacksquare$  OCR szken. $^1$  $^1$
	- Képbe szken.
	- Csak DCP-J715W (Macintosh felhasználók) Használat előtt a Presto! PageManager letöltendő és telepítendő. További információkért lásd: *[A Brother](#page-10-0)  [terméktámogatás elérése \(Macintosh\)](#page-10-0)* című [részt a\(z\) 3. oldalon!.](#page-10-0)
- <span id="page-39-2"></span>**3** (Hálózati felhasználóknak) Válassza ki a számítógépet, amelyre küldeni kívánja az adatokat.
	- d Nyomja meg a **Start** gombot a szkennelés megkezdéséhez.

## <span id="page-39-1"></span>**Szkennelés a szkennerillesztőprogram segítségével <sup>7</sup>**

További információért lásd a *Szoftver használati útmutató "Dokumentum szkennelése a TWAIN meghajtóval"* vagy *"Dokumentum szkennelése a WIA meghajtóval"* című részét.

- a Indítson el egy szkennelőprogramot, és kattintson a **Szkennelés** gombra.
- b Módosítsa a **Szkenner Beállítás** párbeszédablakban az olyan beállításokat, mint **Felbontás**, **Fényerő**, **Szkennelési Típus**.
- **8** Kattintson a Start vagy Szkennel gombra a szkennelés megkezdéséhez.

**A**

# **Szokásos karbantartás <sup>A</sup>**

## <span id="page-40-0"></span>**A tintapatronok cseréje <sup>A</sup>**

A készülék festékpont-számlálóval rendelkezik. A festékpont-számláló automatikusan figyeli a tinta szintjét mind a 4 patronban. Ha a készülék azt észleli, hogy valamelyik tintapatron kifogyóban van, erről az LCD-n megjelenő üzenetben ad tájékoztatást.

Az LCD-ről kiderül, melyik tintapatron van kifogyóban, illetve szorul cserére. Kövesse az LCD üzeneteit a tintapatronok megfelelő sorrendben való cseréjéhez.

Attól függetlenül, hogy a készülék jelzi, hogy egy tintapatron kiürült és cserélnie kell, valamennyi tinta még marad a patronban. Valamennyi tintát hagyni kell a patronban ahhoz, hogy a kiszáradás miatt a nyomtatófej ne károsodjon.

## **FONTOS**

A Brother többfunkciós készülékek speciális tintával működnek, és akkor nyújtják a legoptimálisabb teljesítményt és akkor a legmegbízhatóbbak, ha eredeti Brother tintapatronnal használják őket. A Brother nem tudja garantálni a tinta vagy a patron optimális teljesítményét és megbízhatóságát, ha Ön más márkájú tintapatront használ. Éppen ezért a Brother cég nem ajánlja más, az eredeti Brother márkától eltérő márkájú patronok használatát vagy a kiürült patronok más forrásból történő újratöltését. Ha a nyomtatófej vagy a berendezés más részeinek meghibásodását a berendezéssel nem kompatibilis termékek használata okozta, akkor a garancia nem fedezi a szükséges javításokat.

a Nyissa ki a tintapatrontartó fedelét. Ha egy vagy több tintapatron élettartama végére ért, akkor az LCD az alábbiakat jeleníti meg: Csak mono nyomt. vagy Nyomtatás hiba.

b Nyomja meg a reteszeléskioldó kart az LCD-n feltüntetett patron kioldásához.

Vegye ki a készülékből a patront.

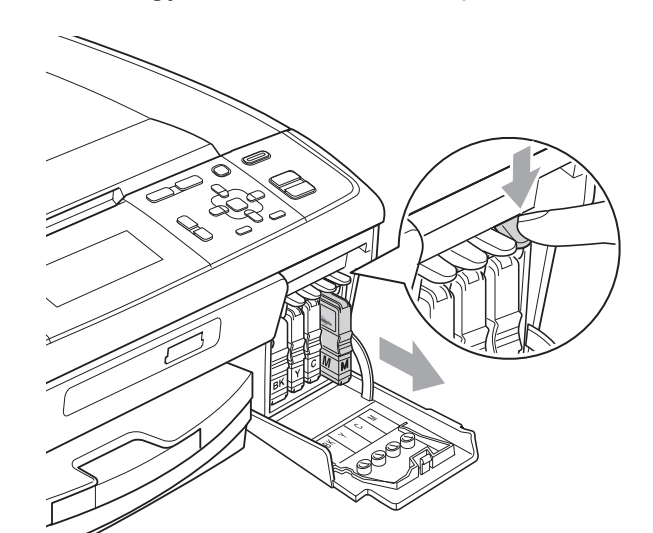

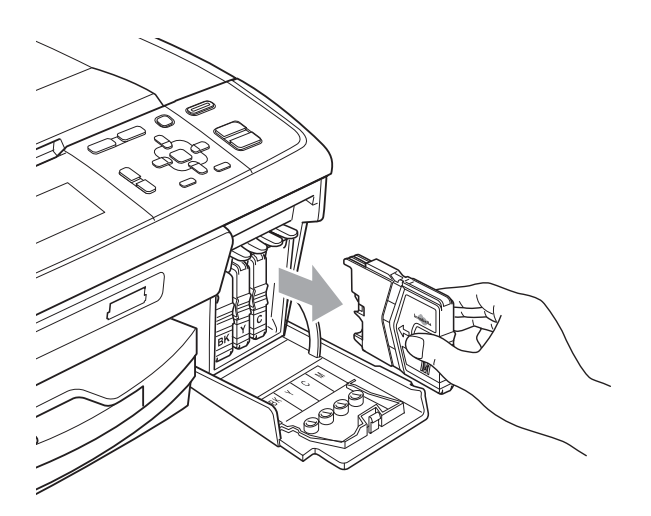

c Nyissa ki az LCD-kijelzőn megjelölt szín patrontartóját, majd vegye ki a patront a készülékből.

**A**

d A sárga védősapkán található zöld gombot forgassa el az óramutató járásával megegyező irányba, amíg nem kattan, amikor a vákuum tömítése megszűnik, majd vegye le a sapkát (1).

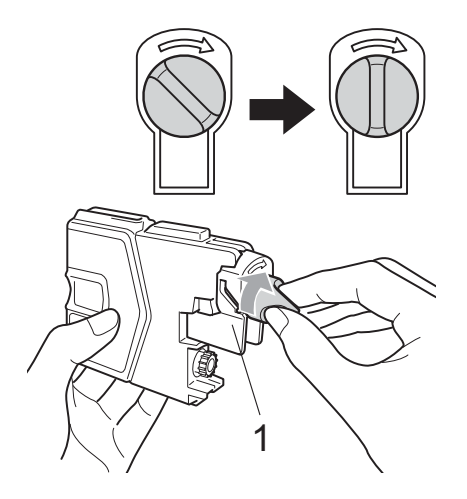

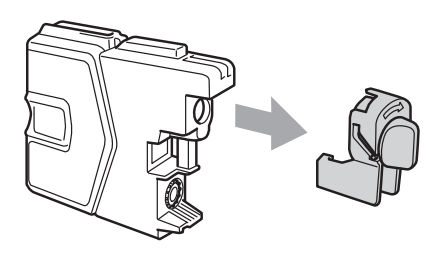

**5** Minden színnek megvan a maga megfelelő helyzete. Helyezze be a tintapatront a címkén látható nyíl irányába.

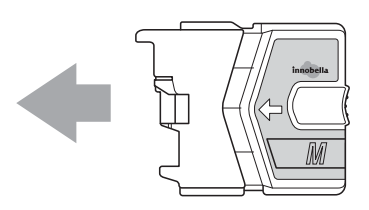

**6** Óvatosan nyomia be a patront kattanásig, majd zárja le a festékpatron fedelét.

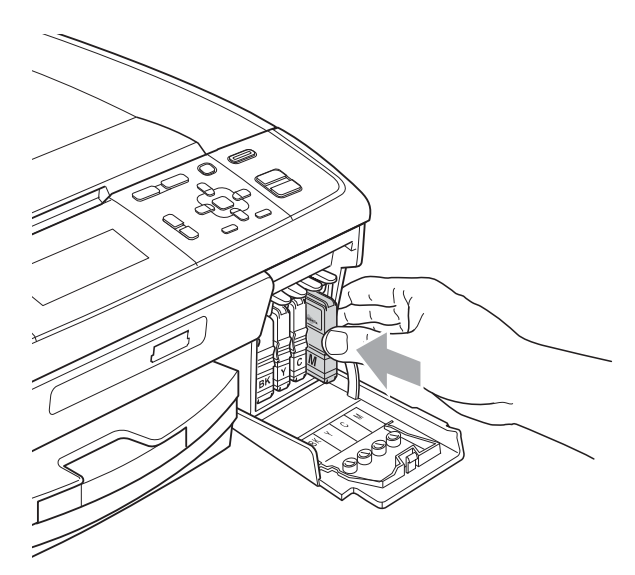

g A készülék automatikusan visszaállítja a festékpont-számlálót.

### **Megjegyzés**

- Ha kicserélt egy tintapatront, például a feketét, az LCD kérheti annak ellenőrzését, hogy új-e a patron (pl. Kicserélte BK Fekete). Minden egyes új beillesztett patron esetében nyomja meg a **+** (Igen) gombot, amely automatikusan lenullázza a nyomtatópont-számlálót arra az adott színre. Ha a beszerelt tintapatron nem új, ügyeljen rá, hogy a **-** (Nem) gombot nyomja meg.
- Ha az LCD-n a Nincs festékkaz. vagy a Nem detektálható üzenet látható a tintapatron beszerelése után, ellenőrizze, hogy a tintapatronok megfelelően lettek behelyezve.

## **VIGYÁZAT**

Ha tinta kerül a szemébe, azonnal mossa ki vízzel és forduljon orvoshoz.

## **FONTOS**

- NE vegye ki a tintapatronokat, ha nem kell őket cserélni. Ellenkező esetben csökkenhet a tinta mennyisége és a készülék nem fogja tudni, mennyi tinta maradt a patronban.
- NE nyúljon a patron behelyező nyílásaihoz. Ellenkező esetben a tinta beszennyezheti a bőrét.
- Ha festék kerül a bőrére vagy a ruhájára, azonnal mossa le szappannal vagy oldószerrel.
- Ha felcseréli a színeket a tintapatron rossz helyre szerelése következtében, a helyes beszerelés után néhányszor tisztítsa meg a nyomtatófejet.
- Ha felbontotta a tintapatront, szerelje be a készülékbe, és ezt követően hat hónapon belül használja el. A felbontatlan tintapatronokat a csomagoláson feltüntetett lejárati időn belül használja fel.
- NE szerelje szét vagy bontsa fel a tintapatront, mert az a tinta patronból való kiömlésével járhat.

## **A berendezés tisztítása és ellenőrzése <sup>A</sup>**

## <span id="page-42-0"></span>**A szkennerüveg tisztítása <sup>A</sup>**

**Emelje fel a dokumentumfedelet (1). A** szkennerüveget (2) és a fehér műanyagot (3) tisztítsa meg szöszmentes, puha, nem gyúlékony üvegtisztítóval megnedvesített ruhával.

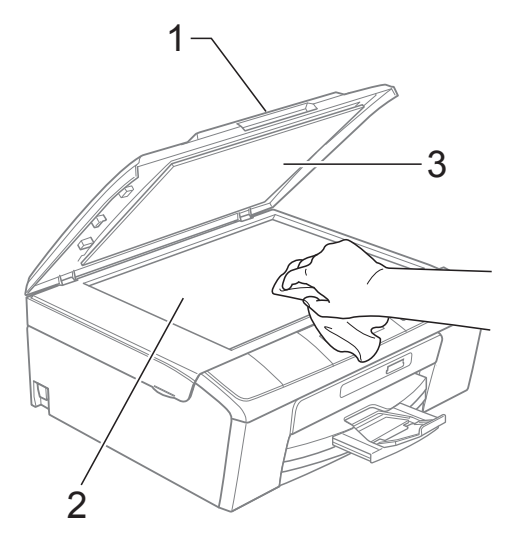

#### $\overline{2}$  (Csak DCP-J715W)

Az ADF (automatikus dokumentumadagoló) egységben tisztítsa meg a fehér rudat (1) és az üvegsávot (2) egy nem tűzveszélyes üvegtisztító szerrel megnedvesített szöszmentes ruhával.

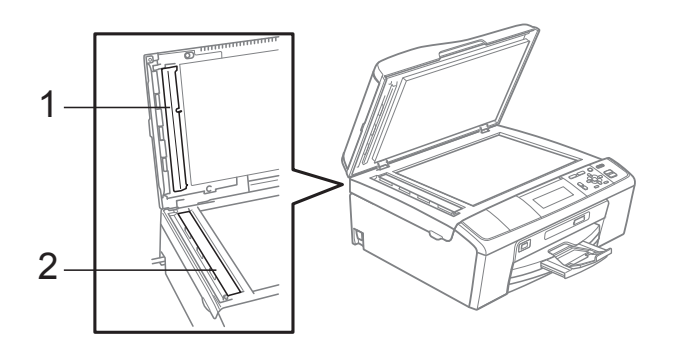

## **Megjegyzés**

Az üvegsáv nem tűzveszélyes üvegtisztító szerrel történő megtisztítása mellett futtassa végig az ujja hegyét az üvegsáv felszínén, hogy megvizsgálja, nem tapadt-e rá valami. Ha érez valami szennyeződést vagy port, tisztítsa meg újra az üvegsávot, különös tekintettel a szennyezett területre. Elképzelhető, hogy háromszor-négyszer is meg kell ismételnie a folyamatot. Ellenőrzésképpen minden tisztítás után készítsen egy fénymásolatot.

### <span id="page-43-0"></span>**A papírfelszedő görgők tisztítása <sup>A</sup>**

- **1** Teljesen húzza ki a papírtálcát a készülékből.
	- b Húzza ki a készüléket az elektromos csatlakozóaljzatból és nyissa ki az elakadáselhárító fedelet (1) a készülék hátoldalán.

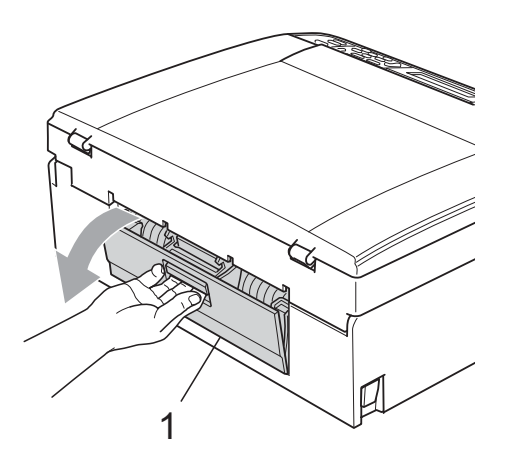

A papírfelvevő hengereket (1) tisztítsa meg vattára felvitt izopropil-alkohollal.

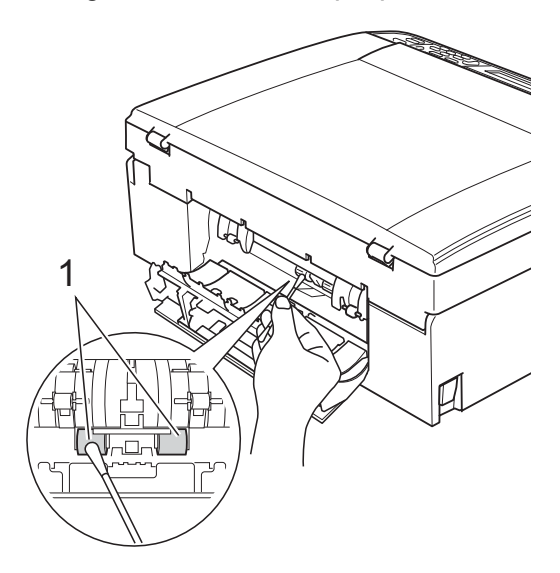

Zárja le az elakadáselhárító fedelet. Ellenőrizze, hogy megfelelően zárta-e le a fedelet.

5 Dugja vissza a hálózati kábelt.

6) Lassan nyomja vissza a papírtálcát a készülékbe.

## <span id="page-44-2"></span>**A nyomtatófej tisztítása <sup>A</sup>**

A nyomtatási minőség fenntartása érdekében a készülék automatikusan fogja a nyomtatófejet megtisztítani, ha szükséges. A tisztítási műveletet elindíthatja kézzel is, ha probléma adódik a nyomtatási minőséggel.

Tisztítsa meg a nyomtatófejet és a tintapatronokat, ha a nyomatokon, a szövegben vagy a képen vízszintes vonal vagy üres folt látszik. Tisztíthatja csak a feketét, együtt a három színt

(ciánkék/bíborvörös/sárga) vagy akár mind a négy színt is.

A nyomtatófej tisztítása során tinta használódik el. A túl gyakori tisztítás a tinta szükségtelen felhasználásával jár.

## **FONTOS**

NE érintse meg a nyomtatófejet. A nyomtatófej megérintése maradandó károsodást okozhat, és semmissé teheti a nyomtatófej szavatosságát.

- a Nyomja meg a **Menu (Menü)** gombot.
	- **b** A **∆** vagy **▼** gombbal válassza ki a Tinta Vezérlés lehetőséget. Nyomja meg az **OK** gombot.
- **3** A **A** vagy **▼** gombbal válassza ki a Tisztítás lehetőséget. Nyomja meg az **OK** gombot.
- **4** Használja a **∆** vagy a **▼** gombot a Fekete, Színes vagy az Összes opció kiválasztásához. Nyomja meg az **OK** gombot. A készülék megtisztítja a nyomtatófejet. A tisztítás befejezése után a készülék automatikusan a készenléti üzemmódba tér vissza.

### **Megjegyzés**

Ha a nyomtatófejet legalább ötször megtisztította és a nyomtatás minősége nem javult, próbáljon meg egy új Brother eredeti Innobella™ tintapatront behelyezni a problémás színek patronjai helyett. Próbálja meg még ötször megtisztítani a nyomtatófejet. Ha a nyomtatás minősége nem javul, hívja fel Brother márkakereskedőjét.

## <span id="page-44-1"></span>**A nyomtatás minőségének ellenőrzése <sup>A</sup>**

Ha a nyomaton halvány vagy csíkos színek és szöveg látható, a fúvókák némelyike eltömődhetett. Erről meggyőződhet, ha kinyomtatja a nyomtatás minőségét ellenőrző lapot és megnézi a fúvóka ellenőrző mintázatát.

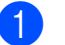

a Nyomja meg a **Menu (Menü)** gombot.

- **2** A **A** vagy **▼** gombbal válassza ki a Tinta Vezérlés lehetőséget. Nyomja meg az **OK** gombot.
- **3** A **A** vagy **▼** gombbal válassza ki a Tesztnyomtatás lehetőséget. Nyomja meg az **OK** gombot.
- **4** A **A** vagy **v** gombbal válassza ki a Nyomtat minőség lehetőséget. Nyomja meg az **OK** gombot.
- **6** Nyomja meg a **Colour Start (Színes Start)** gombot. A készülék elkezdi nyomtatni a nyomtatási minőséget ellenőrző oldalt.
- <span id="page-44-0"></span>6 Ellenőrizze a kinyomtatott oldalon található négy színnégyzet minőségét.
	- g Válasszon az alábbi lehetőségek közül:
		- $\blacksquare$  Ha minden vonal elkülönül és tisztán látható, nyomja meg a **+** gombot az Igen válaszhoz, és lépjen a  $\bf{0}$ ponthoz.
		- Ha az oldalon az alábbi képhez hasonló módon hiányzó rövid sorok láthatók, nyomja meg a **-** gombot a Nem válaszhoz.

OK Gyenge minőség

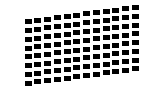

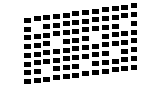

h A kijelző megkérdezi, hogy a fekete, valamint a további három szín minősége megfelelő-e.

Nyomja meg a **+** (Igen) vagy a **-** (Nem) gombot.

**37**

- 9 Az LCD-kijelző megkérdezi, hogy el szeretné-e indítani a tisztítást. Nyomja meg a **+** (Igen) gombot. A készülék megtisztítja a nyomtatófejet.
- **10** Miután befejeződött a tisztítás, nyomja meg a **Colour Start (Színes Start)** gombot.

A berendezés újra kinyomtatja a nyomtatási minőséget ellenőrző oldalt. Térjen vissza a @ lépéshez.

<span id="page-45-0"></span>**ii** Nyomja meg a

**Stop/Exit (Stop/Kilépés)** gombot. Ha a folyamat ötszöri megismétlése után a nyomtatási minőség továbbra is gyenge, cserélje ki az eltömődött színhez tartozó patront. A patron cseréje után ellenőrizze újra a minőséget. Ha a probléma továbbra is fennáll, ismételje meg az új tintapatronnal a tisztítási és tesztelési műveleteket legalább ötször. Ha a tinta továbbra is hiányosan jut a papírra, hívja Brother viszonteladóját.

## **FONTOS**

NE érintse meg a nyomtatófejet. A nyomtatófej megérintése maradandó károsodást okozhat, és semmissé teheti a nyomtatófej szavatosságát.

## **Megjegyzés**

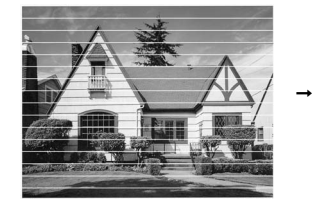

Ha a nyomtatófej szórófeje beszáradt, a kinyomtatott minta hasonlóképpen néz ki.

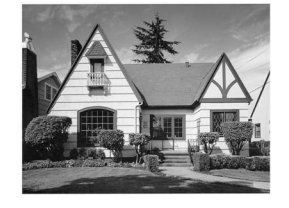

A nyomtatófej szórófejének megtisztítása után eltűnnek a vízszintes vonalak.

## <span id="page-45-2"></span>**A nyomtatási igazítások ellenőrzése <sup>A</sup>**

A készülék szállítása után szükség lehet a nyomtatási igazítás beállítására, ha a nyomtatott szöveg elhalványul, vagy ha a képek elmosódottá válnak.

- a Nyomja meg a **Menu (Menü)** gombot.
- b <sup>A</sup>**a** vagy **b** gombbal válassza ki a Tinta Vezérlés lehetőséget. Nyomja meg az **OK** gombot.
- **8** A **A** vagy **▼** gombbal válassza ki a Tesztnyomtatás lehetőséget. Nyomja meg az **OK** gombot.
- d <sup>A</sup>**a** vagy **b** gombbal válassza ki a Oldal igazítás lehetőséget. Nyomja meg az **OK** gombot.
- e Nyomja meg a **Mono Start** vagy a **Colour Start (Színes Start)** gombot. A készülék kinyomtatja a nyomtatás igazítását ellenőrző oldalt.
- f Ellenőrizze a 600 dpi és 1 200 dpi próbanyomtatáson, hogy az 5-ös szám valóban a 0-hoz legközelebbi-e.
	- Ha az 5-ös számú minták mind a 600 dpi, mind a 1 200 dpi próbanyomtatásokon a legjobbak, nyomja meg a **+** (Igen) gombot a nyomtatás igazításának befejezéséhez, majd lépjen a  $\bullet$ ponthoz.
	- Ha egy másik tesztszám jobb a 600 dpi vagy az 1 200 dpi esetében, nyomja meg a **-** (Nem) gombot annak kiválasztásához.
- g 600 dpi esetén nyomja meg a **d** vagy **<sup>c</sup>** gombot azon tesztoldal számának kiválasztásához, amely legközelebb van a 0-s teszthez (1-8). Nyomja meg az **OK** gombot.
- <span id="page-45-1"></span>**b** 1 200 dpi esetén nyomia meg a ◀ vagy ▶ gombot azon tesztoldal számának kiválasztásához, amely legközelebb van a 0-s teszthez (1-8). Nyomja meg az **OK** gombot.
	- Nyomia meg a **Stop/Exit (Stop/Kilépés)** gombot.

**B**

# **Hibaelhárítás <sup>B</sup>**

## <span id="page-46-0"></span>**Hiba- és karbantartási üzenetek <sup>B</sup>**

Mint minden kifinomult irodai termék esetében, hibák léphetnek fel, és a fogyóeszközöket pótolni kell. Ilyen esetben a készülék észleli a hibát és egy hibaüzenetet jelenít meg. A leggyakrabban előforduló hibákat és karbantartási üzeneteket lásd alább.

A legtöbb hiba elhárítását és a rutinjellegű karbantartási műveletet önállóan is elvégezheti. Ha egyéb segítségre van szüksége, a Brother Solutions Center (ügyfélszolgálati központ) a legfrissebb GYIK válaszaival és hibaelhárítási ötletekkel szolgál.

Látogasson el a <http://solutions.brother.com/>honlapra.

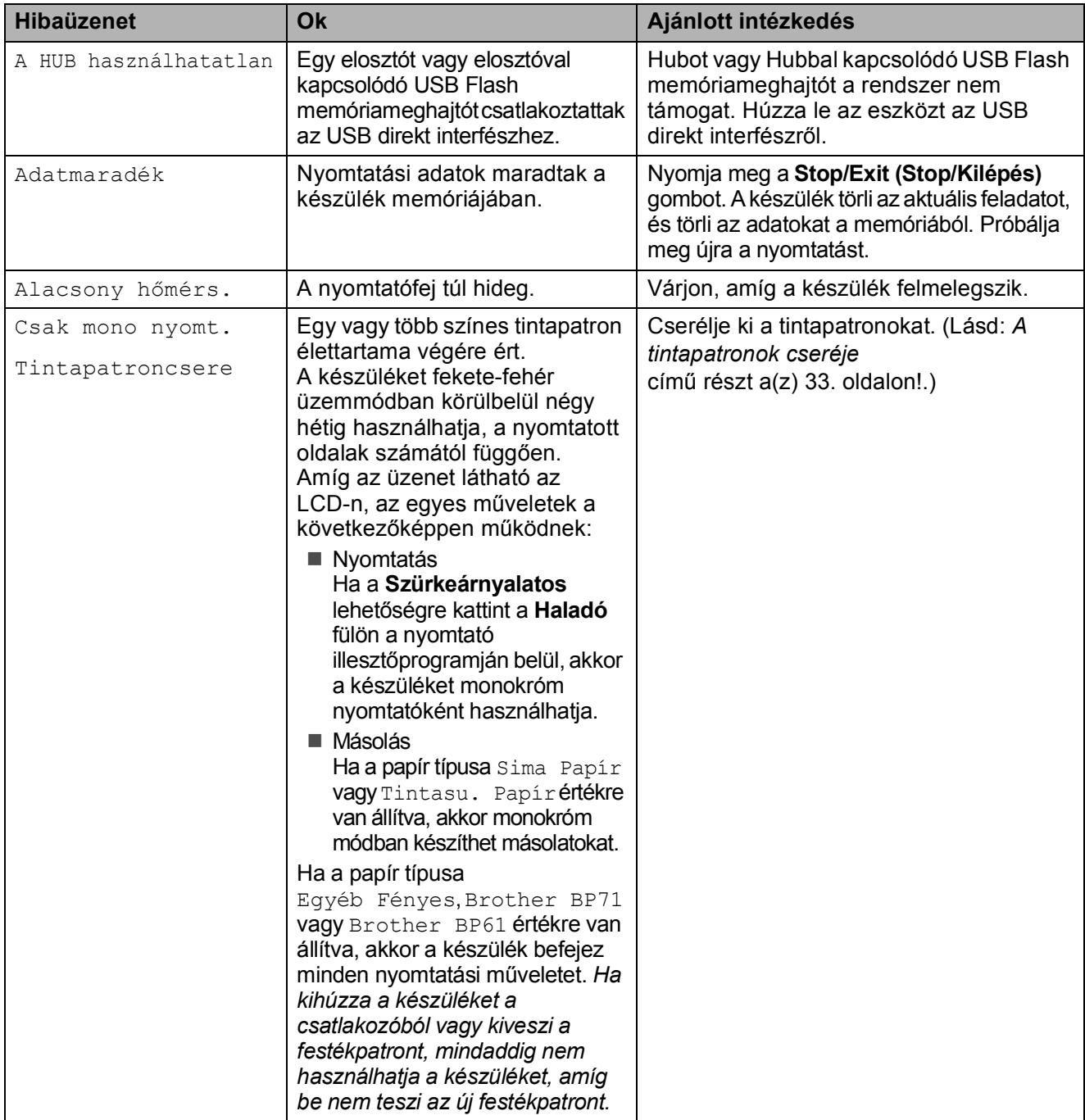

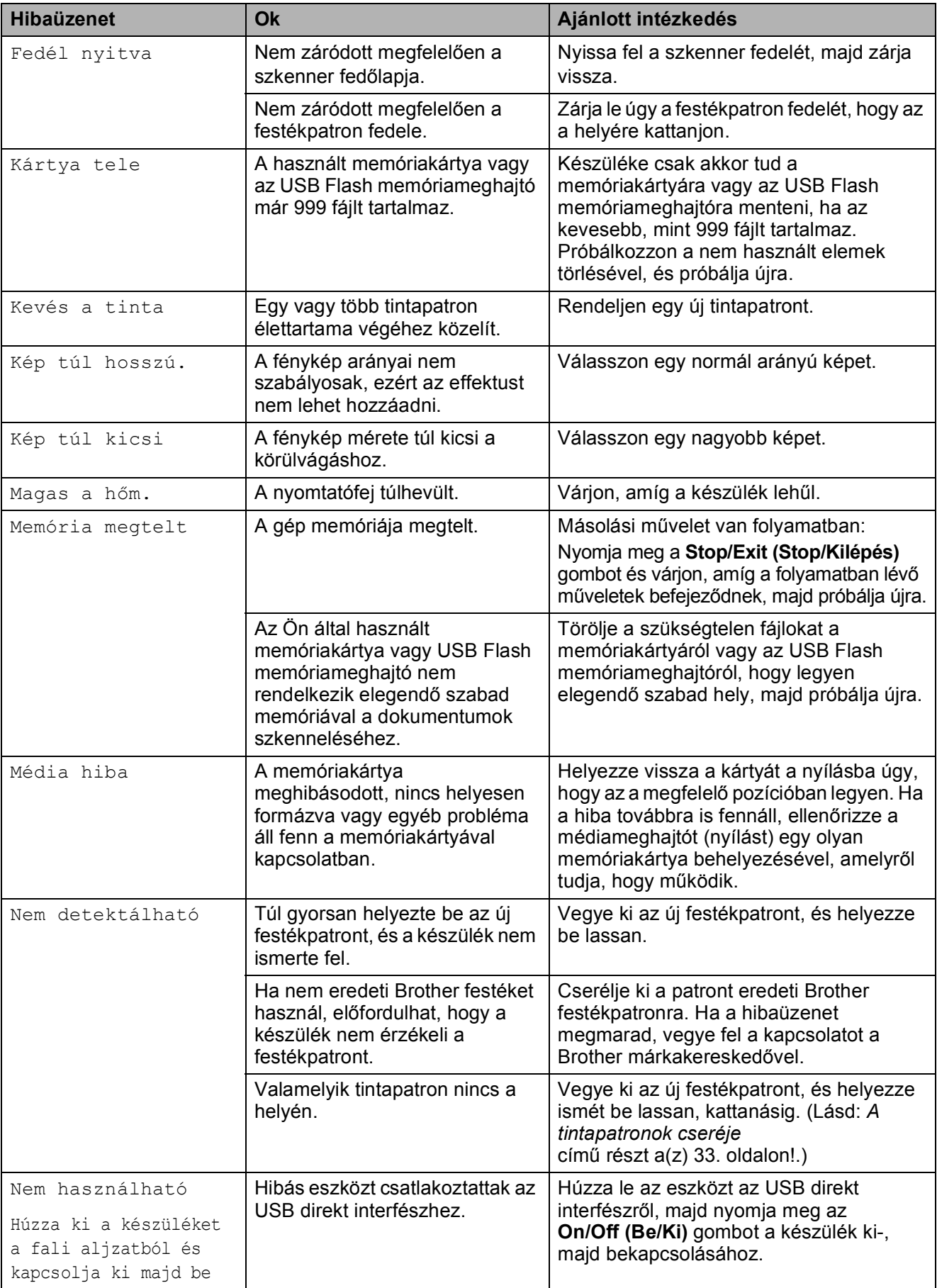

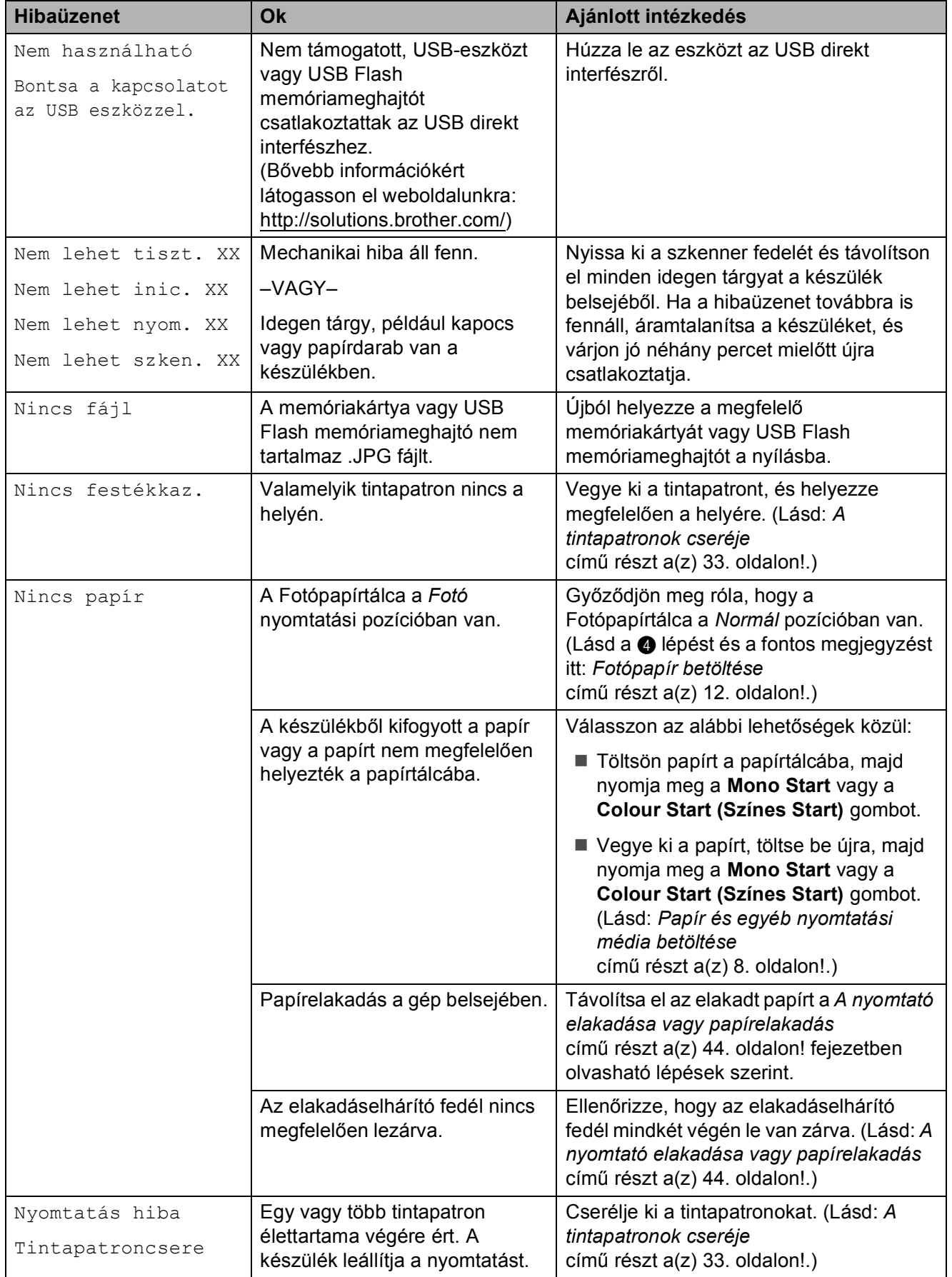

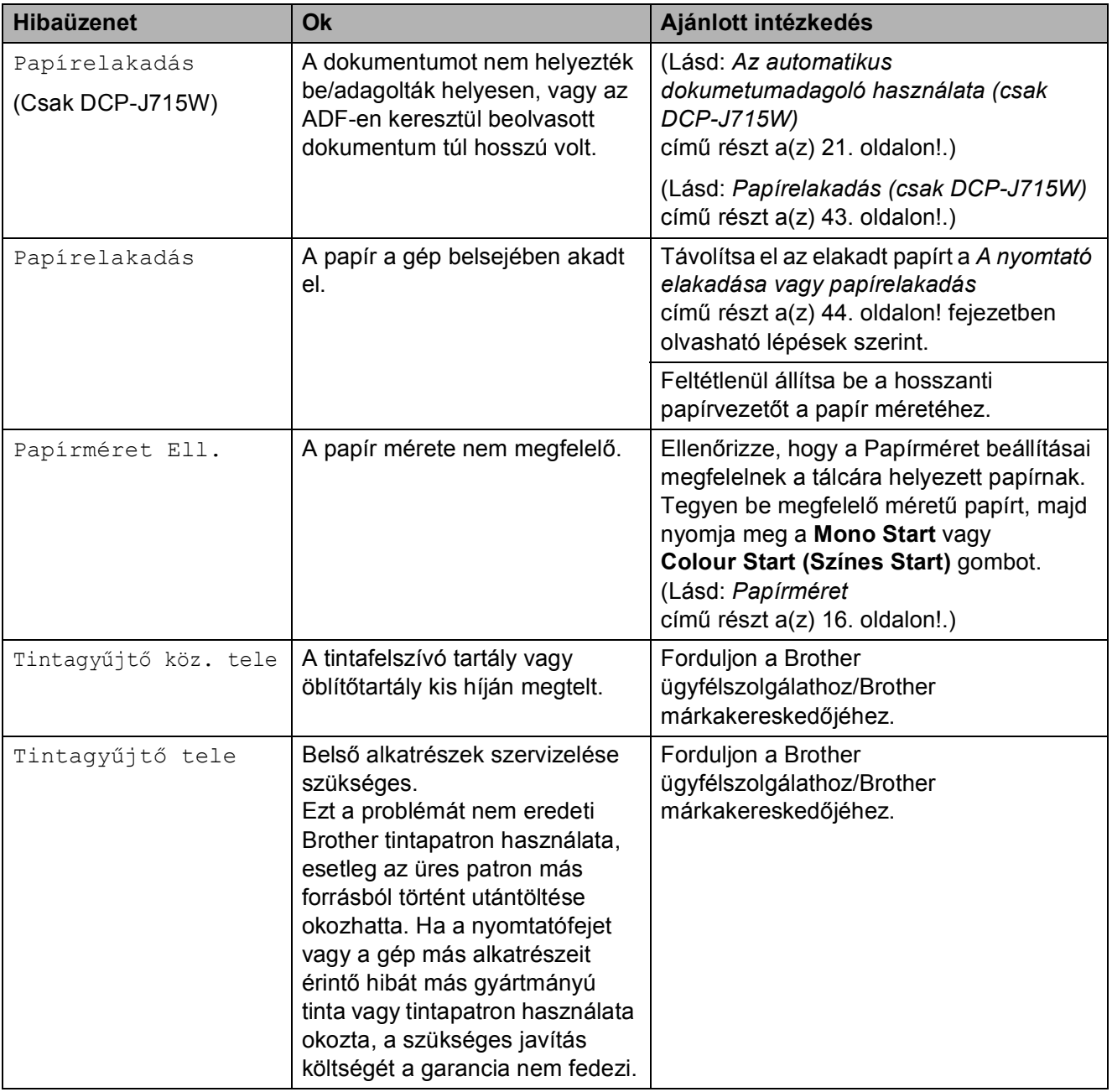

## **Hibaanimáció <sup>B</sup>**

A hibaanimációk lépésről lépésre történő utasításokat jelenítenek meg a papír elakadásakor. A lépések között az Önnek kényelmes sebességgel mozoghat, a  $\blacktriangleright$ gombot megnyomva előrefelé, a ◀ gombbal pedig visszafelé.

## <span id="page-50-0"></span>**Papírelakadás (csak DCP-J715W) <sup>B</sup>**

A dokumentumok elakadhatnak az ADF egységben, ha nem töltötték be őket megfelelően, vagy ha túl hosszúak. Az elakadás elhárításához kövesse az alábbi lépéseket.

#### **Papírelakadás az ADF egység felső részében <sup>B</sup>**

- **1** Vegye ki az összes el nem akadt papírt az ADF-ből.
- b Nyissa fel az ADF fedelét.
- **3** Húzza felfelé és balra a beszorult dokumentumot.

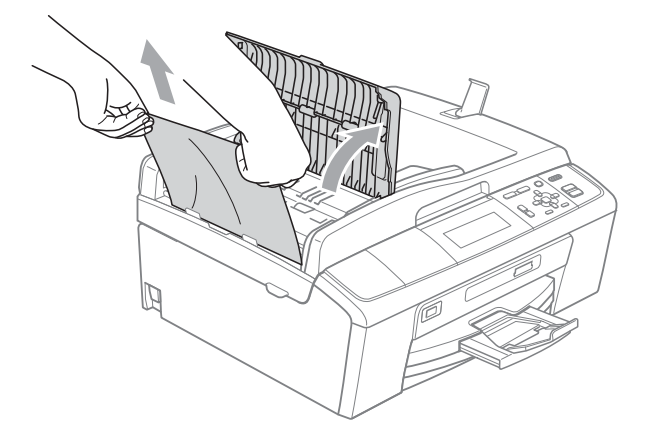

- 
- 4 Zárja vissza az ADF fedelét.
- **b** Nyomja meg a **Stop/Exit (Stop/Kilépés)** gombot.

#### **FONTOS**  $\mathbf \Omega$

A további elakadások elkerüléséhez a közepén finoman megnyomva megfelelően zárja le az ADF fedelét.

#### **Papírelakadás az ADF egység belsejében**

- **1** Vegye ki az összes el nem akadt papírt az ADF-ből.
- b Emelje fel a fedelet.
- Húzza ki a beszorult dokumentumot balra.

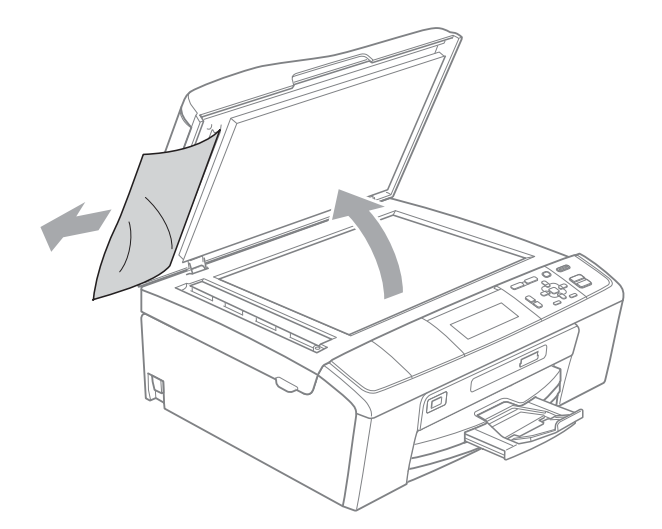

- 
- Zárja vissza a fedelet.
- e Nyomja meg a **Stop/Exit (Stop/Kilépés)** gombot.

## <span id="page-51-0"></span>**A nyomtató elakadása vagy papírelakadás <sup>B</sup>**

A beszorulás helyétől függően távolítsa el az elakadt papírt a készülékből.

- **1** Húzza ki a készülék hálózati kábelét az elektromos aljzatból.
- **2** Nyissa ki az elakadáselhárító fedelet (1) a készülék hátoldalánál. Húzza ki a készülékből az elakadt papírt.

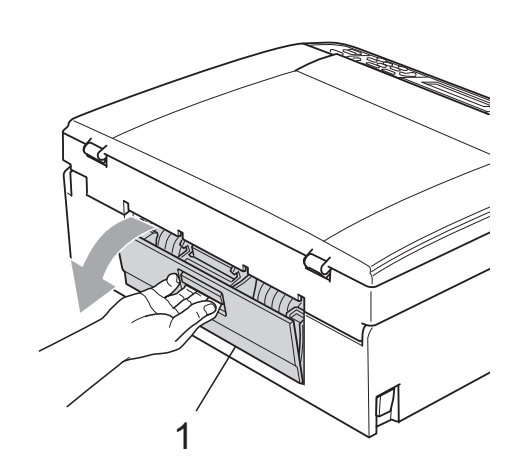

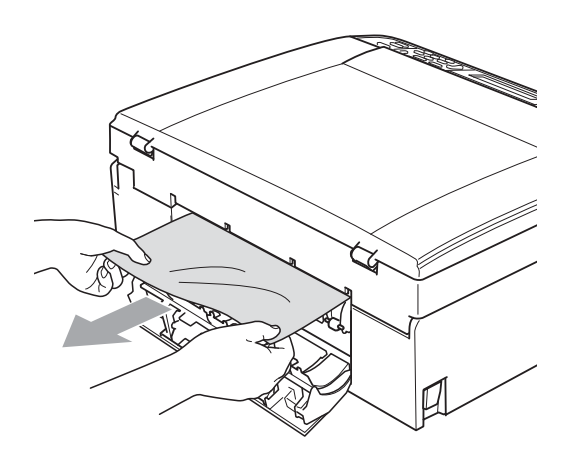

**3** Zárja le az elakadáselhárító fedelet. Ellenőrizze, hogy megfelelően zárta-e le a fedelet.

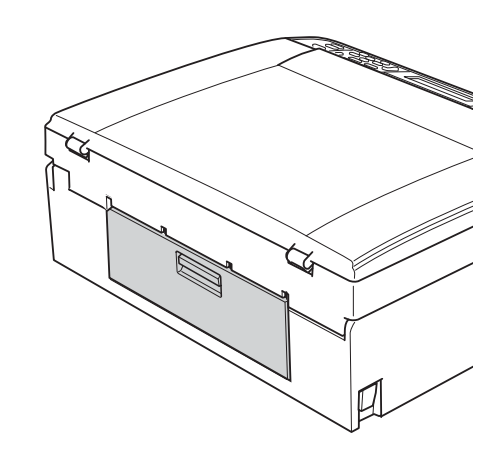

4 Ha a papírtartó szárnya nyitva van, csukja le, majd zárja be a papírtartót. Teljesen húzza ki a papírtálcát a készülékből.

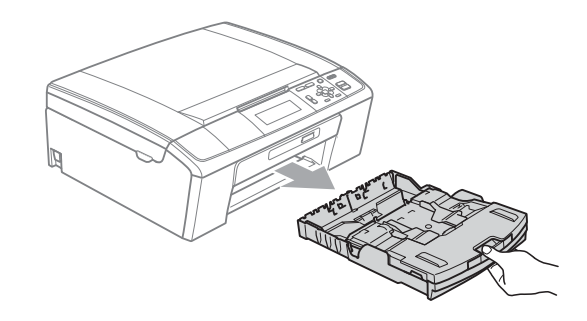

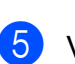

 $\overline{5}$  Vegye ki az elakadt papírt (1).

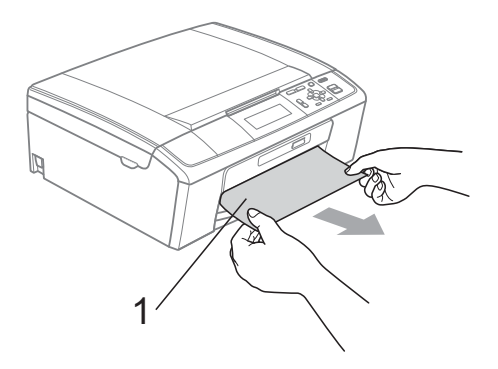

6 Két kézzel, a készülék minkét oldalán megtalálható műanyag füleknél fogva emelje fel a szkenner fedelét (1), amíg az biztonságosan nyitott pozícióba nem kerül.

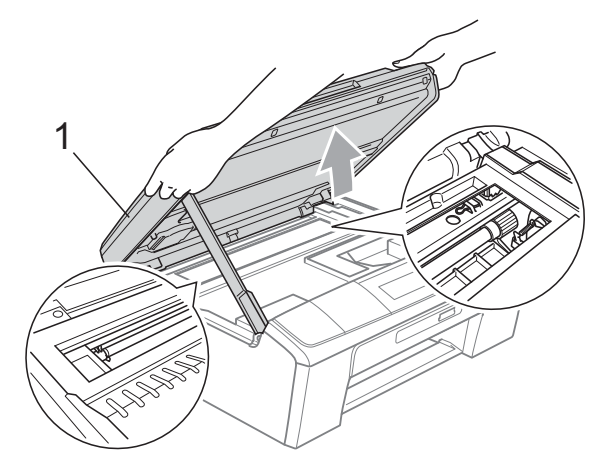

Szükség esetén a nyomtatófej elmozdításával vegyen ki minden papírmaradékot a területről. Győződjön meg róla, hogy nincs elakadt papírmaradék a sarkokban sem. Ellenőrizze a papírtovábbító *mindkét* oldalát.

#### **Megjegyzés**

Ha a nyomtatófej a jobb sarokban állt meg, mint az ábrán, akkor a nyomtatófejet nem lehet elmozdítani. Csatlakoztassa újra a tápkábelt, majd tartsa nyomva a **Stop/Exit (Stop/Kilépés)** gombot, amíg a fej bemegy középre. Húzza ki a készülék tápkábelét, és vegye ki a papírt.

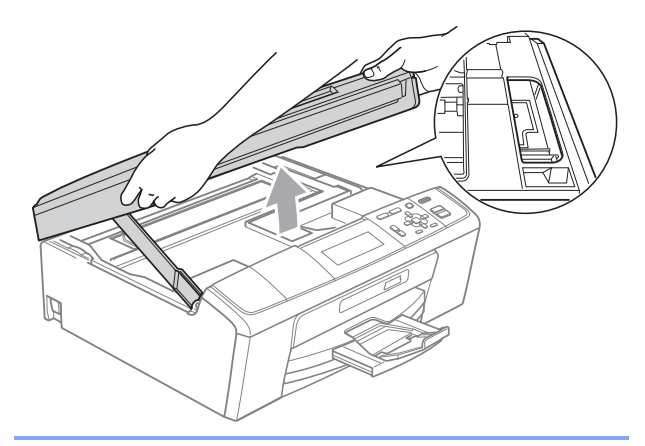

## **FONTOS**

Ha festék kerül a bőrére vagy a ruhájára, azonnal mossa le szappannal vagy oldószerrel.

 $\overline{7}$  Emelje fel a szkenner fedelét a zár  $(1)$ kioldásához. Óvatosan nyomja a szkennerfedél tartóját lefelé (2) és zárja a szkenner fedelét (3) két kézzel.

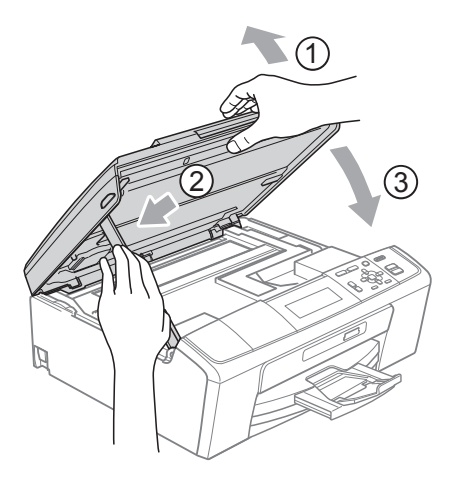

- 8 Határozott mozdulattal tolja vissza a papírtálcát a gépbe.
- **9** A papírtálcát a helyén tartva húzza ki kattanásig a papírtartót  $(1)$ , és hajtsa ki a papírtartó szárnyat  $(2)$ .

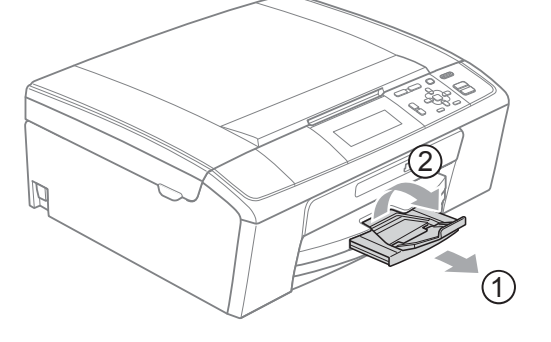

A papírtartót kattanásig húzza ki.

### **FONTOS**

Legal méretű papír esetén NE használja a papírtartó szárnyat.

#### Dugja vissza a hálózati kábelt.

## **Hibaelhárítás <sup>B</sup>**

Ha úgy véli, gond van a készülékkel, olvassa el az alábbi táblázatot és kövesse a hibaelhárítási ötleteket.

A legtöbb problémát egyedül is könnyen elháríthatja. Ha további segítségre van szüksége, a Brother ügyfélszolgálati központ honlapján tájékozódhat a legfrissebb GYIK-ről és hibaelhárítási tanácsokról. Látogasson el a <http://solutions.brother.com/> honlapra.

## **Ha további problémája van a készülékkel <sup>B</sup>**

#### **Nyomtatás**

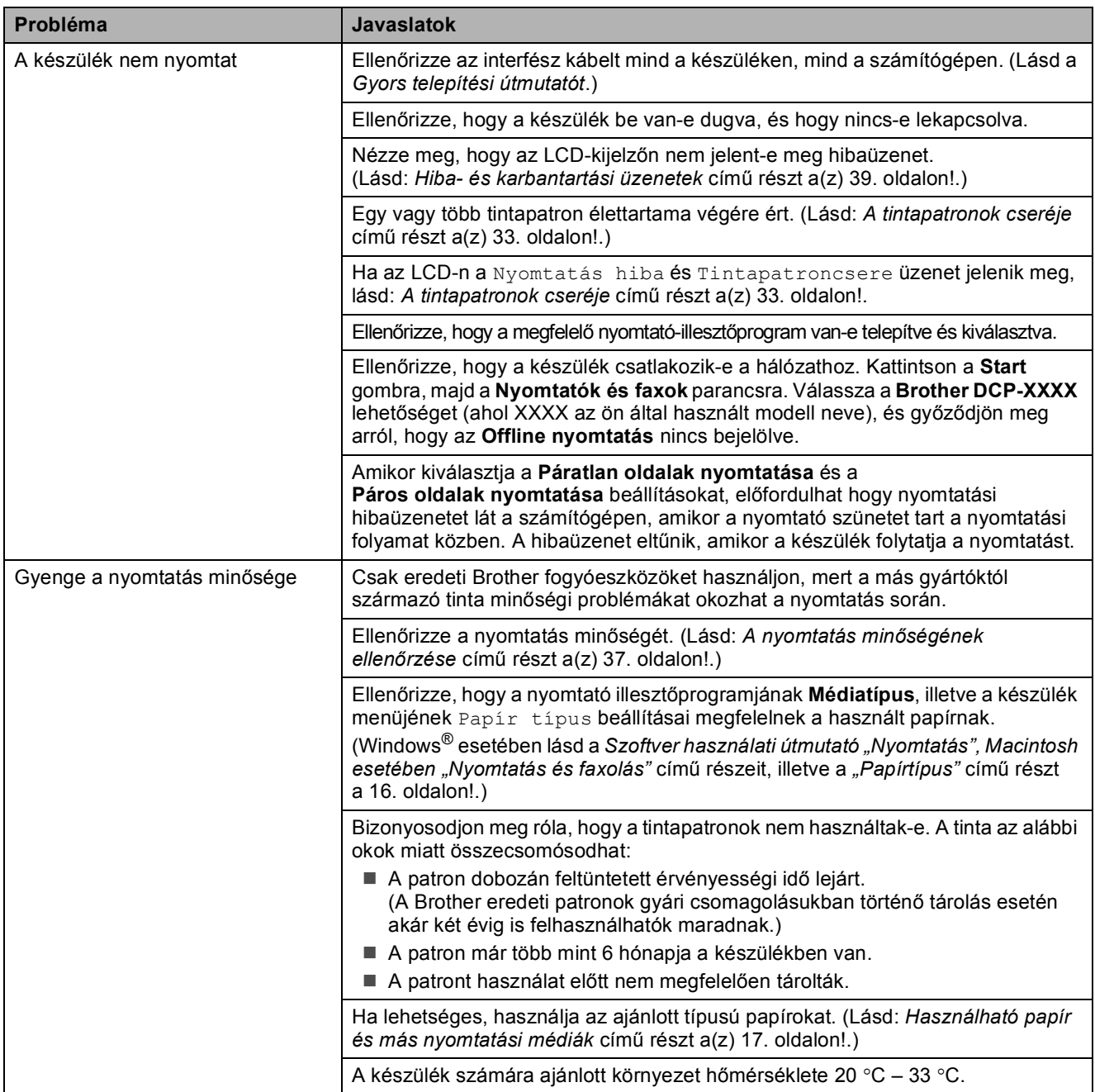

## **Nyomtatás (folytatás)**

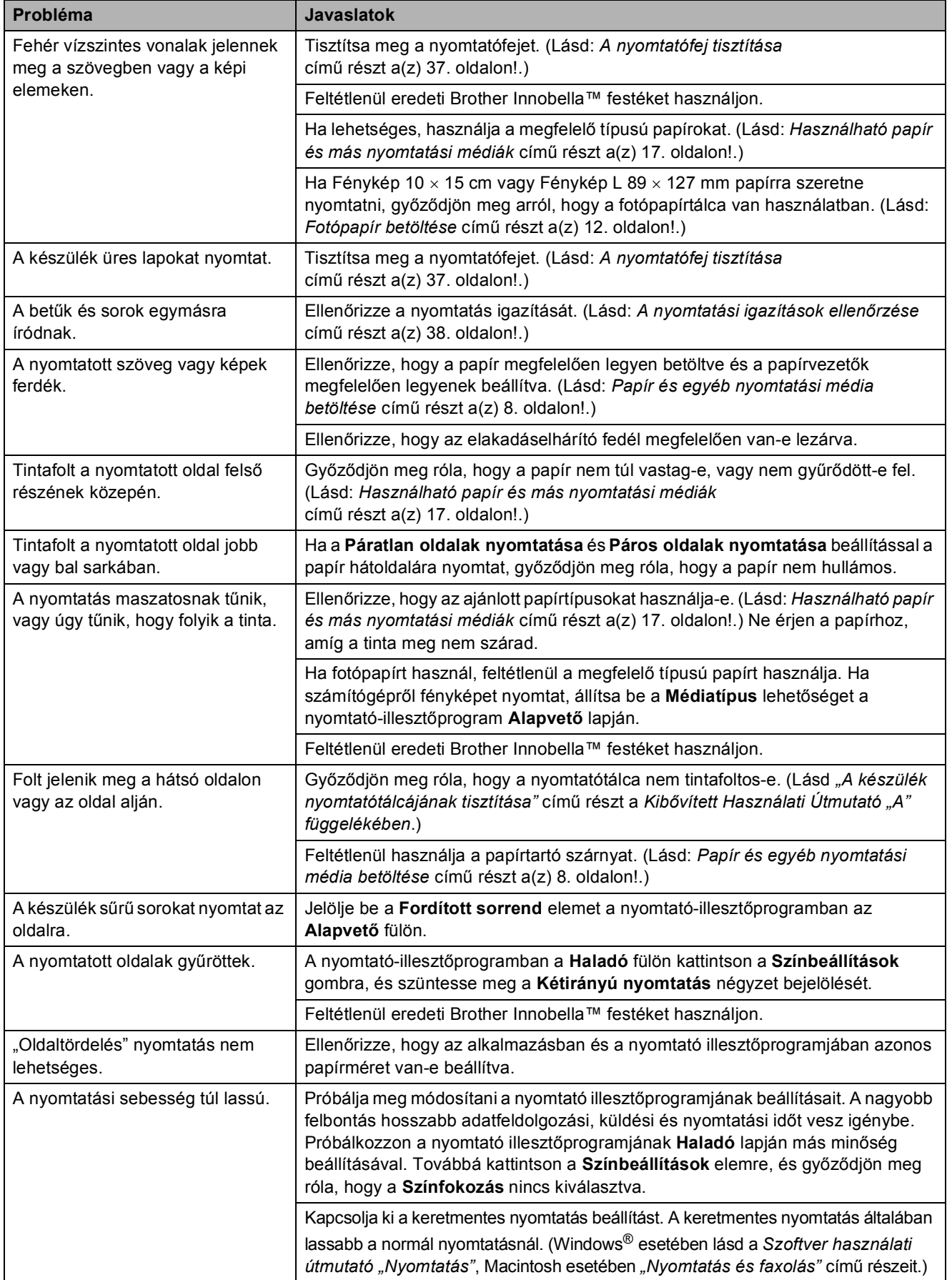

## **Nyomtatás (folytatás)**

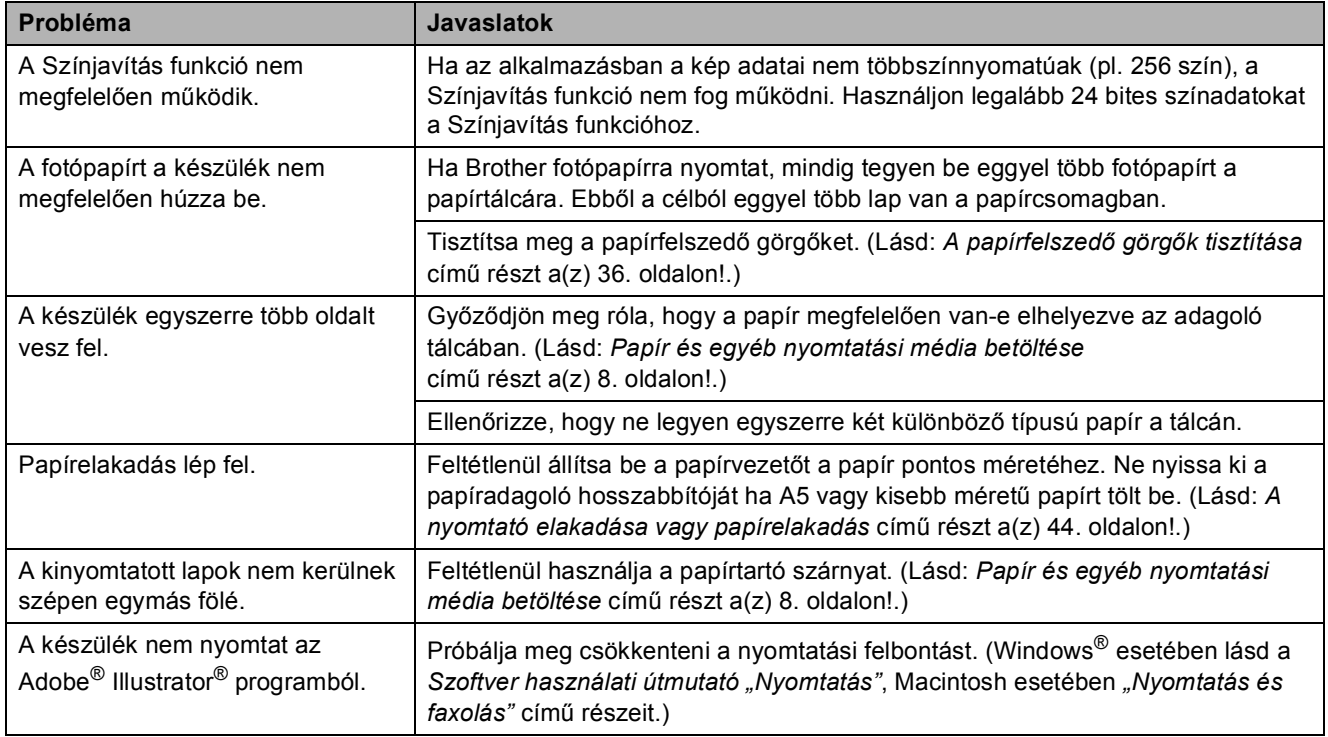

### **Másolási problémák**

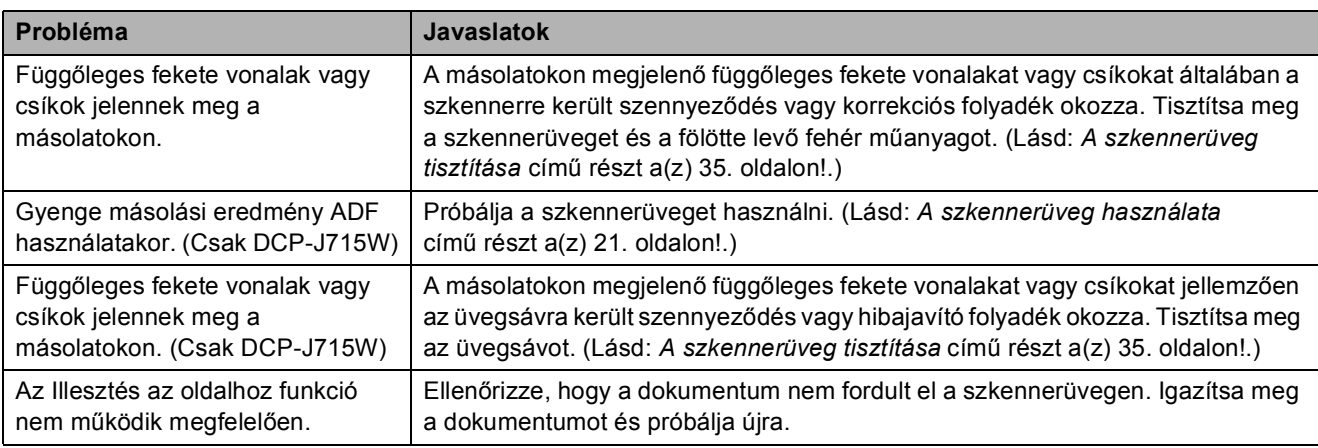

### **Szkennelési problémák**

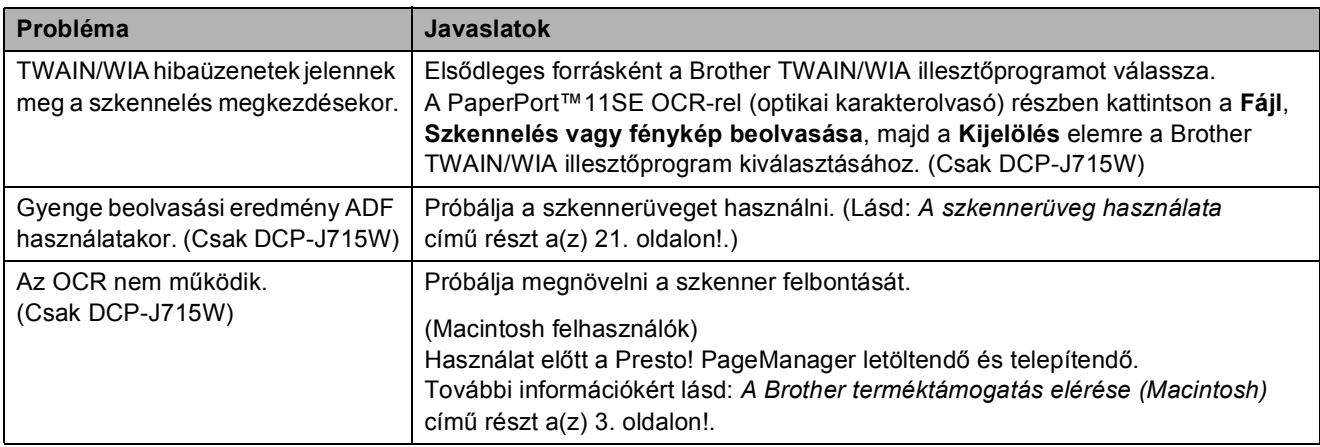

### **Szoftverproblémák**

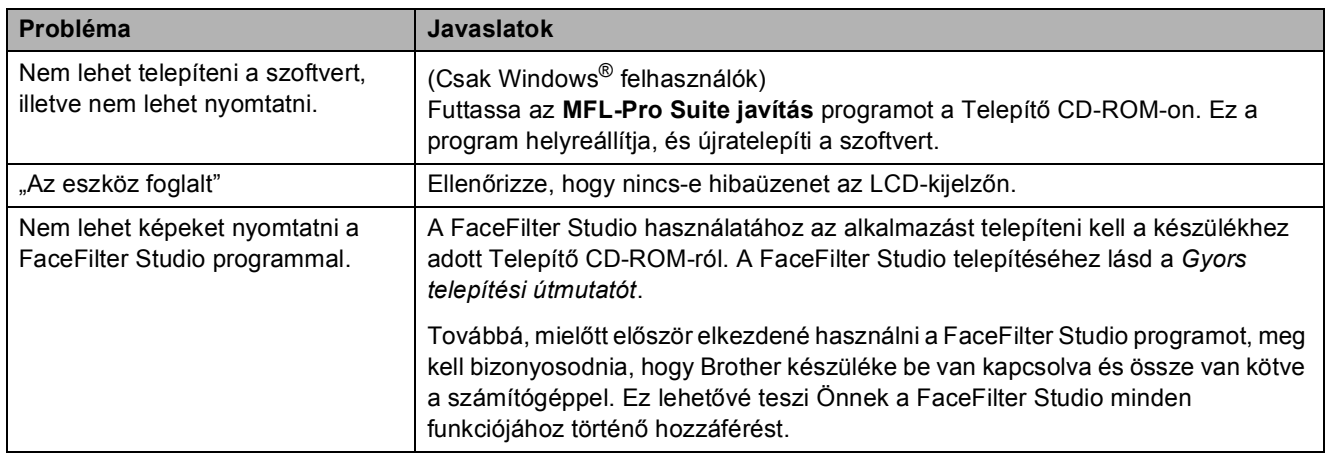

### **PhotoCapture Center™ problémák**

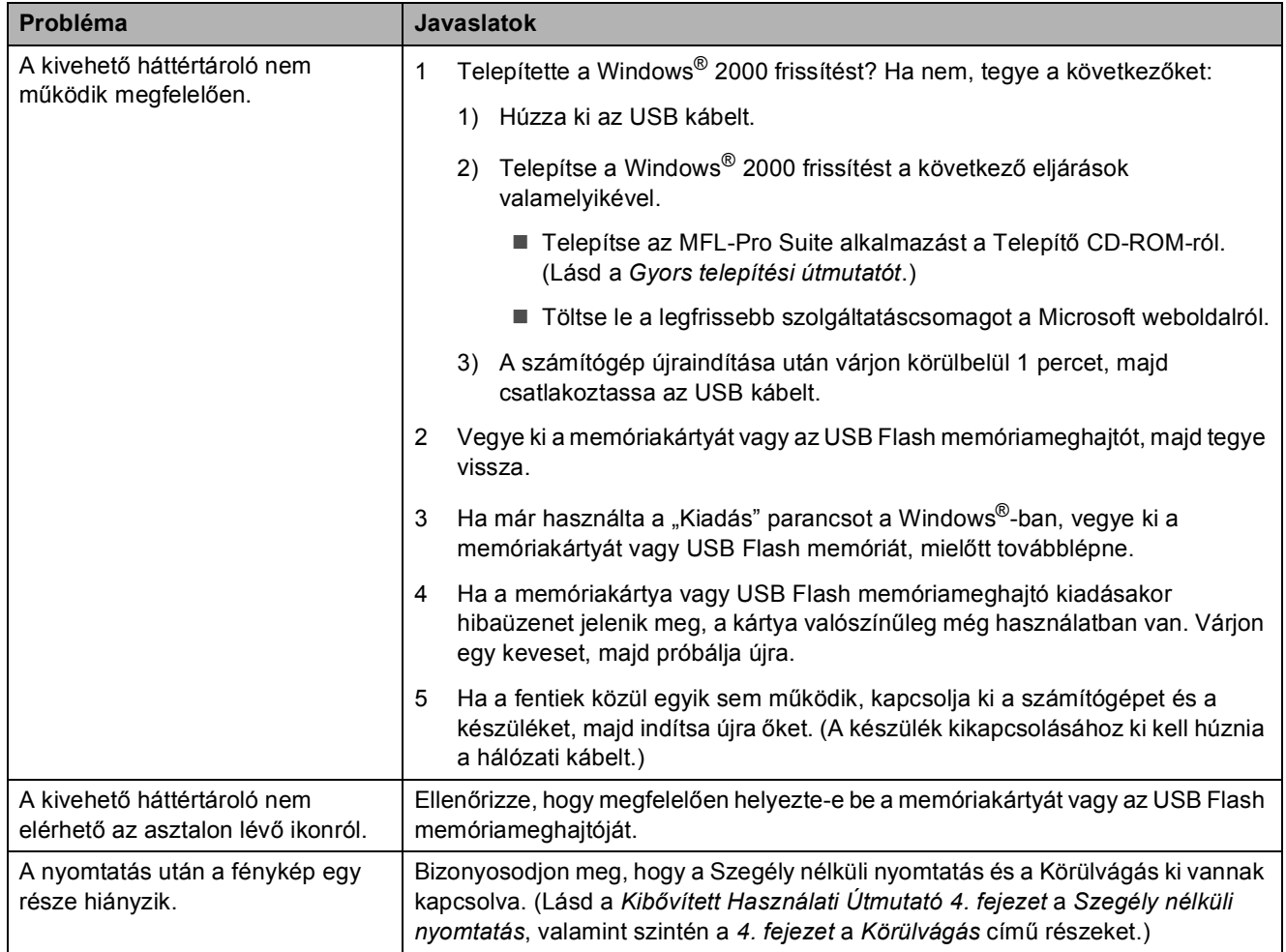

### **Hálózati problémák**

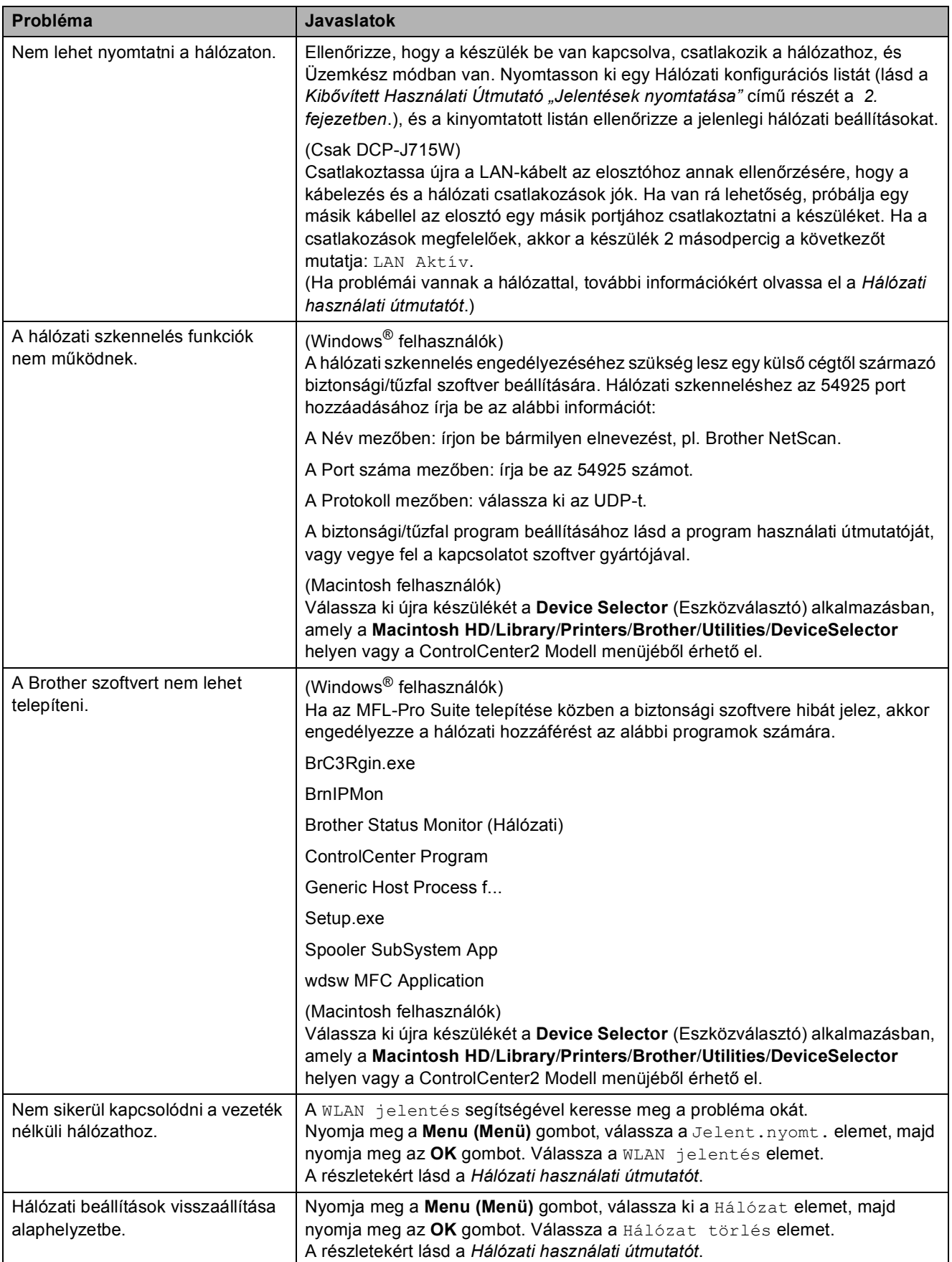

## **Gépre vonatkozó adatok <sup>B</sup>**

## <span id="page-58-0"></span>**A sorozatszám ellenőrzése <sup>B</sup>**

A készülék sorozatszámát az LCD-n látja.

- a Nyomja meg a **Menu (Menü)** gombot.
- A A vagy **V** gombbal válassza ki a Gép információ lehetőséget. Nyomja meg az **OK** gombot.
- <sup>3</sup> A **A** vagy **V** gombbal válassza ki a Gyári szám lehetőséget. Nyomja meg az **OK** gombot.

 $\left(4\right)$  Nyomja meg a **Stop/Exit (Stop/Kilépés)** gombot.

## <span id="page-58-1"></span>**Visszaállítási funkciók <sup>B</sup>**

A következő alaphelyzet funkciók állnak rendelkezésre:

1 Hálózat

Visszaállíthatja a nyomtatószerver beállításait (például az IP-címet) a gyári alapbeállításra.

2 Minden beáll

A készülék valamennyi beállítását visszaállíthatja a gyári értékre.

A Brother javasolja ezen funkció használatát, ha a készüléktől megszabadul.

### **Megjegyzés**

Húzza ki az interfészkábelt a Hálózat vagy a Minden beáll kiválasztása előtt. (Csak DCP-J715W)

### **A készülék beállításainak gyári alaphelyzetbe történő visszaállítása <sup>B</sup>**

- a Nyomja meg a **Menu (Menü)** gombot.
- b <sup>A</sup>**a** vagy **b** gombbal válassza ki a Alapbeáll. lehetőséget. Nyomja meg az **OK** gombot.
- **63** A **A** vagy **▼** gombbal válassza ki a Újraindít lehetőséget. Nyomja meg az **OK** gombot.
- 4 Nyomja meg a **A** vagy ▼ gombot a használni kívánt visszaállítási típus kiválasztásához. Nyomja meg az **OK** gombot. A megerősítéshez nyomja meg a **+** gombot.
- e Nyomja meg a **+** gombot készülék újraindításához.

**C**

# **Menü és funkciók**

## **Képernyőn történő programozás <sup>C</sup>**

A készüléket úgy alakították ki, hogy Ön könnyen programozhassa azt az LCD-kijelző és a menügombok segítségével. A felhasználóbarát programozás lehetővé teszi Önnek, hogy készüléke minden egyes menüopcióját a lehető legteljesebb mértékben kihasználhassa.

Mivel a programozás az LCD-kijelzőn történik, olyan, LCD-kijelzőn megjelenített instrukciókat alkottunk meg Önnek, amelyeket Ön lépésről lépésre követve használhat a készülék programozásához. Semmi mást nem kell tennie, mint követnie az utasításokat, amelyek végigvezetik Önt a menüpontokon és a programozási opciókon.

## **Menü táblázat**

A menü táblázatból áttekintheti a készülék programjaiból elérhető menüválasztásokat és lehetőségeket. A gyári beállítások vastag betűvel és csillaggal vannak jelölve.

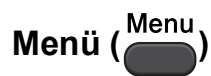

<span id="page-60-0"></span>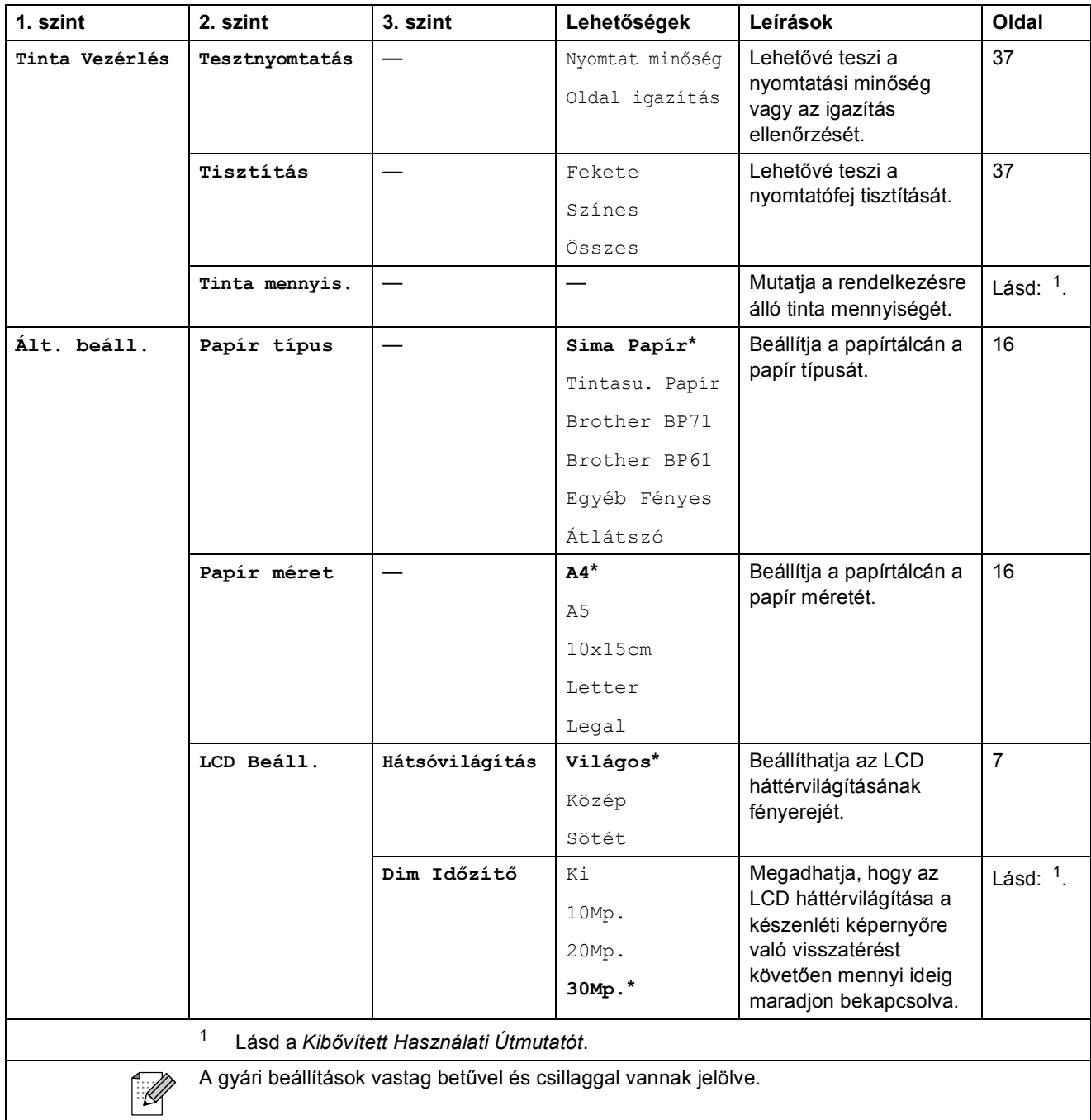

**C**

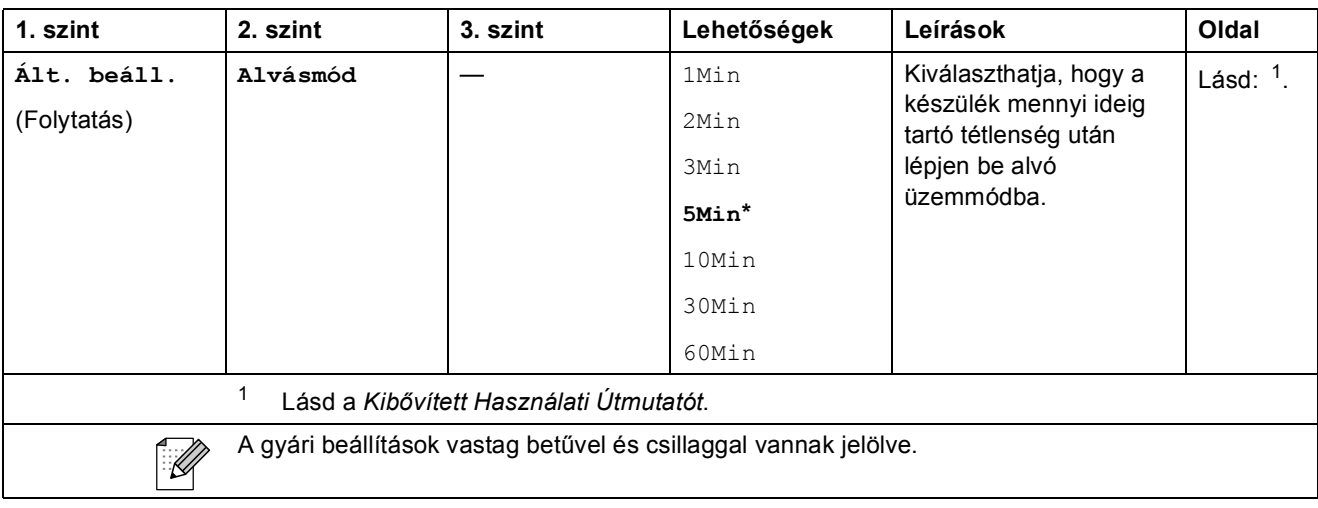

### **Hálózat menü (DCP-J515W) <sup>C</sup>**

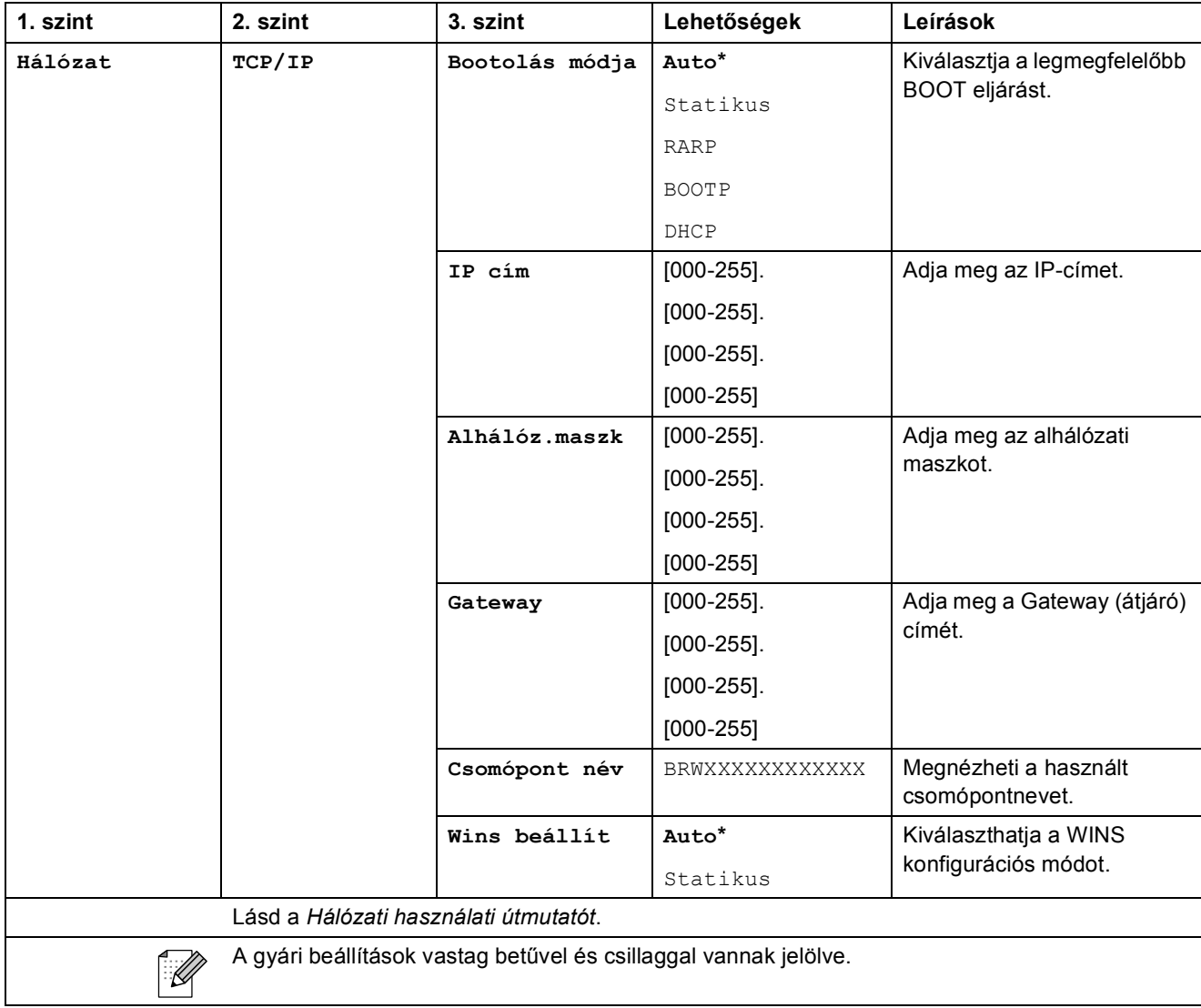

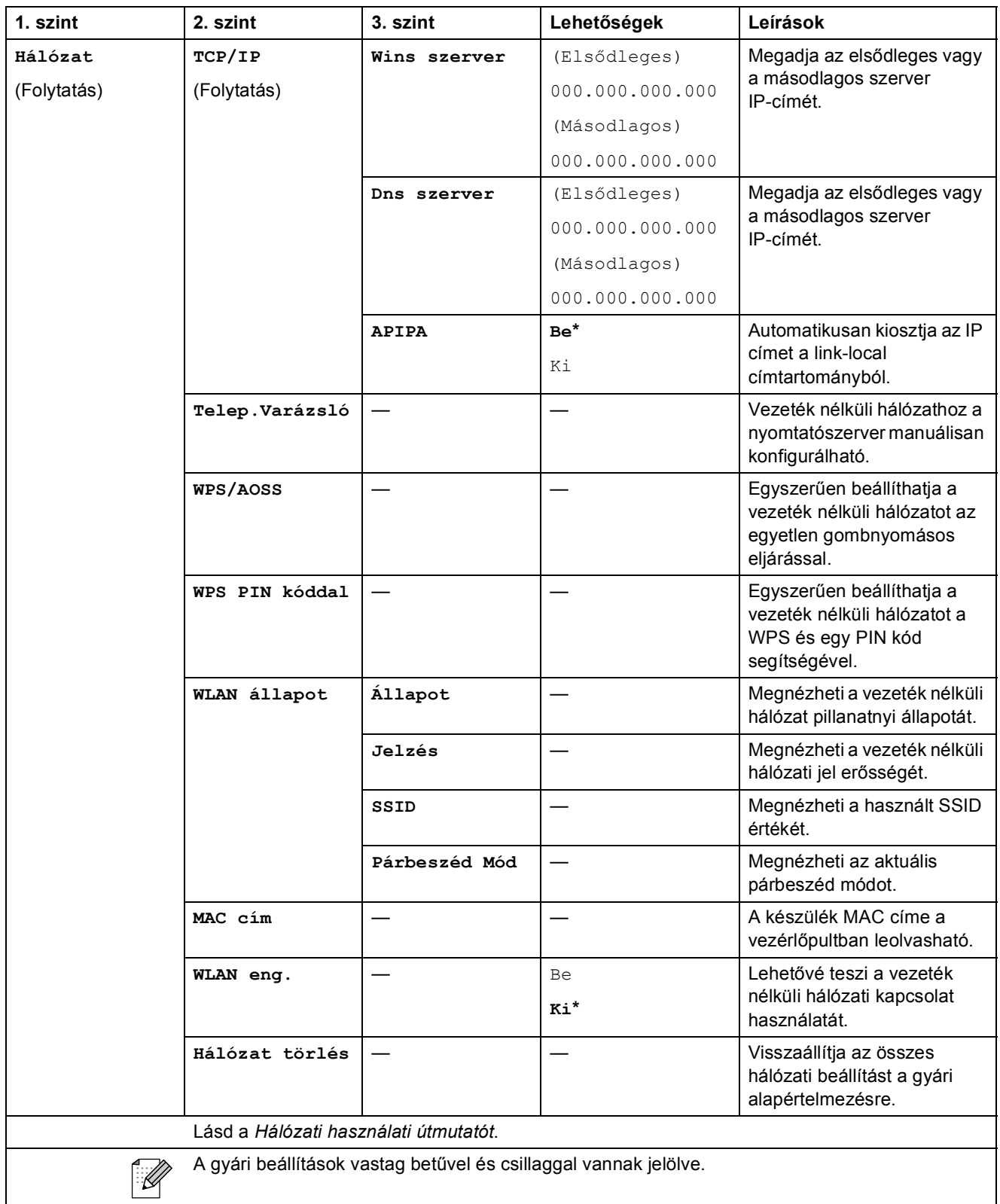

### **Hálózat menü (DCP-J715W) <sup>C</sup>**

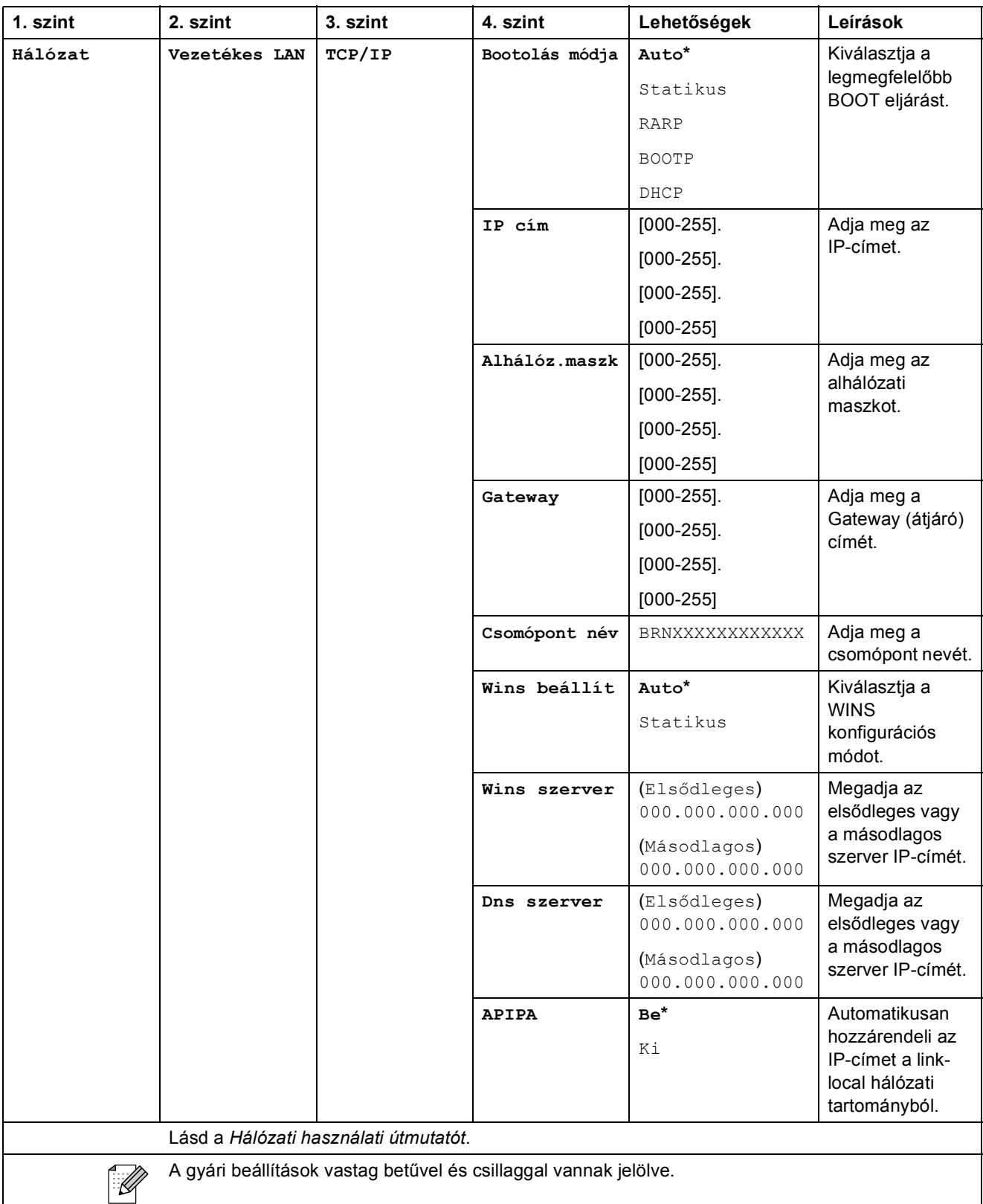

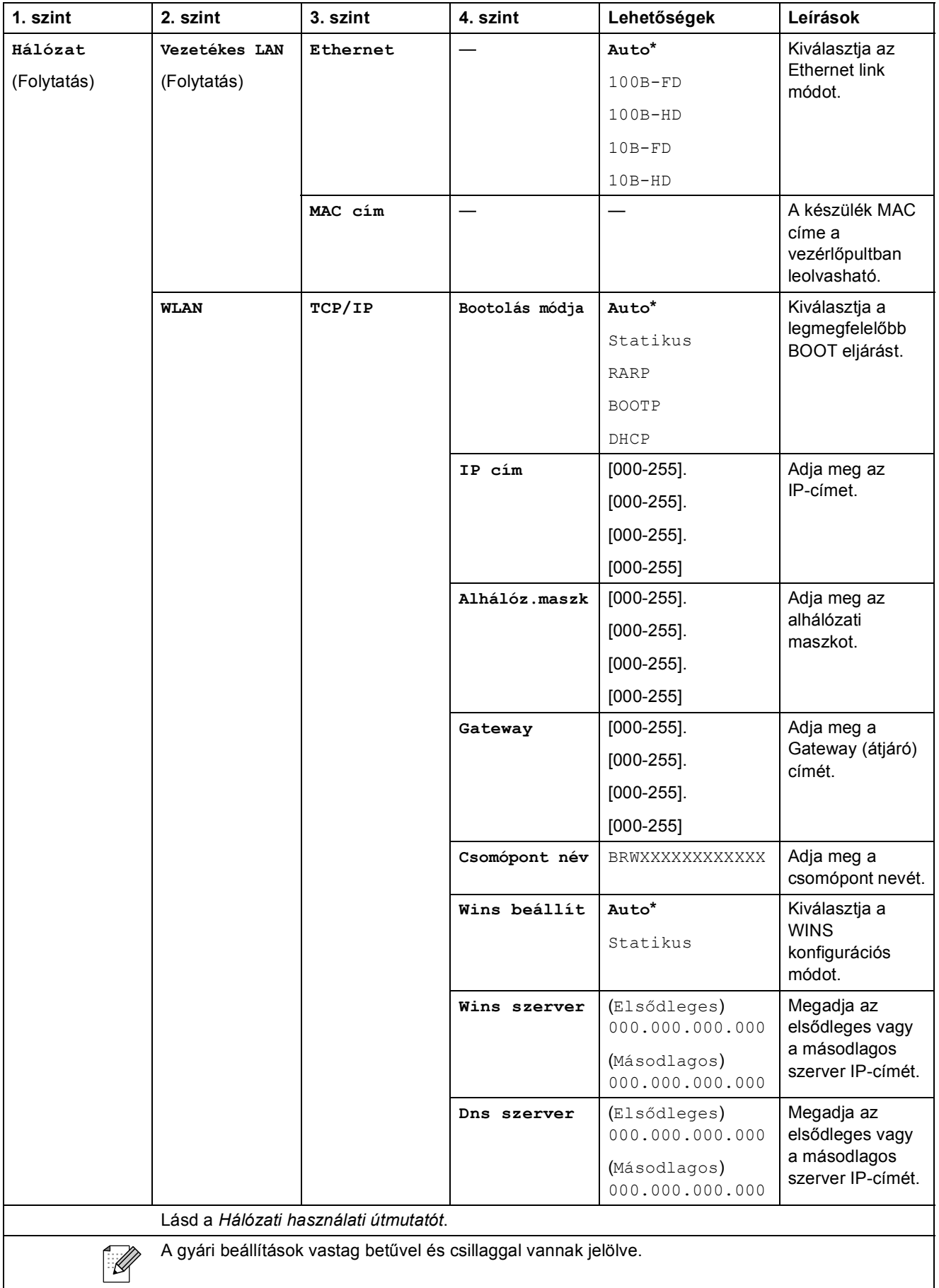

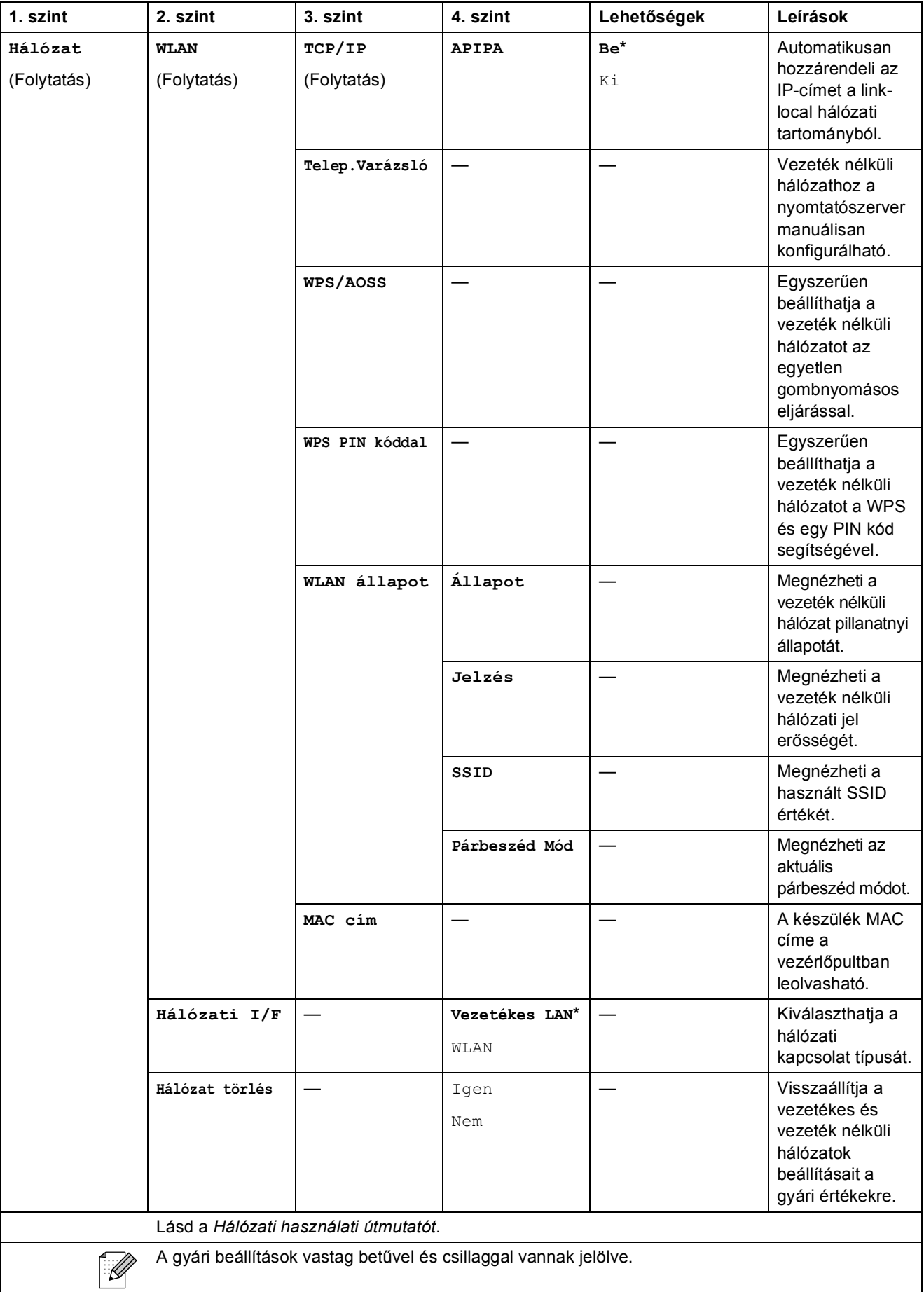

Menü és funkciók

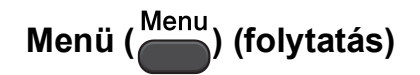

<span id="page-66-1"></span><span id="page-66-0"></span>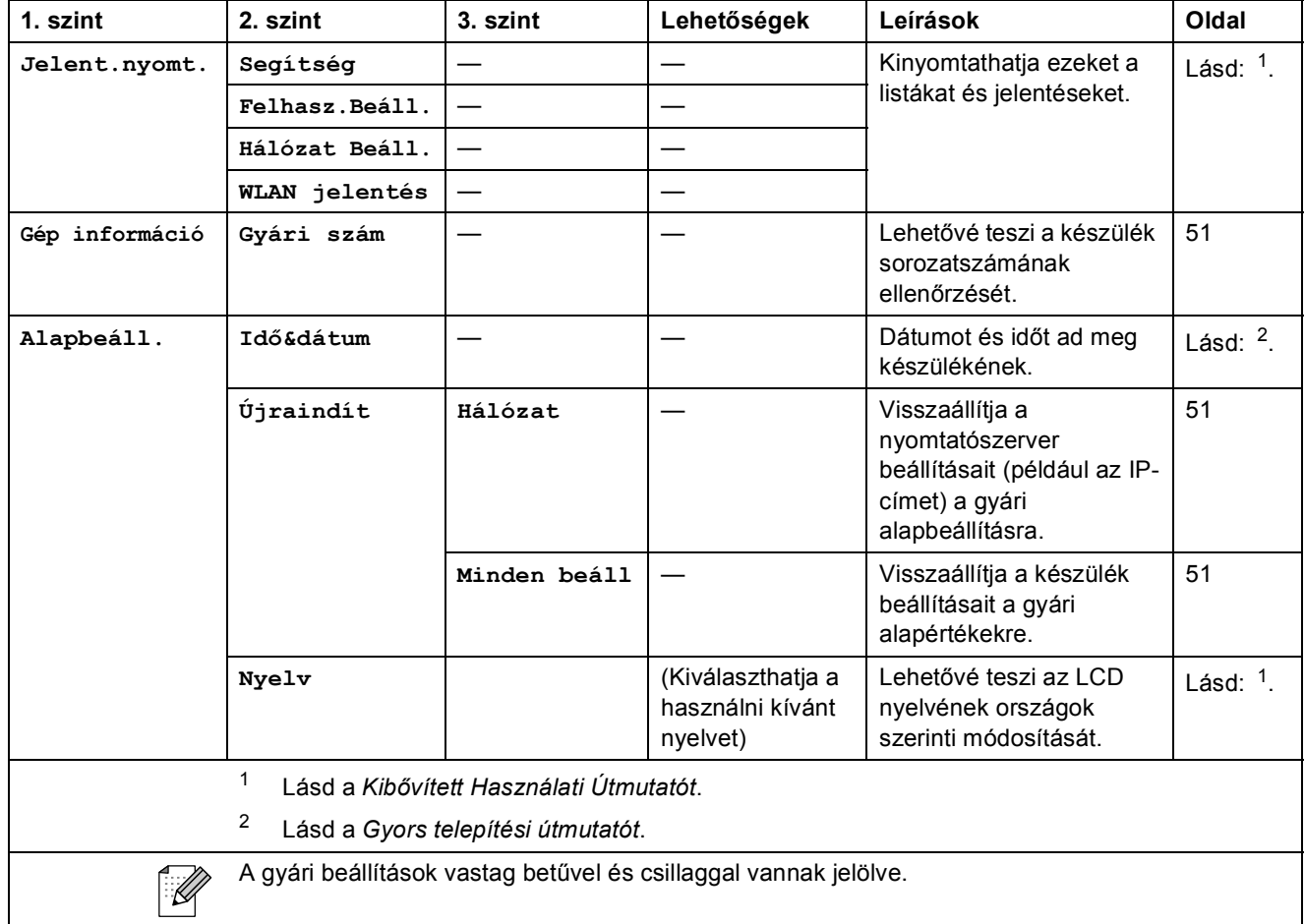

## **Másolás (Alapértelmezett kijelzés) <sup>C</sup>**

<span id="page-67-0"></span>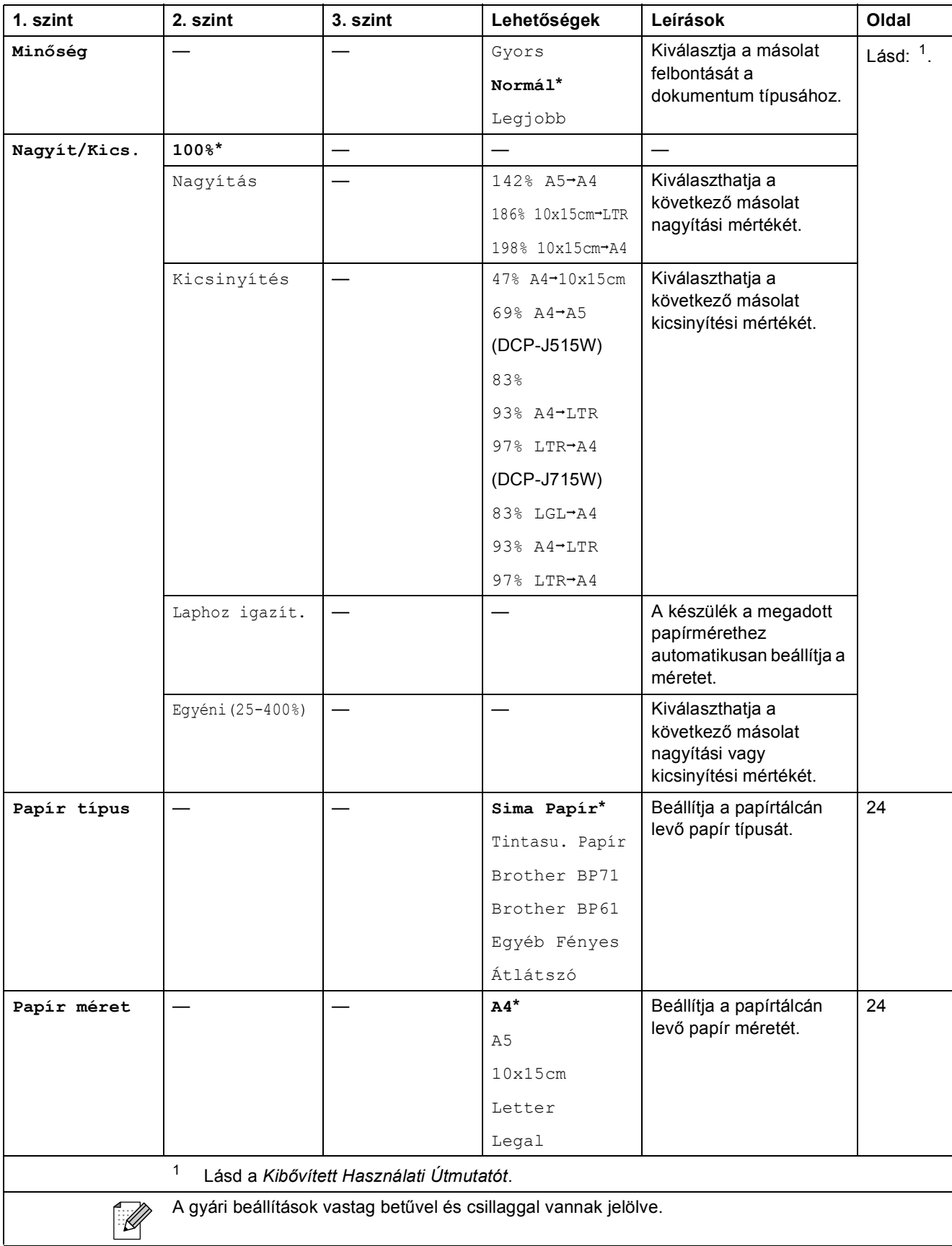

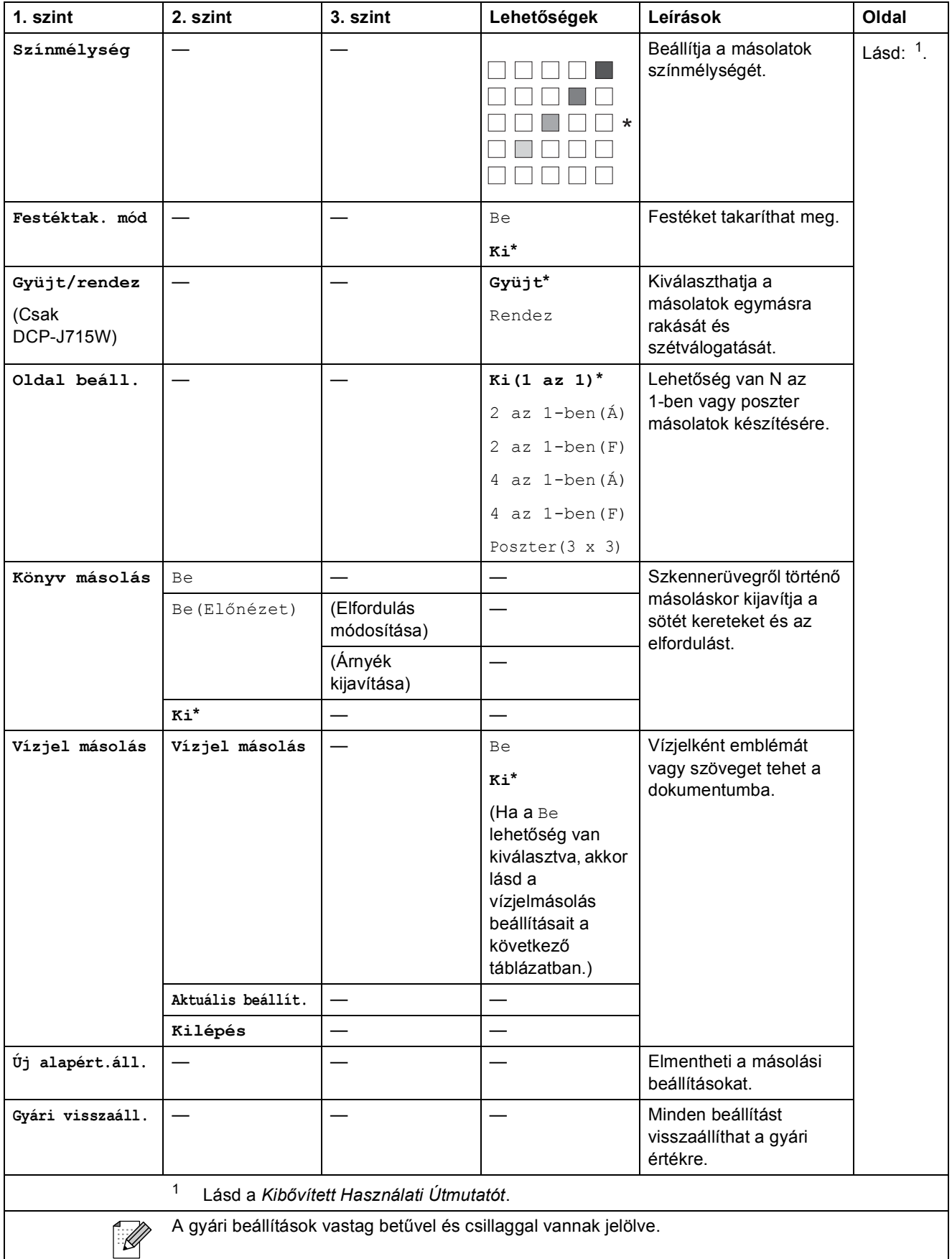

### **Vízjelmásolás beállításai <sup>C</sup>**

<span id="page-69-0"></span>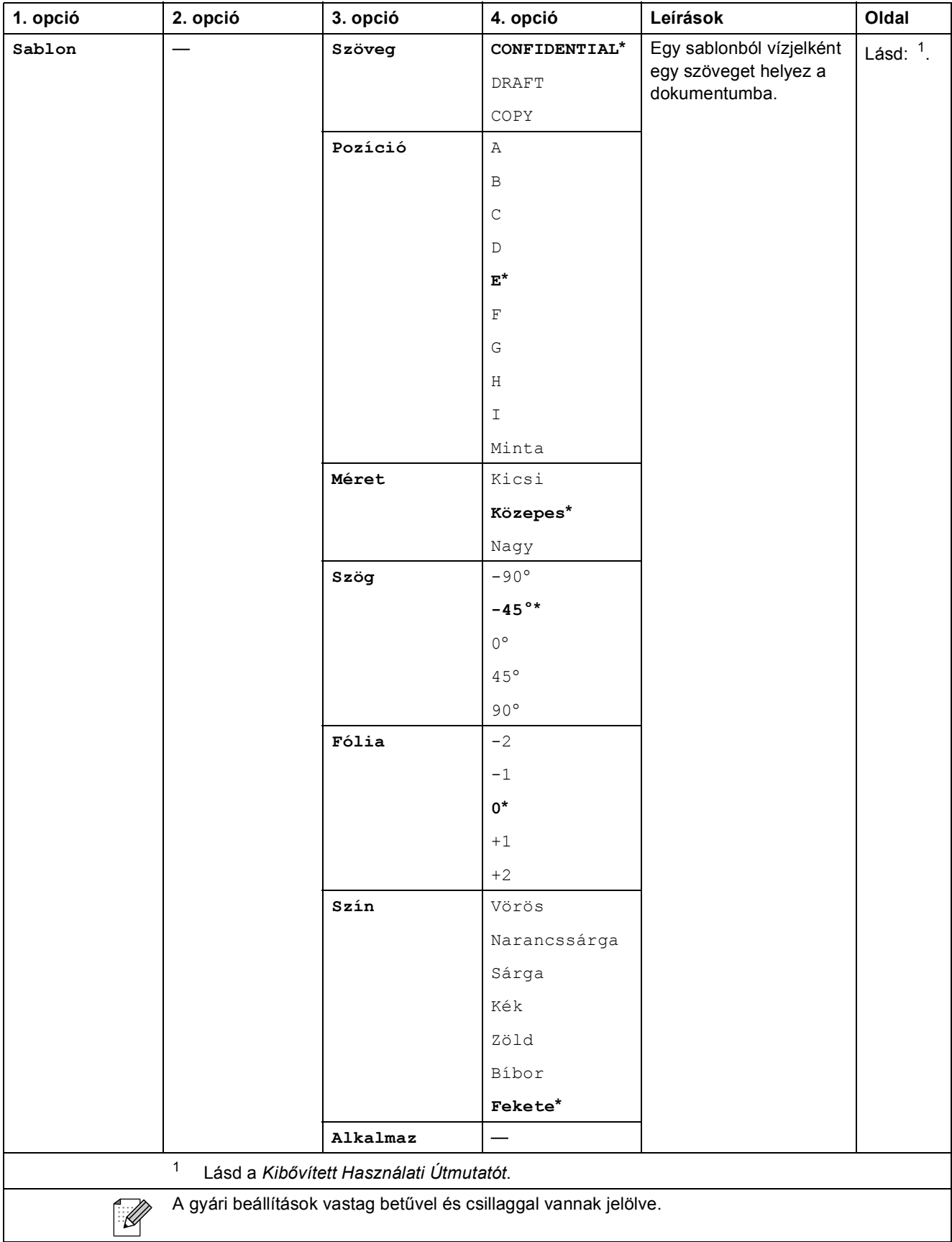

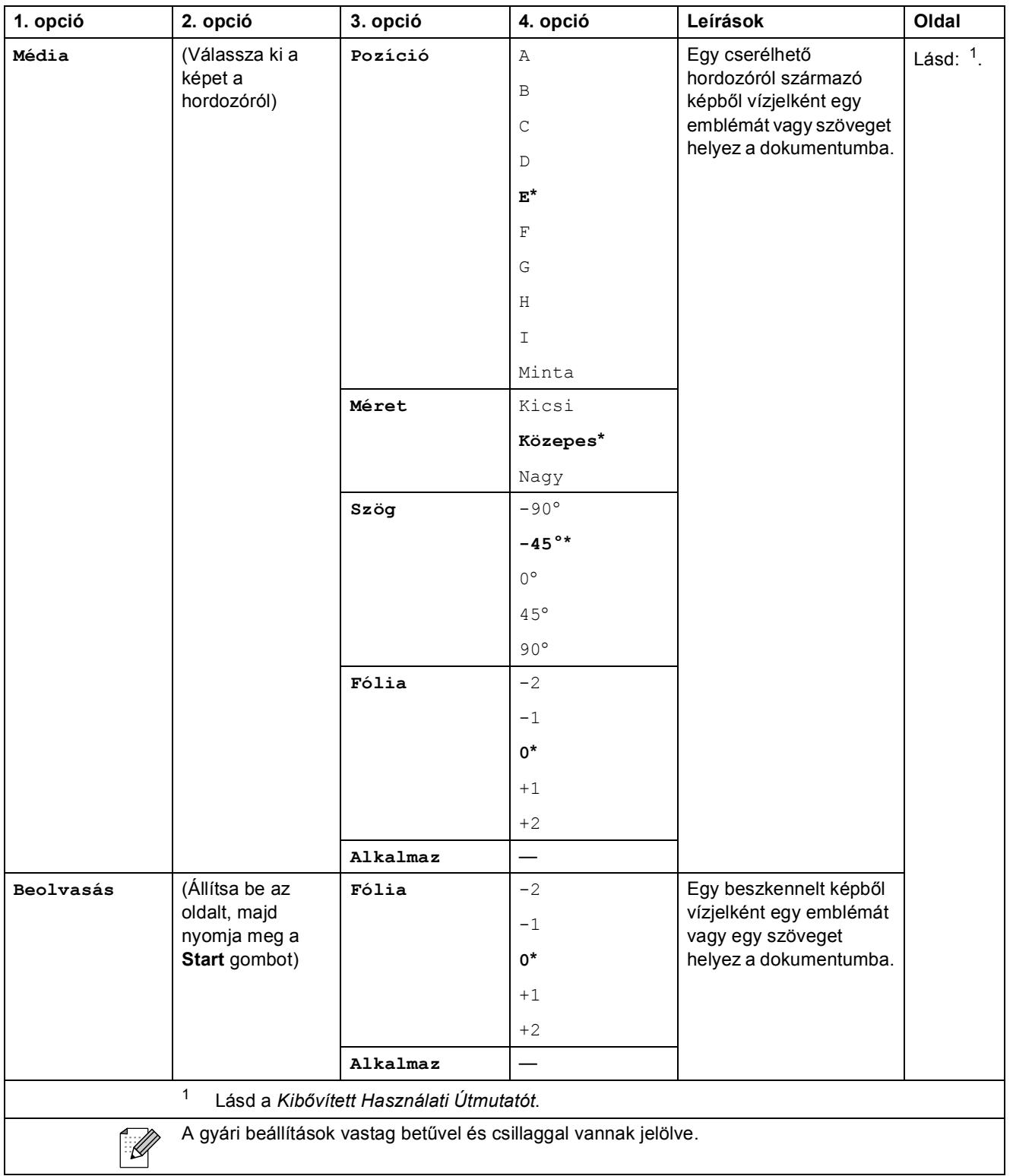

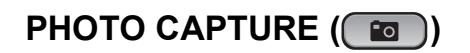

<span id="page-71-0"></span>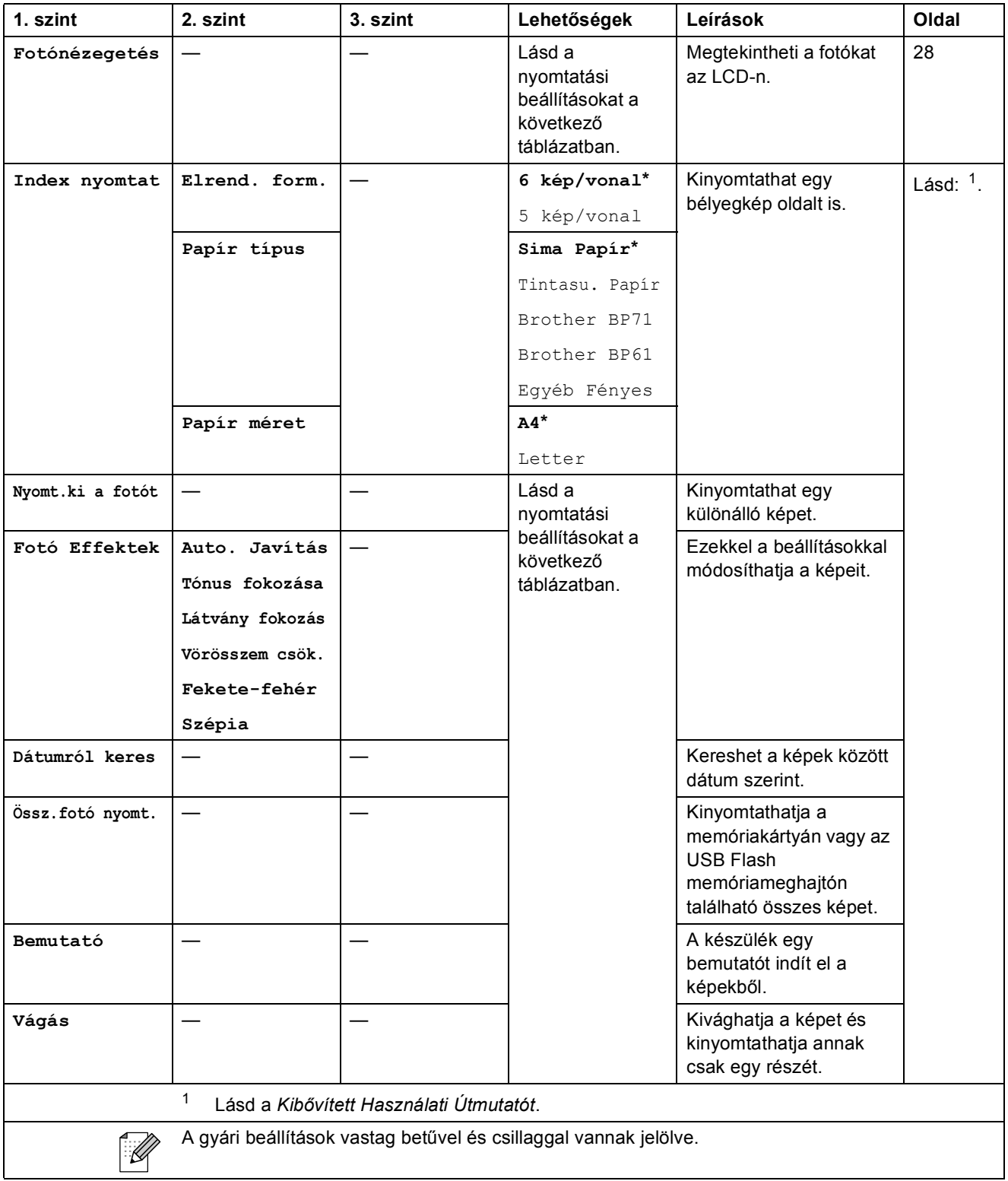
Menü és funkciók

#### **Nyomtatási beállítások**

<span id="page-72-0"></span>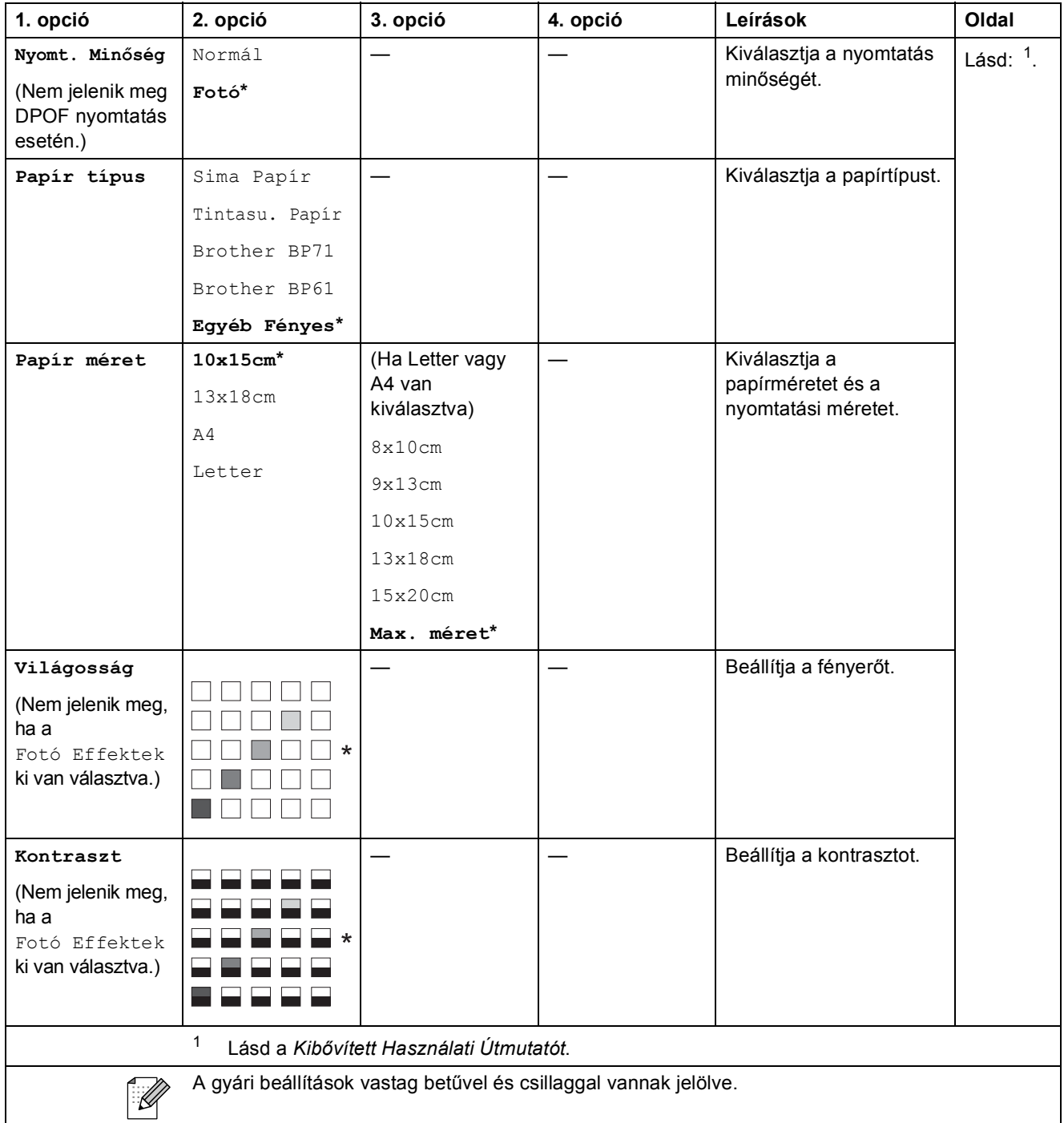

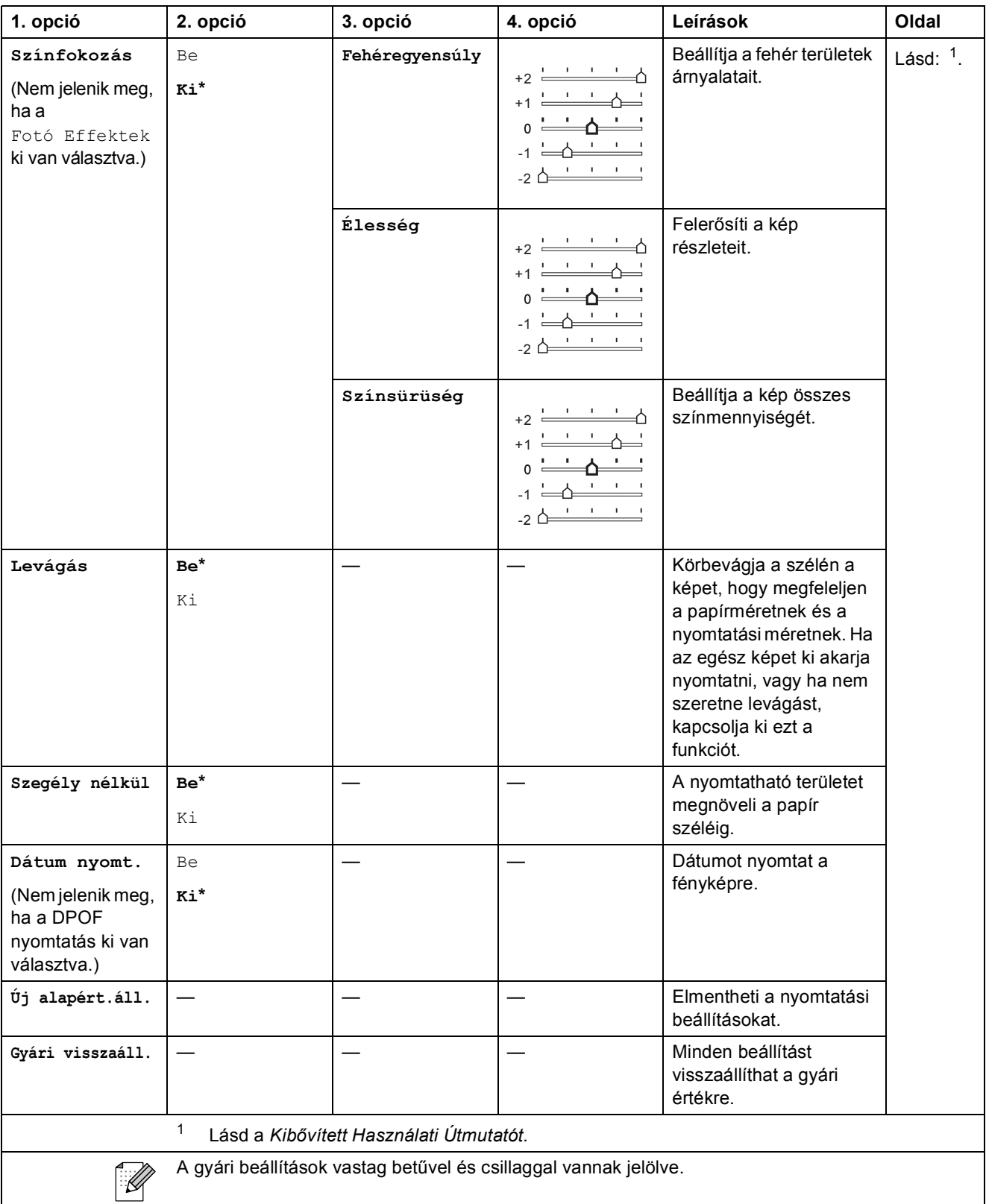

Menü és funkciók

### **Szkennel**  $\left( \triangle \right)$

<span id="page-74-2"></span><span id="page-74-1"></span><span id="page-74-0"></span>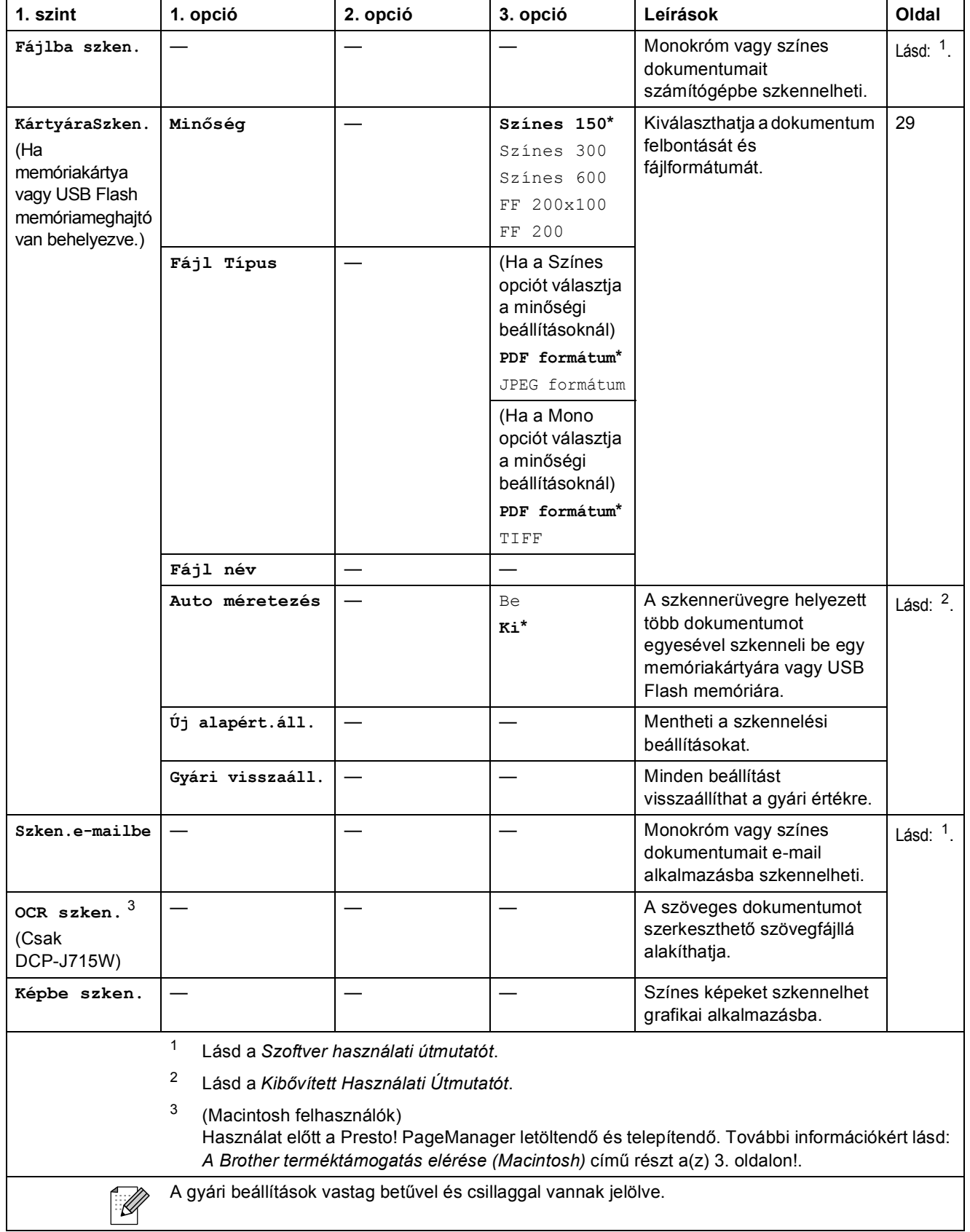

### **Szöveg bevitele**

A **a**, **b**, **d** vagy **c** gombbal válassza ki a kívánt számokat vagy karaktereket, majd ismételten nyomja meg az **OK** gombot, amíg a fájlnév el nem készül.

Nyomja meg a **a**, **b**, **d** vagy **c** gombot az kiválasztásához, majd nyomja meg az **OK** OK gombot.

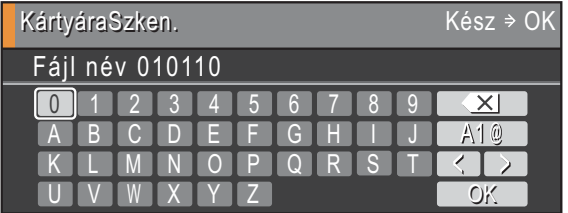

#### **Speciális karakterek beillesztése**

Speciális karakterek beillesztéséhez a **A**, **V**, **4** vagy **b** gombbal válassza ki az  $\sqrt{AB}$  elemet, majd nyomja meg az **OK** gombot.

### **Javítás <sup>C</sup>**

Ha nem megfelelő karaktert ütött be, és javítani akarja, a ▲, ▼, ◀ vagy ▶ gombbal válassza ki a **<**  $v$ agy  $\triangleright$  elemet.

Az **OK** gomb többszöri megnyomásával vigye a kurzort a hibás karakterhez. Ezután a **a**, **b**, **d** vagy

▶ gombbal válassza ki az <u>elemet, és nyomja meg az **OK** gombot</u>. Írja be a helyes betűt.

**D Műszaki adatok <sup>D</sup>**

## $A$ Italános

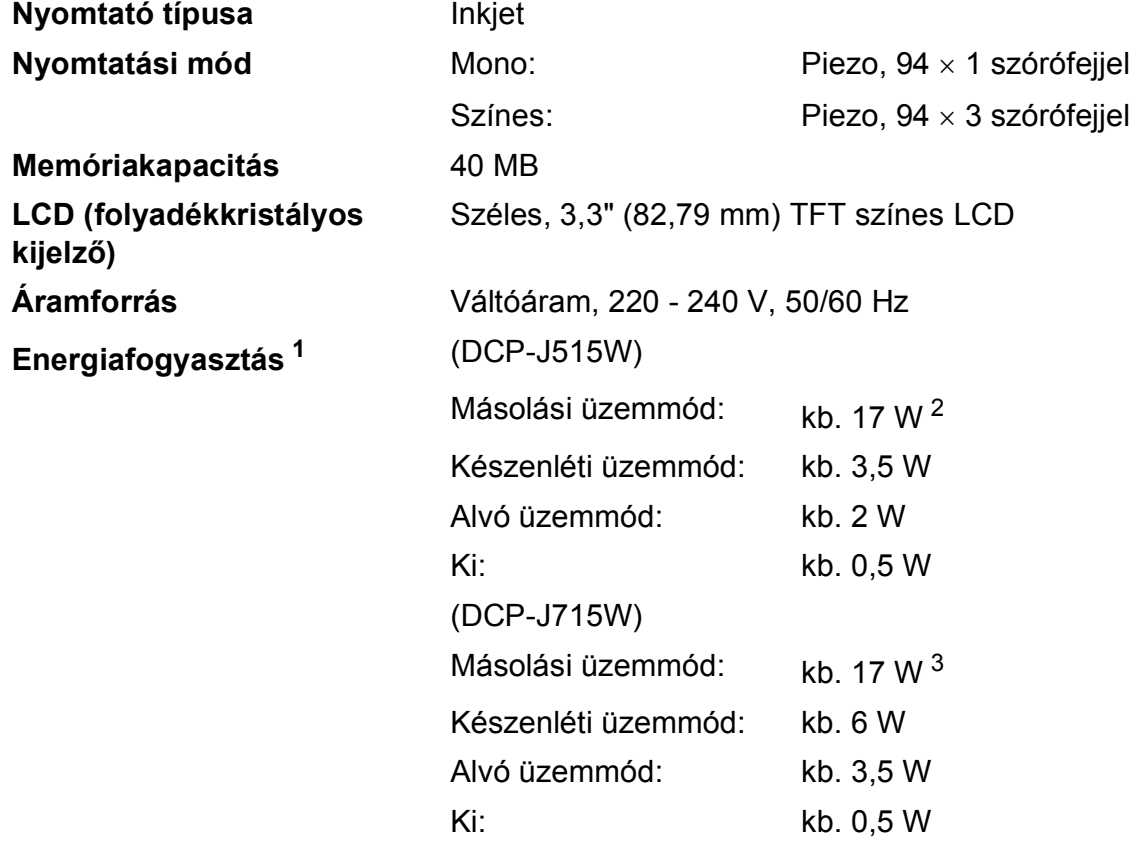

<span id="page-76-0"></span><sup>1</sup> Amikor mindegyik mód az USB-hez van kapcsolva.

<span id="page-76-1"></span><sup>2</sup> Amikor a felbontás: normál, vázlat: ISO/IEC24712 nyomtatott minta.

<span id="page-76-2"></span><sup>3</sup> ADF használata esetén, felbontás: normál, vázlat: ISO/IEC24712 nyomtatott minta.

#### **Méretek (DCP-J515W)**

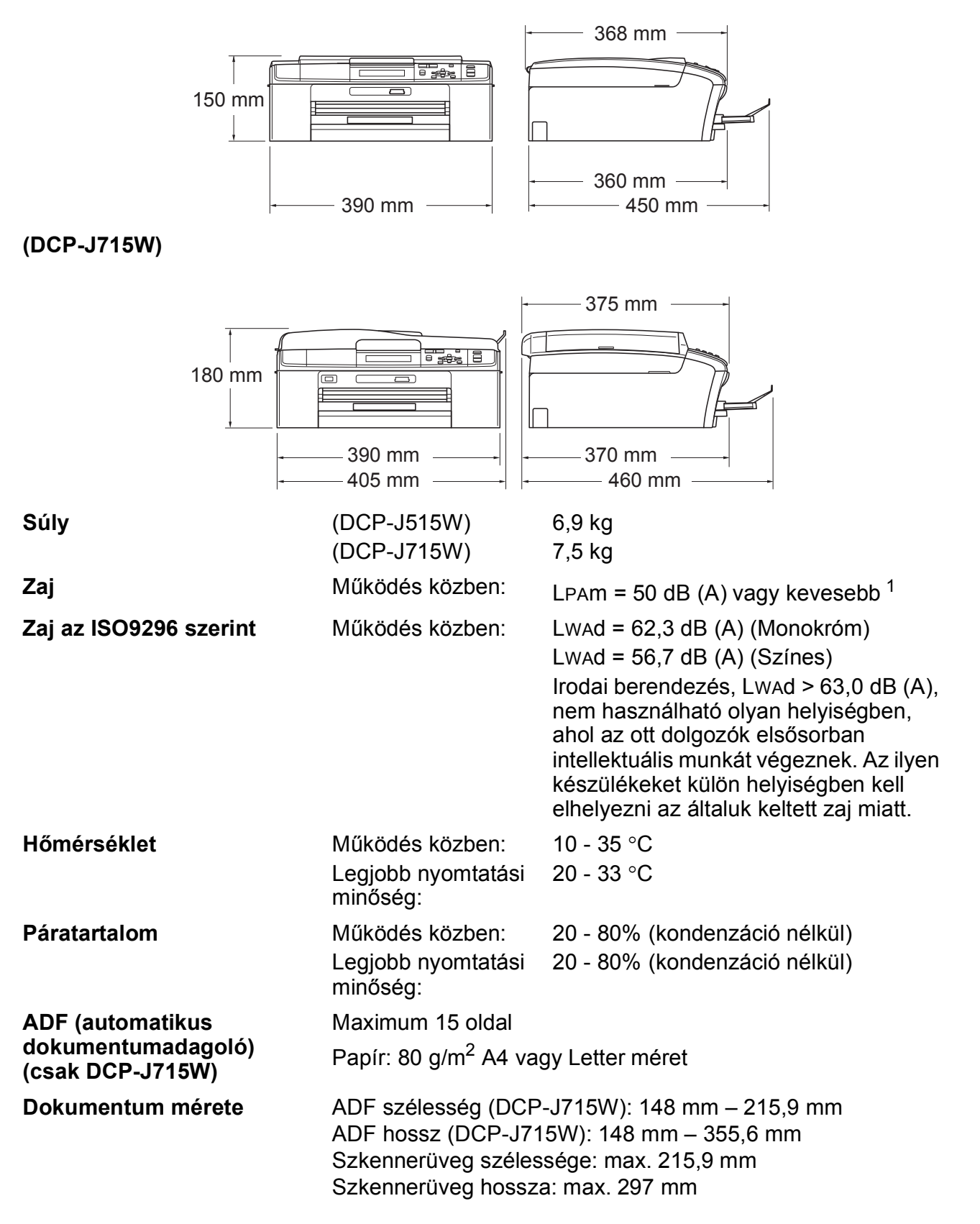

<span id="page-77-0"></span> $1$  A zaj függ a nyomtatási feltételektől.

### **Nyomtatási média**

<span id="page-78-4"></span>Papír bemenet **Papírtálca** 

Papírtípus:

<span id="page-78-3"></span>Normál papír, tintasugaras papír (bevonattal ellátott papír), fényes papír  $1$ , fóliák  $12$  és borítékok

Papírméret:

A4, Legal, Executive, Letter, A5, A6, JIS B5, borítékok (10. sz, DL, C5, Monarch, JE4), Fénykép 10 x 15 cm, Fénykép 2L 13  $\times$  18 cm, Kartotéklap és Levelezőlap [3](#page-78-2)

Szélesség: 98 mm - 215,9 mm

Hosszúság: 148 mm - 355,6 mm

További információkat lásd: *[Papírsúly, papírvastagság és](#page-27-0)  papírkapacitás* című [részt a\(z\) 20. oldalon!](#page-27-0).

■ Maximális papírtálca-kapacitás:

Kb. 100 lap 80 g/m2 súlyú normál géppapír

#### **Fotópapírtálca**

Papírtípus:

Normál papír, tintasugaras papír (bevonattal ellátott papír) és fényes papír <sup>[1](#page-78-0)</sup>

■ Papírméret:

Fénykép 10  $\times$  15 cm és Fénykép L 89  $\times$  127 mm

Szélesség: 89 mm - 102 mm

Hosszúság: 127 mm - 152 mm

■ Maximális papírtálca-kapacitás:

Kb. 20 lap

**Papírkimenet** Max. 50 lap A4 normál papír (nyomott oldalával felfelé kerül a kimeneti tálcára)<sup>[1](#page-78-0)</sup>

- <span id="page-78-0"></span><sup>1</sup> Fényes papír és fólia esetén ajánlott a nyomatot a gépből kilépés után azonnal eltávolítani az elmaszatolódás elkerülése érdekében.
- <span id="page-78-1"></span><sup>2</sup> Kizárólag tintasugaras nyomtatáshoz ajánlott fóliát használjon.
- <span id="page-78-2"></span><sup>3</sup> Lásd: *[A papír típusa és mérete a felhasználás szerint](#page-26-0)* című részt a(z) 19. oldalon!.

### <span id="page-79-0"></span>**Másolás**

Színes/Monokróm lgen/Igen **Másolás szélessége** Max. 210 mm **Felbontás** (Monokróm)

**Többszörös másolat** Maximum 99 oldalt tud egymásra rakni **Nagyítás/kicsinyítés** 25 - 400% között (1%-os lépésközzel) Nyomtatás maximum 1 200  $\times$  1 200 dpi felbontásig (Színes)

Nyomtatás maximum 600  $\times$  1 200 dpi felbontásig

### <span id="page-80-5"></span>**PhotoCapture Center™**

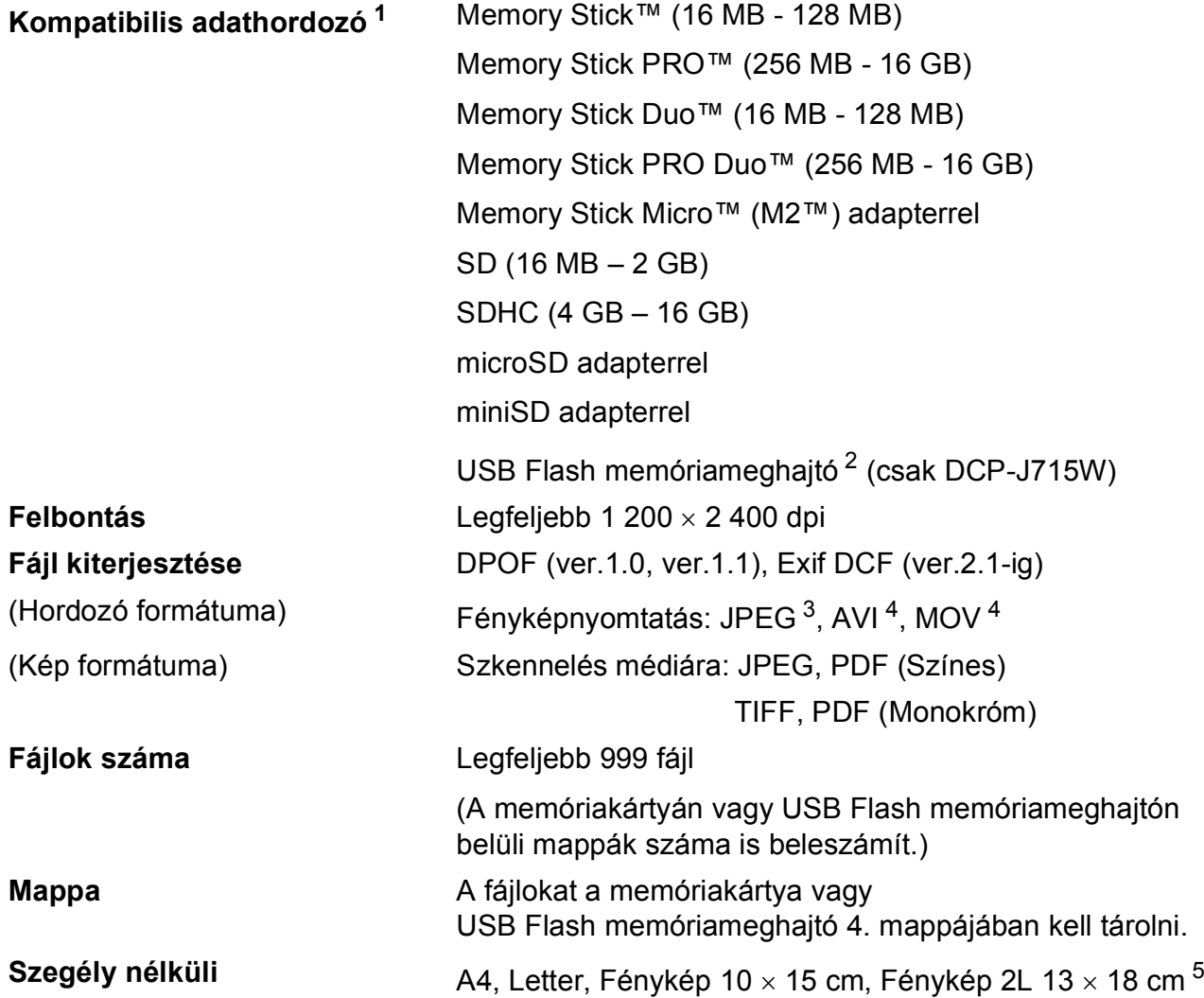

<span id="page-80-0"></span> $1 - A$  memóriakártyák, adapterek és USB Flash memóriameghajtók nem tartozékok.

<span id="page-80-1"></span><sup>2</sup> USB 2.0 szabvány USB Mass Storage szabvány 16 MB - 32 GB Támogatott formátum: FAT12/FAT16/FAT32

<span id="page-80-2"></span><sup>3</sup> A progresszív JPEG-formátumot nem támogatja.

<span id="page-80-3"></span><sup>4</sup> Csak Motion JPEG

<span id="page-80-4"></span><sup>5</sup> Lásd: *[A papír típusa és mérete a felhasználás szerint](#page-26-0)* című részt a(z) 19. oldalon!.

### **PictBridge (csak DCP-J715W)**

**Kompatibilitás** Támogatja a Camera & Imaging Products Association PictBridge CIPA DC-001 szabványt. További információkért látogasson el a <http://www.cipa.jp/pictbridge>portálra.

**Interfész** USB direkt interfész

### <span id="page-82-3"></span>**Szkenner**

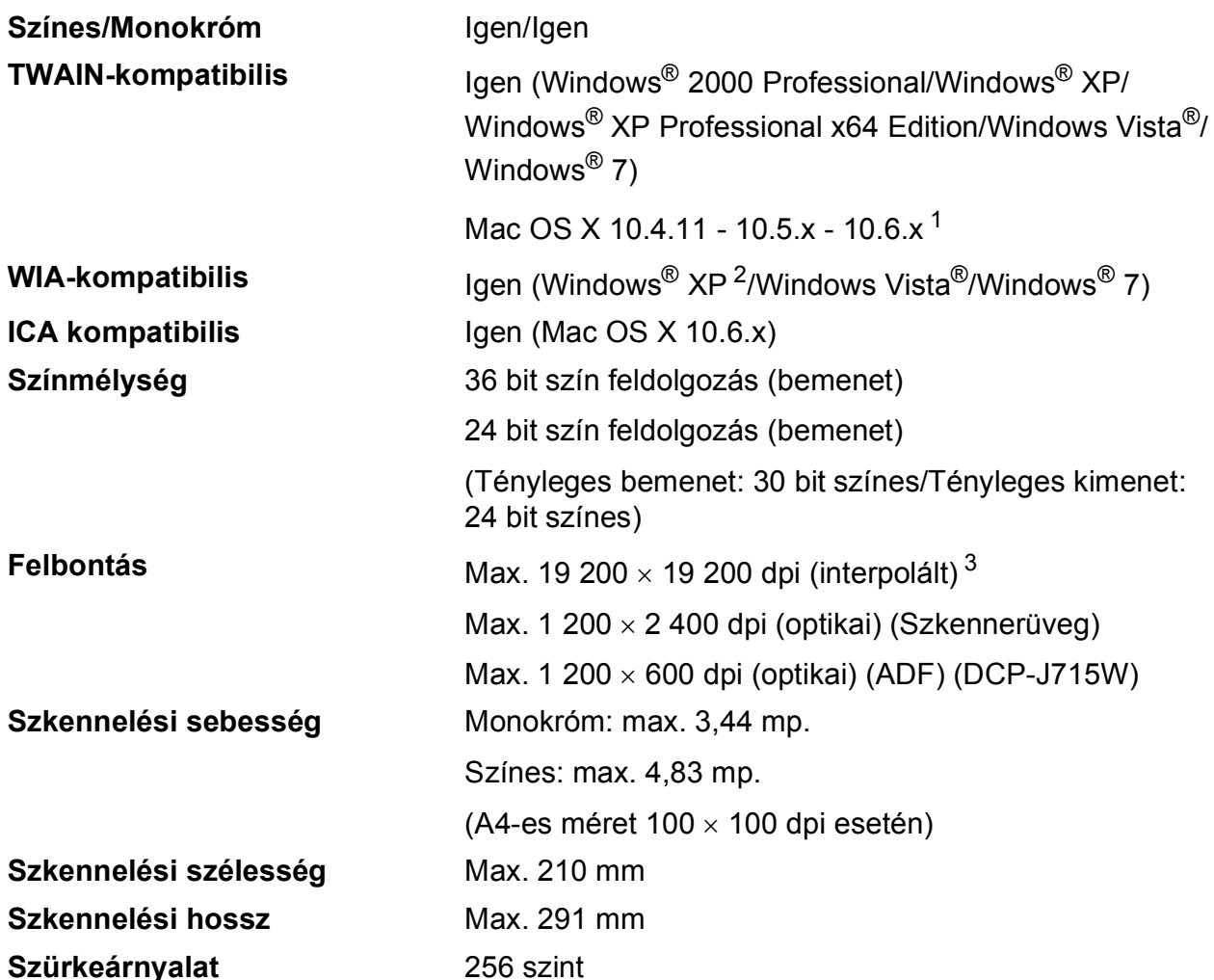

<span id="page-82-4"></span><span id="page-82-0"></span><sup>1</sup> A legújabb Mac OS X illesztőprogram-frissítésekért látogasson el a<http://solutions.brother.com/>weboldalra.

<span id="page-82-1"></span><sup>2</sup> A Windows<sup>®</sup> XP ebben a használati útmutatóban magában foglalja a Windows<sup>®</sup> XP Home Edition, Windows<sup>®</sup> XP Professional és a Windows® XP Professional x64 Edition változatokat.

<span id="page-82-2"></span><sup>3</sup> Maximum 1 200 x 1 200 dpi-s szkennelés Windows® XP, Windows Vista® és Windows® 7 alatt futó WIA Driver használata esetén (akár 19 200 x 19 200 dpi felbontást is választhat a Brother szkennelési segédprogramjával).

### <span id="page-83-3"></span>**Nyomtató**

**Felbontás** Legfeljebb 1 200 × 6 000 dpi **Nyomtatási szélesség** 204 mm [2[1](#page-83-0)0 mm (szegély nélküli) <sup>1</sup>] <sup>[3](#page-83-1)</sup> **Szegély nélküli** A4, Letter, A6, Fénykép 10 × 15 cm, Kartotéklap 127  $\times$  203 mm, Fénykép L 89  $\times$  127 mm, Fénykép [2](#page-83-2)L 13  $\times$  18 cm, Levelezőlap 1 100  $\times$  148 mm<sup>2</sup>

<span id="page-83-0"></span><sup>1</sup> A szegély nélküli funkció bekapcsolásakor.

<span id="page-83-2"></span><sup>2</sup> Lásd: *[A papír típusa és mérete a felhasználás szerint](#page-26-0)* című részt a(z) 19. oldalon!.

<span id="page-83-1"></span><sup>3</sup> A4-es méretű papírra nyomtatás esetén.

### **Interfészek**

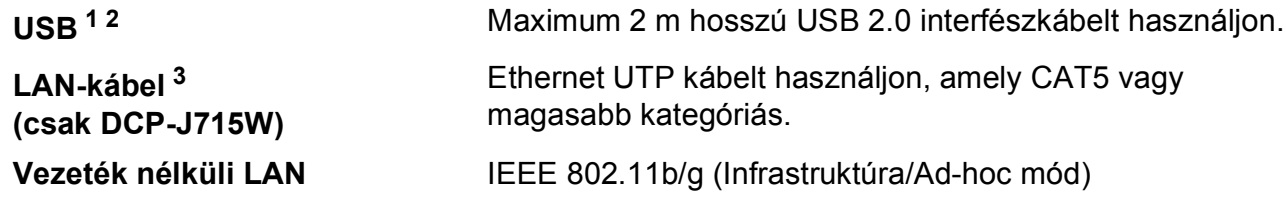

- <span id="page-84-0"></span><sup>1</sup> A berendezés rendelkezik Hi-Speed (nagysebességű) USB 2.0 interfésszel (csak DCP-J715W). A készülék csatlakoztatható olyan számítógéphez is, amely USB 1.1 interfésszel rendelkezik.
- <span id="page-84-1"></span><sup>2</sup> Külső beszállítók USB-portjait nem támogatja.
- <span id="page-84-2"></span><sup>3</sup> Lásd: *Hálózat (LAN)* című [részt a\(z\) 80. oldalon!,](#page-87-0) valamint a *Hálózati használati útmutatót* a hálózat részletes műszaki leírásához.

### <span id="page-85-5"></span>**Számítógéppel szembeni követelmények**

<span id="page-85-4"></span><span id="page-85-3"></span><span id="page-85-2"></span><span id="page-85-1"></span><span id="page-85-0"></span>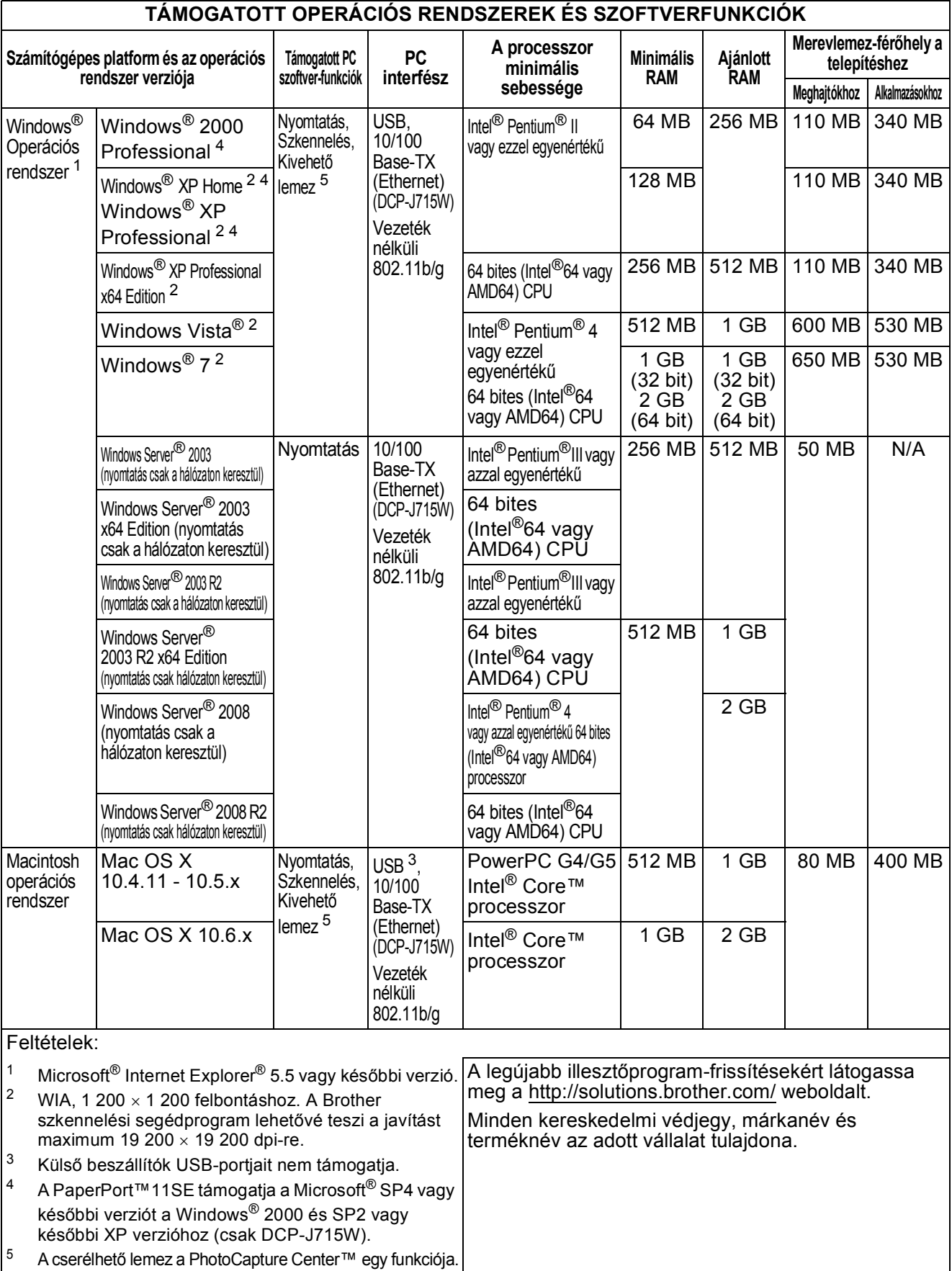

### <span id="page-86-2"></span>**Kellékanyagok**

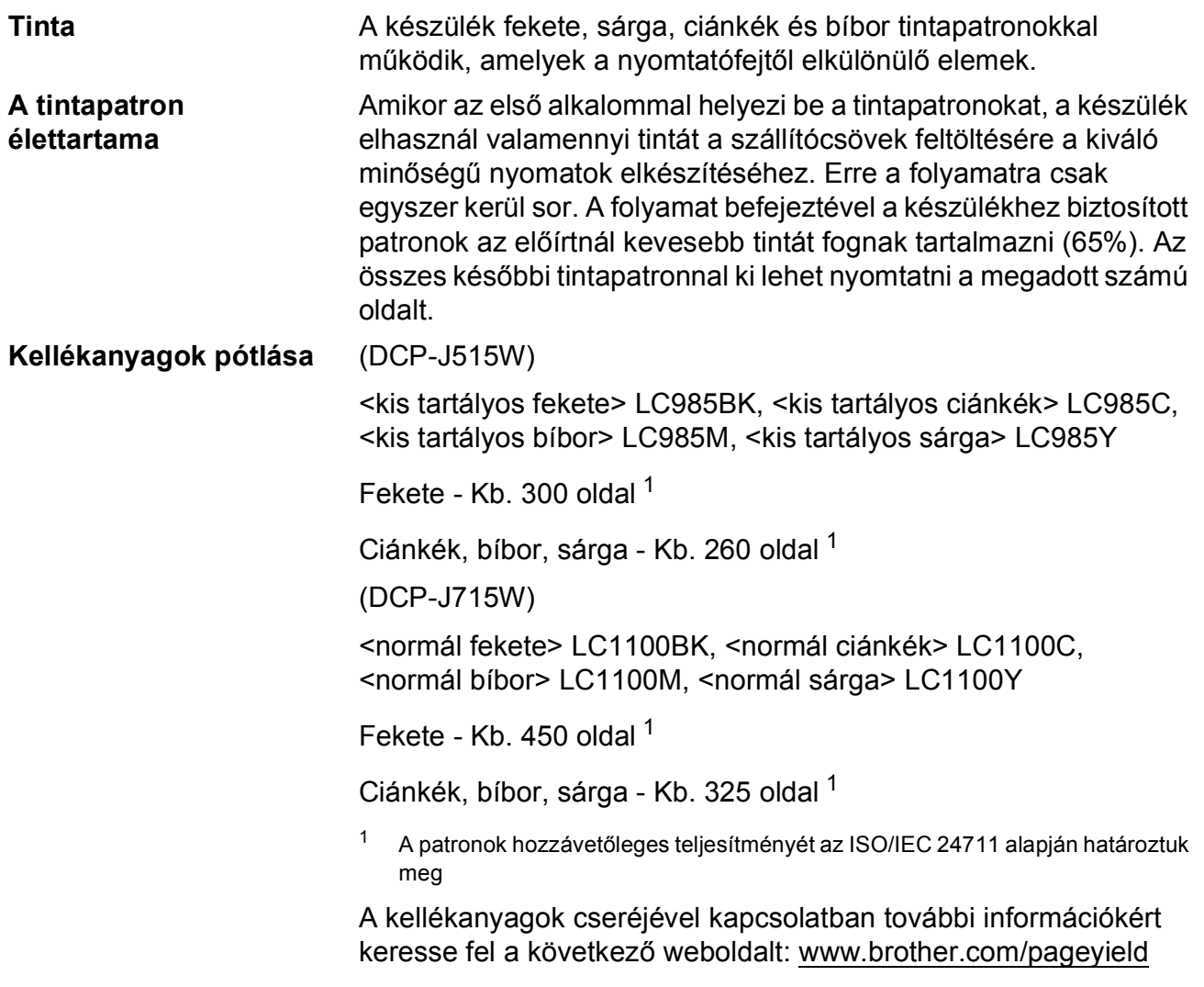

#### <span id="page-86-1"></span><span id="page-86-0"></span>**Mi az Innobella™?**

Az Innobella™ a Brother által felkínált eredeti kellékanyagok terméksora. Az "Innobella™" név az "Innováció" és a "Bella" szóból származik (jelentése olaszul "Gyönyörű"), és arra utal, hogy az "innovatív" technológia "gyönyörű" és "tartós" nyomtatási eredményeket produkál.

Fényképek nyomtatása során a Brother a kiváló minőség érdekében az Innobella™ fényes fotópapírt ajánlja (BP71 gyártmánysorozat). Ragyogó nyomatok egyszerűen készíthetők Innobella™ tinta és papír felhasználásával.

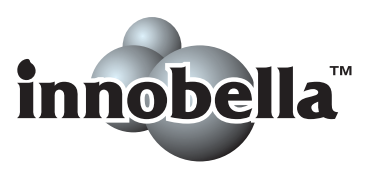

**D**

### <span id="page-87-0"></span>**Hálózat (LAN)**

### **Megjegyzés**

A teljes hálózati specifikációk részletes leírásához lásd a *Hálózati használati útmutatót*.

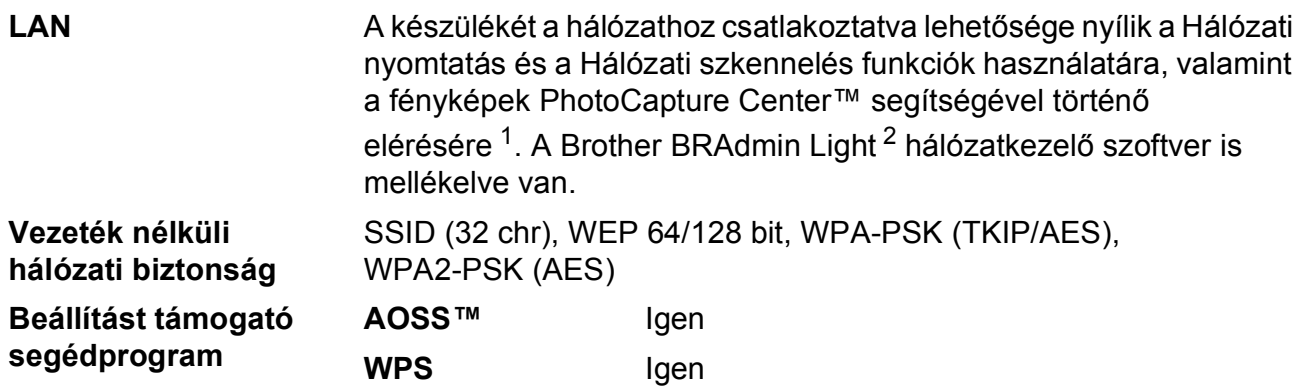

<span id="page-87-1"></span><sup>1</sup> Lásd a Számítógéppel szembeni követelmények táblázatot: [78 oldal](#page-85-5).

<span id="page-87-2"></span><sup>2</sup> Ha fejlettebb nyomtatókezelésre van szükség, használja a legfrissebb Brother BRAdmin Professional segédprogramot, amely a<http://solutions.brother.com/>oldalról tölthető le.

# **Index**

### **A**

**E**

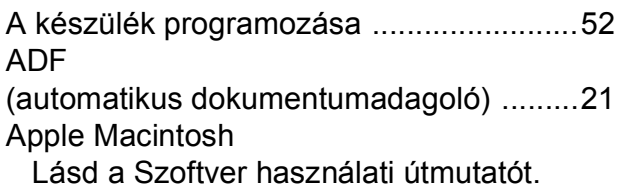

#### **B**

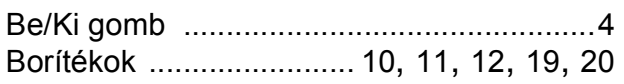

#### **C**

**ControlCenter** Lásd a Szoftver használati útmutatót.

#### **D**

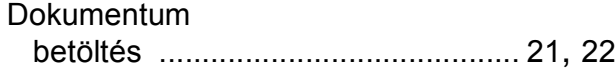

#### **E**

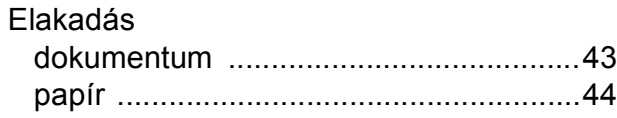

#### **F**

#### Felbontás

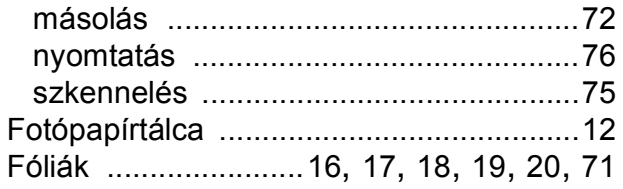

#### **H**

#### Hálózat

Nyomtatás

Lásd a Hálózati használati útmutatót. Szkennelés

Lásd a Szoftver használati útmutatót.

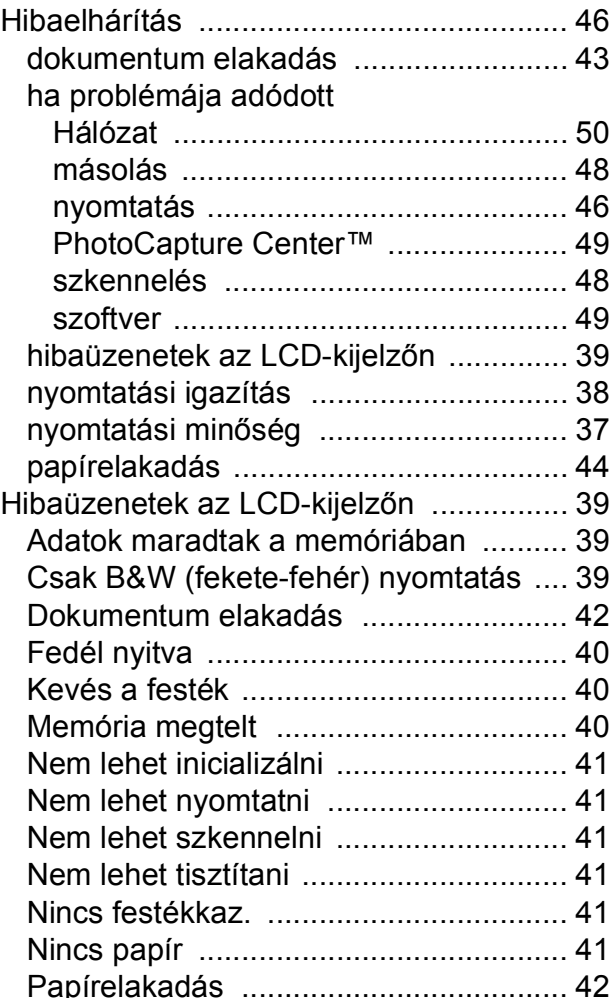

#### **I**

Innobella™ [.............................................. 79](#page-86-1)

#### **K**

Karbantartás, rutinműveletek tintapatronok cseréje [............................ 33](#page-40-0) Kellékanyagok [......................................... 79](#page-86-2)

#### **L**

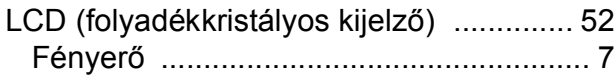

#### **M**

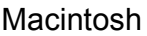

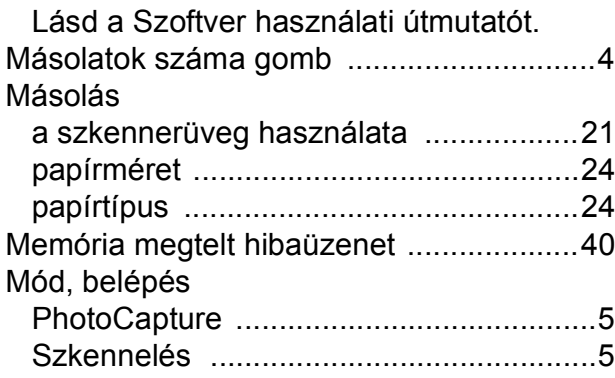

## **NY**

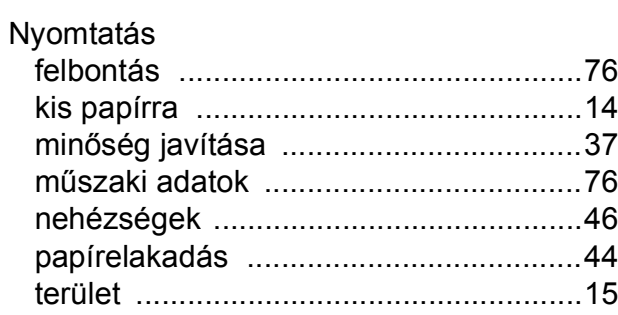

#### **P**

#### PaperPort™11SE OCR-rel

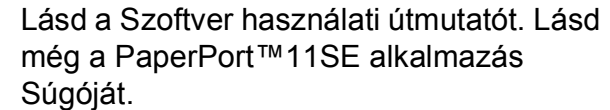

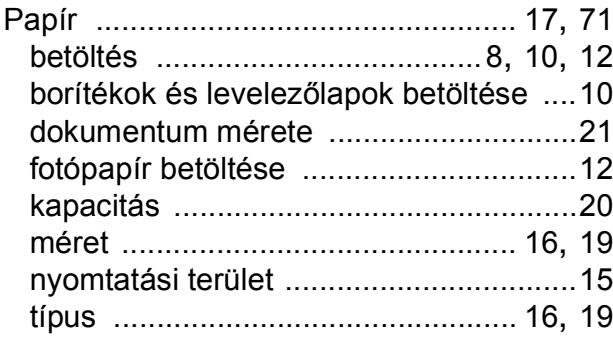

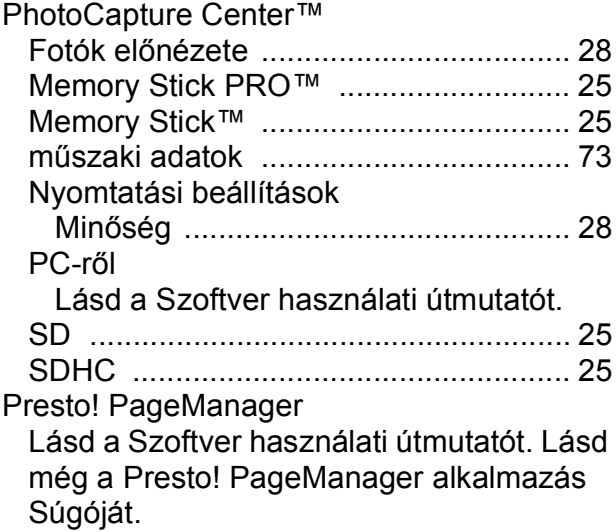

#### **S**

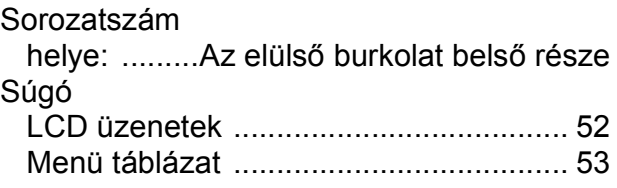

#### **SZ**

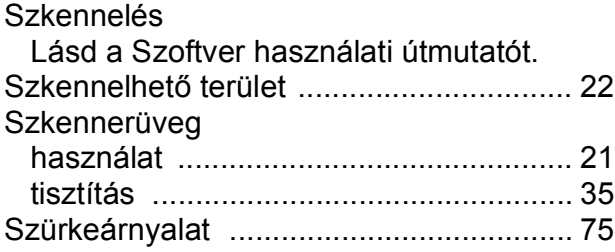

#### **T**

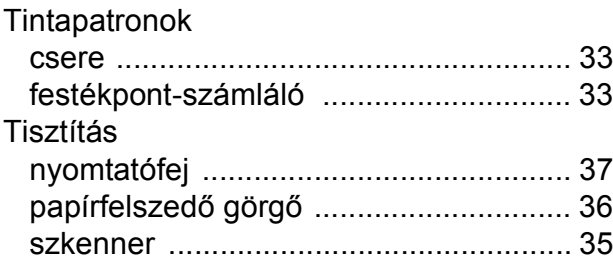

#### **V**

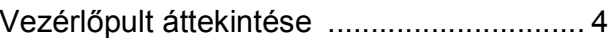

#### **W**

Windows $^{\circledR}$ Lásd a Szoftver használati útmutatót.

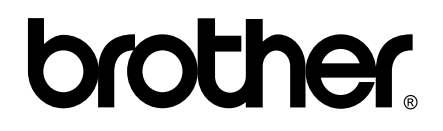

#### **Látogasson meg bennünket a világhálón <http://www.brother.com>**

A készülék használatát kizárólag abban az országban hagyták jóvá, ahol megvásárolták. A helyi Brother vállalatok vagy viszonteladóik kizárólag az adott országban megvásárolt készülékekhez nyújtanak műszaki támogatást.